# <span id="page-0-0"></span>**Dell™ Latitude™ L400 Benutzerhandbuch**

**[Vorwort](file:///C:/data/systems/latl400/ge/ug/preface.htm) [Einführung](file:///C:/data/systems/latl400/ge/ug/intro.htm)** [Einrichtung und Betrieb](file:///C:/data/systems/latl400/ge/ug/s_o.htm) [Stromversorgung des Computers](file:///C:/data/systems/latl400/ge/ug/power.htm) [Reisen mit dem Computer](file:///C:/data/systems/latl400/ge/ug/travel.htm) [Optionen von Intel SpeedStep](file:///C:/data/systems/latl400/ge/ug/spdstp.htm) [Installieren von Treibern und Dienstprogrammen](file:///C:/data/systems/latl400/ge/ug/drivinst.htm) [Anpassen Ihres Computers](file:///C:/data/systems/latl400/ge/ug/custom.htm) [Austauschen des Festplattenlaufwerks](file:///C:/data/systems/latl400/ge/ug/r_r.htm) **[Fehlerbeseitigung](file:///C:/data/systems/latl400/ge/ug/trouble.htm)** [Technische Daten](file:///C:/data/systems/latl400/ge/ug/specs.htm) [Weitere Hilfe](file:///C:/data/systems/latl400/ge/ug/getting.htm)

Modell PP01S

# **Irrtümer und technische Änderungen vorbehalten. © 2000 Dell Computer Corporation. Alle Rechte vorbehalten.**

Nachdrucke jeglicher Art ohne die vorherige schriftliche Genehmigung der Dell Computer Corporation sind strengstens untersagt.

Marken in diesem Text: *Dell, Latitude, OptiPlex, Dimension, Inspiron* und *DellWare* sind Marken der Dell Computer Corporation; *Microsoft*, *Windows*, *Windows NT* und *MS-DOS* sind eingetragene Marken der Microsoft Corporation; *Intel* und *Pentium* sind eingetragene Marken und *SpeedStep* ist eine Marke der Intel Corporation; *3Com* ist eine<br>eingetragene Marke der 3Com Corporation.

Alle anderen in dieser Dokumentation genannten Marken und Handelsbezeichnungen sind Eigentum der entsprechenden Hersteller und Firmen. Die Dell Computer Corporation verzichtet auf alle Besitzrechte an Marken und Handelsbezeichnungen, die nicht ihr Eigentum sind.

*Erstveröffentlichung: 1. November 2000*

Rev. A00-01

# <span id="page-1-4"></span>**Netzadapter: Dell™ Latitude™ L400 Benutzerhandbuch**

- [Verwenden des Netzadapters](#page-1-0)
- [Anschließen des Netzadapters](#page-1-1)
- [Einschalten des Computers](#page-1-2)

### <span id="page-1-0"></span>**Verwenden des Netzadapters**

Der Netzadapter wandelt die Wechselspannung, mit der der Computer aus dem Stromnetz gespeist wird, in die vom Computer benötigte Gleichspannung um. Der Netzadapter-Bausatz enthält einen Netzadapter mit einem fest damit verbundenen Gleichstromkabel, das an den Computer angeschlossen wird, sowie ein Netzkabel, über das der Netzadapter mit einer Steckdose verbunden wird.

Sie können den Netzadapter anschließen, während der Computer ein- oder ausgeschaltet ist.

Der Netzadapter funktioniert bei allen Steckdosen weltweit. Es ist jedoch zu beachten, dass die Buchsen von Land zu Land verschieden sind. Bevor Sie den Computer im Ausland an das Stromnetz anschließen können, müssen Sie eventuell ein neues, speziell für das Land ausgelegtes Netzkabel erwerben.

Wenn der Computer an einen Dell Latitude L400 Advanced Port Replicator (APR) angeschlossen ist, erfolgt die Stromversorgung über den APR, der über den Netzadapter mit der Steckdose verbunden ist.

*HINWEIS: Wenn der Computer mit Netzstrom versorgt wird und eine Batterie installiert ist, lädt der Netzadapter die Batterie bei Bedarf auf und erhält die Ladung der Batterie.*

**VORSICHT: Wenn der Netzadapter zur Stromversorgung des Computers oder zum Aufladen der Batterie verwendet wird, sollte er in einem gut belüfteten Bereich platziert werden, z. B. auf einem Schreibtisch oder auf dem Boden. Verwenden Sie den Netzadapter nicht in einer schlecht belüfteten Umgebung, beispielsweise in einer Tragetasche.**

### <span id="page-1-1"></span>**Anschließen des Netzadapters**

- 1. Das fest mit dem Netzadapter verbundene Stromkabel an den Netzadapteranschluss des Computers anschließen (siehe [Abbildung 1](#page-1-3)).
- 2. Das mit dem Netzadapter gelieferte Stromkabel an den Anschluss am anderen Ende des Netzadapters anschließen.
- 3. Das Netzkabel des Netzadapters an eine Steckdose anschließen.

### <span id="page-1-3"></span>**Abbildung 1. Anschließen des Netzadapters**

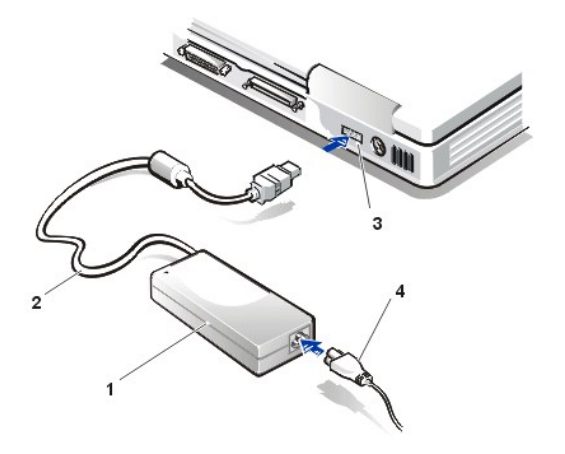

- **1** Netzadapter
- **2** Mit dem Netzadapter verbundenes Kabel
- **3** Netzadapteranschluss
- **4** Stromkabel des Netzadapters

#### <span id="page-1-2"></span>**Einschalten des Computers**

Drücken Sie zum Einschalten des Computers den [Netzschalter](file:///C:/data/systems/latl400/ge/ug/intro.htm#figure_1).

*HINWEISE: Wenn das Betriebssystem Ihres Computers "hängen bleibt" (d. h., es reagiert nicht mehr auf Befehle), drücken Sie den Netzschalter. Halten Sie ihn mindestens fünf Sekunden lang gedrückt, um den Computer auszuschalten.*

Falls das Betriebssystem hängen bleibt und auf das Drücken des Netzschalters nicht reagiert, können Sie zum Neustarten des *Computers den Reset-Schalter auf der Unterseite des Computers drücken. Benutzen Sie dazu eine aufgebogene Büroklammer, die Sie ungefähr eine Sekunde lang in die [Zugangsöffnung des Reset](file:///C:/data/systems/latl400/ge/ug/intro.htm#figure_3)-Schalters drücken.*

# <span id="page-3-3"></span>**Einstellungen der Energieverwaltung: Dell™ Latitude™ L400 Benutzerhandbuch**

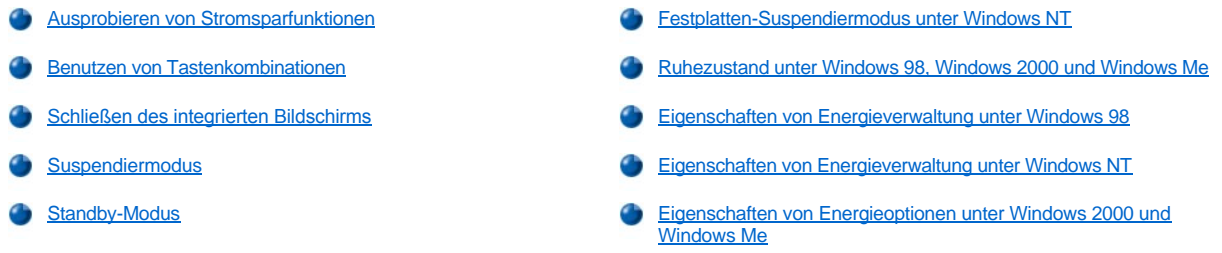

### <span id="page-3-0"></span>**Ausprobieren von Stromsparfunktionen**

In der Regel hält die [Batterieladung](file:///C:/data/systems/latl400/ge/ug/battery.htm) umso länger, je niedriger die Werte der einzelnen Stromsparfunktionen eingestellt sind. Andererseits steigern hoch eingestellte Werte die Leistung Ihres Computers.

Um herauszufinden, wie unterschiedliche Einstellungen einerseits die Betriebsdauer der Batterie und andererseits die Effizienz der Software beeinflussen, probieren Sie folgende Einstellungen aus:

- 1 Arbeiten mit dem Computer, wenn alle Optionen auf die Standardeinstellungen gesetzt sind.
- <sup>l</sup> Arbeiten mit dem Computer, wenn alle Optionen deaktiviert oder auf **Off (Aus)** gestellt sind.
- 1 Arbeiten mit dem Computer, wenn die Minimal- oder die Maximalwerte aller Optionen eingestellt sind.
- *HINWEIS: Bei ACPI(Advanced Configuration and Power Interface)-kompatiblen Systemen werden die Energieverwaltungseinstellungen, beispielsweise Tastenkombinationen und Standby-Modus bzw. Ruhezustand, ausschließlich über das Fenster Power Management Properties (Eigenschaften von Energieverwaltung) bzw. Power Options Properties (Eigenschaften von Energieoptionen) in der Systemsteuerung gesteuert. (Siehe Eigenschaften von Energieverwaltung unter [Windows 98 und Eigenschaften von Energieoptionen unter Windows 2000 und Windows Me.\) Bei allen anderen Betriebssystem](#page-6-0)en können die Einstellungen der Energieverwaltung über den Bildschirm Power (Stromversorgung) im [System-Setup-Programm](file:///C:/data/systems/latl400/ge/ug/setup.htm) gesteuert werden.*

# <span id="page-3-1"></span>**Benutzen von Tastenkombinationen**

In [Tabelle 1](#page-3-2) werden die Tastenkombinationen der Energieverwaltung aufgeführt.

*HINWEIS: Die in Tabelle 1 beschriebenen Tastenkombinationen können über eine externe Tastatur ausgeführt werden, indem im Bildschirm Advanced (Erweitert) im [System-Setup-Programm](file:///C:/data/systems/latl400/ge/ug/setup.htm) die Option External Hot Key (Externe Tastenkombination) aktiviert wird und anschließend die Taste <Rollen> anstatt der Taste <Fn> gedrückt wird.* 

# <span id="page-3-2"></span>**Tabelle 1. Tastenkombinationen**

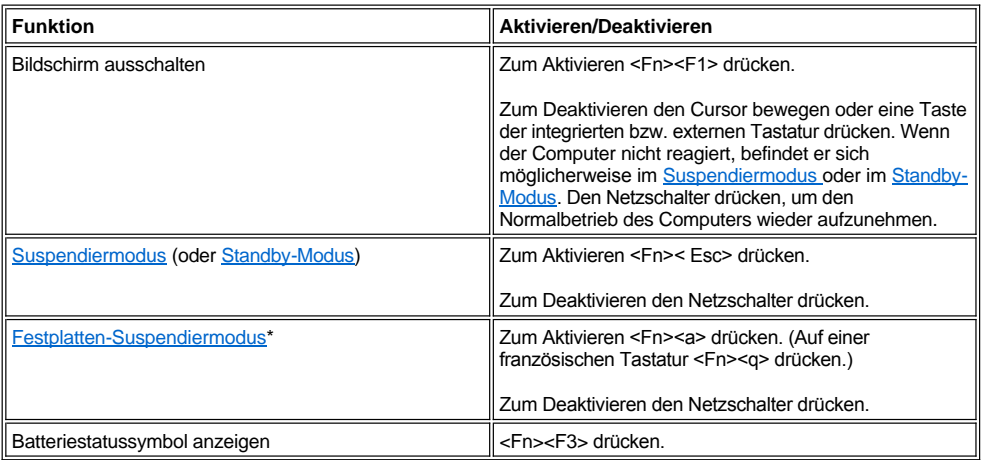

*\* Diese Tastenkombination kann bei Betriebssystemen mit ACPI, wie z. B. Microsoft® Windows® 98, Windows 2000 oder Windows Me, nicht* 

### <span id="page-4-4"></span><span id="page-4-1"></span>**Schließen des integrierten Bildschirms**

Eine Möglichkeit Strom zu sparen ist, den integrierten Bildschirm zu schließen, wenn nicht am Computer gearbeitet wird. Wenn Sie den Bildschirm schließen und *kein* externer Monitor angeschlossen ist, schaltet sich der Bildschirm ab. Je nachdem, welche Einstellung Sie auf dem Bildschirm **Power (Stromversorgung)** im [System-Setup-Programm](file:///C:/data/systems/latl400/ge/ug/setup.htm) für die Option **Lid Close (Bildschirm schließen)** ausgewählt haben, geht der Computer danach möglicherweise in den [Suspendiermodus](#page-4-2) (bzw. unter Windows 98, Windows 2000 und Windows Me in den [Standby-Modus\)](#page-4-3) über.

*HINWEIS: Wenn der integrierte Bildschirm geschlossen wird und ein externer Monitor angeschlossen ist, aktiviert der Computer den Suspendier- bzw. Standby-Modus nicht. In diesem Fall kann mit dem externen Monitor weitergearbeitet werden.*

Um die Arbeit am Computer wieder aufzunehmen, öffnen Sie den integrierten Bildschirm. (Es kann einige Sekunden dauern, bis der Computer den Normalbetrieb wieder aufnimmt.)

#### <span id="page-4-2"></span>**Suspendiermodus**

Wenn Sie mit dem Betriebssystem Microsoft Windows NT® arbeiten, werden im Suspendiermodus fast alle Computeraktivitäten eingestellt. Der Computer kann jedoch innerhalb von 20 bis 30 Sekunden den Normalbetrieb wieder aufnehmen. Aktivieren Sie immer den Suspendiermodus, wenn Sie nicht am Computer arbeiten.

**VORSICHT: Unter Windows NT werden die Daten lediglich im Arbeitsspeicher (RAM) und nicht auf der Festplatte gespeichert, bevor der Computer in den Suspendiermodus wechselt. Wenn ein mit Batteriestrom betriebener Computer in den Suspendiermodus schaltet, können Daten im Arbeitsspeicher verloren gehen, falls sich die Batterie vollständig entlädt.**

Im Suspendiermodus wird Batteriestrom durch Abschalten der folgenden Module gespart: Echtzeituhr des Mikroprozessors, integrierter Bildschirm, Festplattenlaufwerk, CD-ROM-, DVD-ROM- oder Zip 250-Laufwerk (soweit installiert), externer Monitoranschluss, externe Tastatur (falls angeschlossen), paralleler Anschluss, serieller Anschluss, Touch-Pad und Diskettenlaufwerk.

Der Suspendiermodus kann direkt durch Drücken der Tastenkombination <Fn><Esc> (bzw. bei einer externen Tastatur durch Drücken der Tastenkombination <Rollen><Esc>, wenn auf dem Bildschirm **Power [Stromversorgung]** im [System-Setup-Programm](file:///C:/data/systems/latl400/ge/ug/setup.htm) die Option **External Hot Key [Externe Tastenkombination]** aktiviert ist) eingeschaltet werden.

Im Suspendiermodus leuchtet die [Stromanzeige](file:///C:/data/systems/latl400/ge/ug/intro.htm#figure_1) nicht mehr.

Durch Drücken des Netzschalters können Sie aus dem Suspendiermodus zum Normalbetrieb zurückkehren. Es kann einige Sekunden dauern, bis der Computer den Normalbetrieb wieder aufnimmt.

*HINWEISE: Wenn ein [Passwort](file:///C:/data/systems/latl400/ge/ug/security.htm) festgelegt wurde, zeigt der Computer bei der Wiederaufnahme des Normalbetriebs nach Beenden des Suspendiermodus den Bildschirm mit der Passwort-Eingabeaufforderung an.* 

*Anstelle der Bezeichnung Suspendiermodus wird unter Microsoft Windows 98 der Begriff Standby-Modus verwendet.*

### <span id="page-4-3"></span>**Standby-Modus**

Wenn Sie mit dem Betriebssystem Microsoft Windows 98, Windows 2000 oder Windows Me arbeiten, werden im Standby-Modus das Festplattenlaufwerk angehalten und der integrierte Bildschirm sowie andere interne Geräte ausgeschaltet, um Batteriestrom zu sparen. Wenn der Computer nach Beenden des Standby-Modus den Normalbetrieb wieder aufnimmt, wird der Desktop in genau der gleichen Anordnung wie vor dem Aktivieren des Standby-Modus wiederhergestellt.

**VORSICHT: Bei den zuvor genannten Betriebssystemen werden die Daten lediglich im Arbeitsspeicher (RAM) und nicht auf der Festplatte gespeichert, bevor der Computer in den Suspendiermodus schaltet. Wenn ein mit Batteriestrom betriebener Computer in den Standby-Modus schaltet, können Daten im Arbeitsspeicher verloren gehen, falls sich die Batterie vollständig entlädt.**

Der Standby-Modus kann durch Drücken der Tastenkombination <Fn><Esc> aktiviert werden. Durch Drücken des Netzschalters können Sie aus dem Standby-Modus wieder zum Normalbetrieb zurückkehren.

### <span id="page-4-0"></span>**Festplatten-Suspendiermodus unter Windows NT**

*HINWEIS: Bei den ACPI-kompatiblen Betriebssystemen Windows 98, Windows 2000 und Windows Me gibt es eine ähnliche Funktion, die als [Ruhezustand](#page-5-0) bezeichnet wird.* 

Im Festplatten-Suspendiermodus (S2D) werden alle Systemdaten in einen reservierten Bereich - die S2D-Datei - auf der Festplatte kopiert, bevor die Stromversorgung des Computers abgeschaltet wird. Wenn der Normalbetrieb wieder aufgenommen wird, werden dieselben Programme gestartet und dieselben Dateien geöffnet wie vor dem Aktivieren des S2D-Modus.

<span id="page-5-1"></span>Aktivieren Sie den S2D-Modus, wenn Sie den Computer einen Monat oder länger nicht benutzen möchten. In diesem Modus werden die Konfigurationsdaten im nichtflüchtigen RAM (NVRAM) gespeichert. Bei der Sicherung dieser Daten durch die Reservebatterie besteht dagegen die Gefahr, dass sich die Batterie nach etwa einem Monat entladen hat.

**KIMINWEIS: Der S2D-Modus sichert Ihre Systemdaten, indem sie schnell auf die Festplatte gespeichert werden, bevor sich die [Batterie](file:///C:/data/systems/latl400/ge/ug/battery.htm)** *vollständig entlädt.* 

Wenn auf dem Bildschirm **Power (Stromversorgung)** im [System-Setup-Programm](file:///C:/data/systems/latl400/ge/ug/setup.htm) die Option **External Hot Key (Externe**  Tastenkombination) aktiviert ist, kann der S2D-Modus durch Drücken der Tastenkombination <Fn><a> (bzw. auf einer externen Tastatur durch Drücken der Tastenkombination <Rollen><a>) aktiviert werden. Auf einer französischen Tastatur drücken Sie stattdessen die Tastenkombination <Fn><q> oder <Rollen><q>.

*HINWEIS: Diese Tastenkombinationen können unter Betriebssystemen mit ACPI, wie z. B. Windows 98, Windows 2000 oder Windows Me, nicht verwendet werden.*

Durch Drücken des Netzschalters können Sie aus dem S2D-Modus zum Normalbetrieb zurückkehren.

Manche PC-Karten funktionieren unter Umständen nach der Rückkehr zum Normalbetrieb aus dem S2D-Modus nicht richtig. Falls Sie Probleme mit einer Karte haben, sollten Sie die [Karte entfernen und erneut einsetzen](file:///C:/data/systems/latl400/ge/ug/pccards.htm).

### <span id="page-5-0"></span>**Ruhezustand unter Windows 98, Windows 2000 und Windows Me**

*HINWEIS: Der Ruhezustand entspricht weitgehend dem [Festplatten-Suspendiermodus](#page-4-0) unter dem Betriebssystem Windows NT.* 

Bei ACPI-kompatiblen Systemen können Sie über **Systemsteuerung** mit Hilfe der **Eigenschaften von Energieoptionen** (unter Windows 2000 und Windows Me) bzw. **Eigenschaften von Energieverwaltung** (unter Windows 98) den Ruhezustand aktivieren.

Im Ruhezustand werden alle im Speicher enthaltenen Daten auf die Festplatte kopiert, bevor die Stromversorgung des Computers abgeschaltet wird. Wenn der Normalbetrieb wieder aufgenommen wird, werden dieselben Programme gestartet und dieselben Dateien geöffnet, wie vor dem Aktivieren des Ruhezustandes.

*HINWEIS: Der Ruhezustand sichert Ihre Systemdaten, indem sie schnell auf die Festplatte gespeichert werden, bevor sich die Batterie vollständig entlädt.*

Gehen Sie folgendermaßen vor, um den Ruhezustand zu aktivieren:

- 1. Auf die Schaltfläche **Start** klicken. Auf **Settings (Einstellungen)** zeigen und dann auf **Control Panel (Systemsteuerung)** klicken.
- 2. Auf das Symbol **Power Options (Energieoptionen)** (bzw. unter Windows 98 auf **Power Management [Energieverwaltung]**) doppelklicken.

Das Fenster **Power Options Properties (Eigenschaften von Energieoptionen)** wird angezeigt.

- 3. Auf die Registerkarte **Hibernate (Ruhezustand)** klicken.
- 4. Die Option **Enable Hibernate Support (Unterstützung für den Ruhezustand aktivieren)** auswählen.
- 5. Auf **Apply (Übernehmen)** klicken.
- 6. Auf die Registerkarte **Advanced (Einstellungen)** klicken und dort in der Optionsliste eine oder mehrere Optionen auf **Ruhezustand** setzen.
- 7. Auf **Übernehmen** klicken.

Beim Herunterfahren des Computers wird im Menü **Start** eine neue Option mit Namen **Ruhezustand** angezeigt. Weitere Informationen zum Ruhezustand finden Sie in der Dokumentation zu Ihrem Betriebssystem oder in der Hilfe.

Durch Drücken des Netzschalters können Sie aus dem Ruhezustand zum Normalbetrieb zurückkehren.

**VORSICHT: Bei Systemen mit ACPI können Sie weder Geräte entfernen noch den Computer von der Docking-Station trennen, während der Ruhezustand aktiviert ist.**

Manche PC-Karten funktionieren unter Umständen bei Wiederaufnahme des Normalbetriebs nach Beenden des Ruhezustandes nicht richtig. Sollten Probleme mit einer PC-Karte auftreten, entfernen Sie die Karte, und setzen Sie sie erneut ein.

*HINWEIS: Dell liefert Ihren Computer mit einer ausreichend dimensionierten S2D-Datei. Mit dem Festplatten-Suspendierprogramm können Sie die S2D-Datei entfernen, ihre Größe verändern oder sie nach dem Löschen wieder hinzufügen. Weitere Informationen zum Erstellen einer S2D-Datei finden Sie unter ["Festplatten-Suspendierprogramm](file:///C:/data/systems/latl400/ge/ug/s2d.htm)".*

### <span id="page-6-0"></span>**Eigenschaften von Energieverwaltung unter Windows 98**

Unter Windows 98 können die Stromsparfunktionen im Fenster **Eigenschaften von Energieverwaltung** eingestellt werden.

*HINWEIS: Benutzen Sie das Fenster Eigenschaften von Energieverwaltung anstelle des Bildschirms Power (Stromversorgung) im [System-Setup-Programm,](file:///C:/data/systems/latl400/ge/ug/setup.htm) um die Zeitintervalle festzulegen und den [Ruhezustand](#page-5-0) zu aktivieren.* 

Führen Sie folgende Schritte aus, um das Fenster **Eigenschaften von Energieverwaltung** zu öffnen und die Energieverwaltungsfunktionen einzustellen:

- 1. Auf die Schaltfläche **Start** klicken, auf **Settings (Einstellungen)** zeigen und anschließend auf **Control Panel (Systemsteuerung)** klicken.
- 2. Auf das Symbol **Power Management Properties (Eigenschaften von Energieverwaltung)** doppelklicken.

Das Fenster **Eigenschaften von Energieverwaltung** enthält die folgenden Registerkarten:

- <sup>l</sup> **Power Scheme (Energieschemas)** Ermöglicht die individuelle Änderung der Energieverwaltungseinstellungen bzw. die Auswahl zwischen drei verschiedenen Energiemoduseinstellungen (**Always On [Immer an]**, **Home/Office Desk [Zuhause/Büro]** oder **Portable/Laptop [Tragbarer Computer/Laptop]**), von denen jede eine Reihe von Standardeinstellungen zum Stromsparen bietet.
- <sup>l</sup> **Alarms (Alarm)** Ermöglicht es, sowohl einen **Low Battery Alarm (Alarm bei niedrigem Energiestand)** als auch einen **Critical Battery Alarm (Alarm bei kritischem Energiestand)** einzustellen, die ausgelöst werden, wenn der Ladezustand der [Batterie](file:///C:/data/systems/latl400/ge/ug/battery.htm) unter einen bestimmten Prozentsatz abfällt. Bei der Auslieferung Ihres Computers sind die Einstellungen für **Alarm bei niedrigem Energiestand** und **Alarm bei kritischem Energiestand** nicht aktiviert. Dell empfiehlt, diese Optionen nicht auszuwählen.
- <sup>l</sup> **Power Meter (Energieanzeige)** Ermöglicht die Anzeige der verbleibenden Batterieladung in Prozent, wenn der Computer mit Batteriestrom betrieben wird. Wird er dagegen mit Netzstrom versorgt, blendet der Computer eine Meldung ein.
- <sup>l</sup> **Advanced (Einstellungen)** Ermöglicht unter Windows 98 das Anzeigen der **Energieanzeige** auf der Taskleiste sowie das Anzeigen einer Passwort-Eingabeaufforderung, wenn der Computer nach Beenden des [Standby-Modus](#page-4-3) den Normalbetrieb wieder aufnimmt. Über **Einstellungen** können auch die Funktionen des Netzschalters festgelegt werden.
- <sup>l</sup> **Hibernate (Ruhezustand)** Ermöglicht die Aktivierung des Ruhezustandes unter Windows 98.

### <span id="page-6-1"></span>**Eigenschaften von Energieverwaltung unter Windows NT**

Dell bietet die mit dem Controller für die Energieverwaltung kompatible Softex-Software an, mit deren Hilfe der Suspendiermodus von tragbaren Computern aktiviert bzw. deaktiviert werden kann, ohne dass dadurch die Benutzung des Dell Latitude L400 Advanced Port Replicator (APR) beeinträchtigt wird.

### <span id="page-6-2"></span>**Eigenschaften von Energieoptionen unter Windows 2000 und Windows Me**

Bei den ACPI-kompatiblen Betriebssystemen Windows 2000 und Windows Me können die Stromsparfunktionen über das Fenster **Eigenschaften von Energieoptionen** eingestellt werden. Dank der Möglichkeit, die Stromsparfunktionen individuell einzustellen, kann der Stromverbrauch der an Ihrem Computer angeschlossenen Geräte verringert werden.

Führen Sie folgende Schritte aus, um das Fenster **Eigenschaften von Energieoptionen** zu öffnen und die Energieverwaltungsfunktionen einzustellen:

- 1. Auf die Schaltfläche **Start** klicken, auf **Settings (Einstellungen)** zeigen und dann auf **Control Panel (Systemsteuerung)** klicken.
- 2. Auf das Symbol **Power Options Properties (Eigenschaften von Energieoptionen)** doppelklicken.

Das Fenster **Eigenschaften von Energieoptionen** enthält die folgenden Registerkarten:

- <sup>l</sup> **Power Scheme (Energieschema)** Ermöglicht die Wahl zwischen drei verschiedenen Energiemoduseinstellungen.
	- *HINWEIS: Bei Systemen mit ACPI sollten Sie für Energieschema die Einstellung Notebook/Portable (Notebook/Tragbar) auswählen, um Batteriestrom zu sparen, wenn der Standby-Modus aktiviert ist. Wenn Sie die Einstellung Always On (Immer An) wählen, ist die Lebensdauer der Batterie im Standby-Modus unter Umständen weitaus kürzer.*
- <sup>l</sup> **Alarms (Alarm)** Ermöglicht es, sowohl einen **Low Battery Alarm (Alarm bei niedrigem Batteriestatus [Windows 2000] bzw. Warnsignal bei niedrigem Batteriestatus [Windows Me])** als auch einen **Critical Battery Alarm (Alarm bei kritischem Batteriestatus [Windows 2000] bzw. Warnsignal bei kritischem Batteriestand [Windows Me])** einzustellen, die ausgelöst werden, wenn der Ladezustand der Batterie unter einen bestimmten Prozentsatz abfällt. Bei der Auslieferung Ihres Computers sind diese Alarmeinstellungen nicht aktiviert. Dell empfiehlt, diese Optionen nicht auszuwählen.
- <sup>l</sup> **Power Meter (Batterieanzeige [Windows 2000] bzw. Energieanzeige [Windows Me])** Ermöglicht die Anzeige der verbleibenden Batterieladung in Prozent, wenn der Computer mit Batteriestrom betrieben wird.
- <sup>l</sup> **Advanced (Einstellungen)** Ermöglicht es, bestimmte Funktionen (Standby-Modus, Ruhezustand oder Ausschalten) für den Netzschalter, die Taste für den Ruhezustand und das Schließen des integrierten Bildschirms festzulegen. Sie können den Ruhezustand über die Registerkarte **Einstellungen** aktivieren.
- <sup>l</sup> **Hibernate (Ruhezustand)** (nur bei ACPI) Ermöglicht die Aktivierung der Ruhefunktion.

Weitere Informationen zu **Eigenschaften von Energieoptionen** finden Sie in der Hilfe zu Microsoft Windows 2000.

# <span id="page-8-0"></span>**Batterien: Dell™ Latitude™ L400 Benutzerhandbuch**

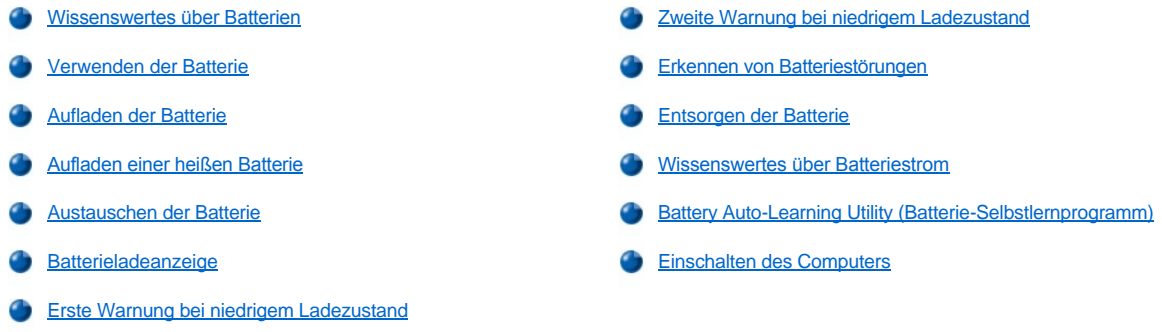

### <span id="page-8-1"></span>**Wissenswertes über Batterien**

Ihr Computer ist mit einer 4-Zellen- oder einer 6-Zellen-Lithium-Ionen-Batterie ausgestattet, die die Stromversorgung übernimmt, wenn kein Netzstrom zur Verfügung steht. Die Batterie wird auf der Unterseite des Computers installiert und bildet einen Teil der Computerbasis. Lithium-Ionen-Batterien haben eine längere Lebensdauer als herkömmliche Batterien und müssen nicht so häufig ausgetauscht werden. Zudem müssen sie vor dem Aufladen nicht vollständig entladen werden.

Lithium-Ionen-[Batterien dürfen nicht über den normalen Hausmüll entsorgt werden. Weitere Informationen hierzu finden Sie unter "](#page-12-0)Entsorgen der Batterie".

Achten Sie bitte auf Folgendes, wenn Sie Ihren Computer mit Batteriestrom betreiben:

- 1 Die Batterieleistung (Betriebsdauer ab Aufladung bis zur Entladung) hängt davon ab, welche Funktionen der Energieverwaltung aktiviert sind und mit welchen Anwendungsprogrammen Sie arbeiten.
- 1 Die [integrierte Batterieladeanzeige](#page-10-1) ermöglicht es, zu jeder Zeit den Ladezustand einer installierten wie auch einer nicht installierten Batterie zu überprüfen.
- <sup>l</sup> Die Selbsttestfunktion der Batterie macht Sie beispielsweise auf einen niedrigen Ladezustand aufmerksam.
- *HINWEIS: Bei einer vollständig entladenen Batterie funktionieren die Warnfunktionen nicht mehr.*
- 1 Das [Battery Auto-Learning Utility \(Batterie-Selbstlernprogramm\)](#page-12-2) unterstützt die Genauigkeit der Batterieladeanzeige.
- <sup>l</sup> Die Lebensdauer der Batterie beträgt bis zu 300 Aufladungen, wenn sie bei Zimmertemperatur aufgeladen wird. Mit der Zeit nimmt die Batterieleistung ab und beträgt schließlich noch ungefähr 80 Prozent der ursprünglichen Kapazität.

**VORSICHT: Die Batterien sind nur für den Einsatz in Dell Latitude L400 Computern vorgesehen. Verwenden Sie weder für Latitude L400 Computer bestimmte Batterien in anderen Computern noch Batterien anderer Computer in Dell Latitude L400 Computern.**

### <span id="page-8-2"></span>**Verwenden der Batterie**

Bei Auslieferung Ihres Computers ist die Batterie nur teilweise geladen. Dell empfiehlt, die Batterie vollständig aufzuladen, bevor sie zur Stromversorgung des Computers eingesetzt wird.

Versuchen Sie Batteriestrom zu sparen, wenn Ihr Computer damit betrieben wird. Die Batteriebetriebsdauer wird von verschiedenen Faktoren beeinflusst:

- <sup>l</sup> aktivierten Stromsparfunktionen
- 1 installierten Bildschirm- und Mikroprozessortyp
- <sup>l</sup> Einstellung der Bildschirmhelligkeit
- l Verwenden von Speichermedien
- <sup>l</sup> Art und Anzahl der angeschlossenen externen Geräte bzw. der installierten PC-Karten

*HINWEIS: Die Lebensdauer einer Batterie kann durch Entfernen nicht benötigter PC-Karten verlängert werden.*

- 1 Art der benutzten Anwendungsprogramme
- <sup>l</sup> Kapazität der installierten Speichermodule (je höher die Kapazität, desto höher der Stromverbrauch)

Wenn Sie den [Standby-Modus](file:///C:/data/systems/latl400/ge/ug/batpower.htm#standby_mode) (bzw. unter Microsoft® Windows NT® den [Suspendiermodus](file:///C:/data/systems/latl400/ge/ug/batpower.htm#suspend_mode)) aktivieren, reicht die Batteriekapazität für ungefähr eine Woche (falls die Batterie vor Aktivierung des Standby- bzw. Suspendiermodus vollständig geladen wurde).

Wenn Sie den Computer einlagern möchten, entfernen Sie alle angeschlossenen Geräte, und schalten Sie den Computer aus. Entfernen Sie die Batterie, wenn Sie den Computer für längere Zeit lagern möchten. Eine Batterie verliert an Ladung, wenn sie über einen längeren Zeitraum nicht verwendet wird. Wenn Sie die Batterie nach einer längeren Lagerzeit wieder benutzen möchten, müssen Sie sie zuerst vollständig aufladen, bevor Sie den Computer damit in Betrieb nehmen können.

*HINWEIS: Lagern Sie die Batterien bei Zimmertemperatur, um ihre Lebensdauer zu erhöhen.* 

#### <span id="page-9-0"></span>**Aufladen der Batterie**

Der Computer prüft jedes Mal den Ladezustand der Batterie, wenn er an Netzstrom angeschlossen wird oder wenn eine Batterie in einen mit Netzstrom betriebenen Computer eingesetzt wird. Der Netzadapter lädt die Batterie (bei Bedarf) auf und erhält die Batterieladung.

*HINWEIS: Laden Sie die Batterie stets bei Zimmertemperatur auf, um eine optimale Batterieleistung zu erzielen.* 

Die Batteriestatusanzeige (siehe [Abbildung 1](#page-9-3)) leuchtet während des Ladevorgangs in der Regel grün auf. Nach Beenden des Ladevorgangs blinkt sie grün. Es dauert ungefähr eineinhalb Stunden, um die Batterie vollständig aufzuladen, unabhängig davon, ob der Computer ein- oder ausgeschaltet ist.

#### <span id="page-9-3"></span>**Abbildung 1. Batteriestatusanzeige**

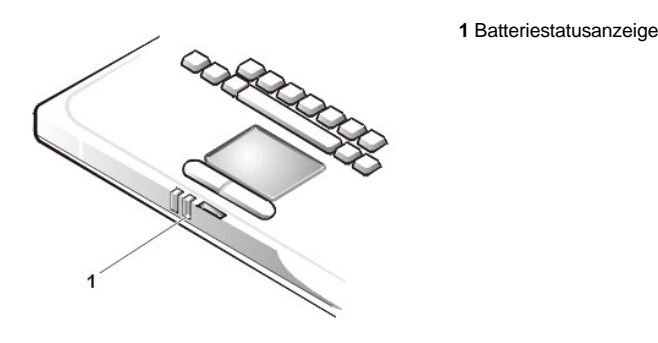

*HINWEIS: Die Batterie kann beliebig lange im Computer bleiben. Der integrierte Schaltkreis der Batterie verhindert ein Überladen.*

### <span id="page-9-1"></span>**Aufladen einer heißen Batterie**

Wenn die Batterie aufgrund hoher Umgebungstemperaturen oder des Batteriebetriebs des Computers heiß geworden ist, beachten Sie die folgenden Sicherheitshinweise:

- <sup>l</sup> Eine heiße Batterie wird nicht aufgeladen, wenn der Computer mit dem Netzadapter verbunden wird. Das ist eine wichtige Sicherheitsfunktion, da das Aufladen einer heißen Batterie die Lebensdauer der Batterie beeinträchtigt und sowohl die Batterie als auch den Computer beschädigen kann.
- <sup>l</sup> Wenn der Computer nicht auf Zimmertemperatur abkühlt, bricht der Ladevorgang ab, bevor die volle Ladekapazität erreicht wurde.

### <span id="page-9-2"></span>**Austauschen der Batterie**

Führen Sie folgende Schritte aus, um die im Batteriefach installierte Batterie (siehe [Abbildung 2\)](#page-10-2) auszutauschen:

*HINWEISE: Drucken Sie diese Anleitungen gegebenenfalls aus, bevor Sie fortfahren, um sie bei Bedarf zur Hand zu haben.*

*Dell empfiehlt, den Computer vor dem Austauschen der Batterie auszuschalten.*

*Wenn Sie die Batterie bei eingeschaltetem Computer austauschen möchten, müssen Sie den Computer erst an das Stromnetz anschließen oder den [Standby-Modus](file:///C:/data/systems/latl400/ge/ug/batpower.htm#standby_mode) (bzw. [Suspendiermodus](file:///C:/data/systems/latl400/ge/ug/batpower.htm#suspend_mode)) oder den [Ruhezustand](file:///C:/data/systems/latl400/ge/ug/batpower.htm#hibernate_mode_for_windows_98_windows_2000) (S2D) (bzw. [Festplatten-Suspendiermodus](file:///C:/data/systems/latl400/ge/ug/batpower.htm#suspend_to_disk_mode_for_windows_95) [\[S2D\]](file:///C:/data/systems/latl400/ge/ug/batpower.htm#suspend_to_disk_mode_for_windows_95)) aktivieren. Solange der Computer mit Batteriestrom betrieben wird, können Sie die Batterie nicht austauschen.*

1. Wenn der Computer mit einer Docking-Station verbunden ist, die Verbindung trennen. (Weitere Informationen hierzu finden Sie in der

Dokumentation zur Docking-Station.)

**VORSICHT: Wenn Sie den Batterieaustausch im Suspendiermodus (oder Standby-Modus) durchführen, haben Sie bis zu zwei Minuten Zeit, um den Austauschvorgang abzuschließen.**

2. Den Computer an das Stromnetz anschließen und anschließend die Daten sichern, indem der Standby-Modus (oder Suspendiermodus) aktiviert wird.

Die Tastenkombination <Fn><Esc> drücken (bzw. auf einer externen Tastatur <Rollen><Esc>, sofern die Option **External Hot Key [Externe Tastenkombination]** im **System-Setup-Programm** aktiviert ist).

3. Die Batterie aus dem Batteriefach entfernen.

Den integrierten Bildschirm schließen und den Computer umdrehen. Die Batteriefachverriegelung zur Seite schieben (siehe [Abbildung 2](#page-10-2)). Die Batterie ragt etwas aus dem Batteriefach heraus. Die Verriegelung in dieser Position festhalten, die Batterie hochschwenken und herausziehen. Die Verriegelung loslassen.

## <span id="page-10-2"></span>**Abbildung 2. Entfernen der Batterie**

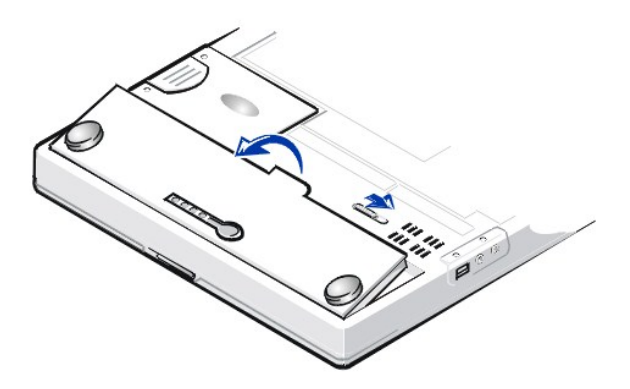

4. Die neue Batterie wie in Abbildung 2 dargestellt ausrichten und den äußeren Batterierand in das Batteriefach einführen.

Die vier kleinen Klammern der Batterie passen genau in die vier Vertiefungen im Computergehäuse.

5. Die Batterie fest in das Batteriefach drücken, so dass sie bündig mit dem Gehäuse abschließt.

Überprüfen, ob das Batteriefach fest verriegelt ist, bevor der Computer wieder umgedreht wird.

6. Falls in Schritt 2 der Standby-Modus (oder Suspendiermodus) aktiviert wurde, den Netzschalter drücken, um zum Normalbetrieb zurückzukehren.

### <span id="page-10-0"></span>**Batterieladeanzeige**

Die Batterieladeanzeige befindet sich auf der Batterie und ist über die Unterseite des Computers zugänglich. Sie verfügt über vier Anzeigen und eine Batterietest-Taste. Jede Anzeige entspricht 25 [Prozent der Gesamtladekapazität](#page-11-3). Falls nur eine Anzeige aufleuchtet, sollten Sie die Batterie vor Gebrauch aufladen.

Drücken Sie zum Überprüfen des Ladezustandes die Batterietest-Taste (siehe [Abbildung 3](#page-10-1)). Die entsprechende Anzahl an Anzeigen leuchtet für einige Sekunden auf und gibt die verbleibende Ladekapazität der Batterie an.

### <span id="page-10-1"></span>**Abbildung 3. Batterieladeanzeige**

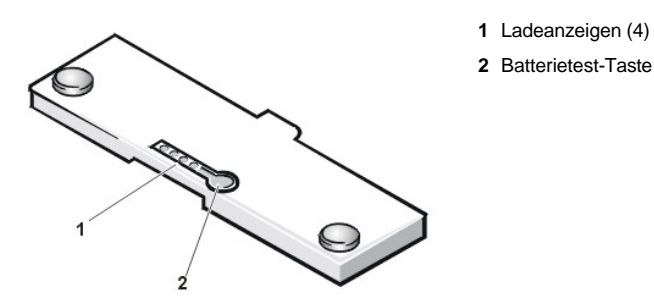

<span id="page-11-4"></span>*HINWEISE: Ein schnelles Aufblinken der Ladeanzeige zeigt eine vorübergehende Störung oder einen möglicherweise behebbaren Fehler wie Überhitzung an. Lassen Sie die Batterie einige Minuten abkühlen, bevor Sie den Ladezustand erneut prüfen.*

*Wenn eine dauerhafte Störung der Batterie vorliegt oder sie vollständig entladen ist, leuchten die Ladeanzeigen beim Drücken der*  Batterietest-Taste nicht auf. Wenn Sie eine beschädigte oder vollständig entladene Batterie installieren und die [Batteriestatusanzeige](#page-9-3) *rot aufleuchtet, ist die Batterie unbrauchbar. Laden Sie die Batterie dann über Nacht auf, und prüfen Sie sie am nächsten Tag erneut. Wenn die Batterie vollständig entladen ist, dauert der Ladevorgang länger als gewöhnlich.* 

*Wenden Sie sich [telefonisch an Dell](file:///C:/data/systems/latl400/ge/ug/contact.htm), oder besuchen Sie die Website von Dell unter http://www.dell.com, wenn Sie eine neue Batterie bestellen möchten. [Entsorgen](#page-12-0) Sie die alte Batterie sachgerecht.*

### <span id="page-11-3"></span>**Ladezustand (in Prozent)**

Die vier Lämpchen der [Batterieladeanzeige](#page-10-1) geben die verbleibende Ladekapazität der Batterie in Prozent an:

- <sup>l</sup> Wenn eine Ladeanzeige leuchtet, beträgt die verbleibende Kapazität der Batterie zwischen 1 und 25 Prozent.
- <sup>l</sup> Wenn zwei Ladeanzeigen leuchten, beträgt die verbleibende Kapazität der Batterie zwischen 26 und 50 Prozent.
- <sup>l</sup> Wenn drei Ladeanzeigen leuchten, beträgt die verbleibende Kapazität der Batterie zwischen 51 und 75 Prozent.
- <sup>l</sup> Wenn vier Ladeanzeigen leuchten, beträgt die verbleibende Kapazität der Batterie zwischen 76 und 100 Prozent.

### <span id="page-11-2"></span>**Erste Warnung bei niedrigem Ladezustand**

Die Warnfunktion bei niedrigem Ladezustand variiert je nach Betriebssystem:

- <sup>l</sup> Bei Systemen mit ACPI (Advanced Configuration and Power Interface), wie z. B. Windows® 98, Windows 2000 und Windows Me, können die Warnmeldungen und -funktionen bei niedrigem Ladezustand über das Fenster **Eigenschaften von Energieverwaltung** (unter Windows 98) bzw. über das Fenster **Eigenschaften von Energieoptionen** (unter Windows 2000 oder Windows Me) konfiguriert werden.
- 1 Bei Systemen mit APM (Advanced Power Management), beispielsweise Windows NT, erfolgt die erste Warnung bei niedrigem Ladezustand, wenn der Computer nicht an das Stromnetz angeschlossen ist und unter gleichbleibenden Bedingungen noch 20 Minuten lang mit Batteriestrom versorgt werden kann. Die erste Warnung bei niedrigem Ladezustand erfolgt auf dreifache Art und Weise: ein Batteriewarnzeichen wird auf dem Bildschirm angezeigt, ein dreifaches Warnsignal ertönt und die Batteriestatusanzeige (siehe [Abbildung 1\)](#page-9-3) blinkt gelb.

**[VORSICHT: Speichern Sie Ihre Arbeit sofort ab, wenn diese Warnmeldung erscheint. Nehmen Sie anschließend einen](#page-9-2) Austausch der Batterie vor, oder schließen Sie Ihren Computer an das Stromnetz an.**

### <span id="page-11-0"></span>**Zweite Warnung bei niedrigem Ladezustand**

Die Warnfunktion bei niedrigem Ladezustand variiert je nach Betriebssystem:

1 Bei Systemen mit ACPI (Advanced Configuration and Power Interface), wie z. B. Windows 98, Windows 2000 und Windows Me, können die Warnmeldungen und

-funktionen bei niedrigem Ladezustand über das Fenster **Eigenschaften von Energieverwaltung** (unter Windows 98) bzw. über das Fenster **Eigenschaften von Energieoptionen** (unter Windows 2000 oder Windows Me) konfiguriert werden.

<sup>l</sup> Bei Systemen mit APM (Advanced Power Management), beispielsweise Windows NT, erfolgt die zweite Warnung bei niedrigem Ladezustand, wenn der Computer nicht an das Stromnetz angeschlossen ist und unter gleichbleibenden Bedingungen noch 15 Minuten lang mit Batteriestrom versorgt werden kann. Die zweite Warnung bei niedrigem Ladezustand erfolgt auf dreifache Art und Weise: die Batteriestatusanzeige (siehe [Abbildung 1](#page-9-3)) leuchtet stetig gelb, ein dreifaches Warnsignal ertönt und der Computer wechselt unmittelbar nach Ertönen des Warnsignals in den [Suspendiermodus](file:///C:/data/systems/latl400/ge/ug/batpower.htm#suspend_mode).

Wenn innerhalb der nächsten Sekunden keine Eingabe-/Ausgabe(E/A)-Aktivität erfolgt, wechselt der Computer in den [S2D-Modus](file:///C:/data/systems/latl400/ge/ug/batpower.htm#suspend_to_disk_mode_for_windows_95). Verfügt der Computer über keine S2D-Datei, so bleibt er im Suspendiermodus. Ihre Daten können einige Stunden lang in diesem Modus gesichert werden.

Befindet sich der Computer bereits im Suspendiermodus, wenn die zweite Warnung erfolgt, wechselt er sofort in den S2D-Modus. Falls der S2D-Modus deaktiviert wurde, wird erneut der Suspendiermodus aufgerufen.

**VORSICHT: Um Datenverlust und eine mögliche Beschädigung von Festplattensektoren zu vermeiden, sollten Sie Ihre Daten nach der zweiten Warnung bei niedrigem Ladezustand sofort abspeichern. Schließen Sie den Computer an eine Steckdose an, oder aktivieren Sie den Suspendiermodus (bzw. Standby-Modus). Wenn die Batterie vollständig entladen ist, schaltet sich der Computer ab, ohne die geöffneten Dateien ordnungsgemäß zu schließen.**

<span id="page-11-1"></span>**Erkennen von Batteriestörungen**

[Eine Batteriestörung kann das Aufladen der Batterie beeinträchtigen und unvorhersehbare Vorgänge auslösen. Wenden Sie sich](file:///C:/data/systems/latl400/ge/ug/contact.htm) telefonisch an Dell, oder besuchen Sie die Website von Dell unter **http://www.dell.com**, wenn Sie eine neue Batterie bestellen möchten.

Um das Verwenden einer fehlerhaften Batterie im Computer zu vermeiden, sollten Sie zuerst den Ladezustand der Batterie überprüfen, der von der Batterieladeanzeige auf der Batterie angezeigt wird. Drücken Sie dazu die Batterietest-Taste (siehe [Abbildung 3](#page-10-1)).

*HINWEIS: Wenn der Ladezustand der Batterie 0 (null) Prozent beträgt, kann die Batterietest-Taste nicht zur Überprüfung der Ladekapazität der Batterie verwendet werden. Die Batterieladeanzeige leuchtet bei einer vollständig entladenen Batterie nicht mehr.*

<span id="page-12-0"></span>**Entsorgen der Batterie**

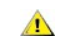

**WARNUNG: Stechen Sie kein Loch in die Batterie, und verbrennen Sie sie nicht.**

*HINWEIS*: *Wenden Sie sich [telefonisch an Dell](file:///C:/data/systems/latl400/ge/ug/contact.htm), oder besuchen Sie die Website von Dell unter http://www.dell.com, wenn Sie eine neue Batterie bestellen möchten.*

Ihr Computer ist sowohl mit einer Lithium-Ionen-Batterie als auch mit einer NiMH-Knopfzellenbatterie ausgestattet. Anweisungen zum Austausch der Lithium-Ionen-Batterie finden Sie unter ["Austauschen der Batterie](#page-9-2)". Die NiMH-Batterie hat eine lange Lebensdauer und muss voraussichtlich nie ausgewechselt werden. Falls sie dennoch ausgewechselt werden muss, sollte der Austausch nur von einem autorisierten Servicetechniker vorgenommen werden.

Entsorgen Sie diese Batterien nicht in Ihrem Hausmüll. Erkundigen Sie sich bei Ihrem örtlichen Abfallentsorgungsbetrieb, wo die nächstgelegene Annahmestelle für Altbatterien ist.

### <span id="page-12-1"></span>**Wissenswertes über Batteriestrom**

Sie sparen automatisch Batteriestrom, wenn der Computer an eine Steckdose angeschlossen ist. Außerdem wird die Batterie durch den Betrieb mit Netzstrom aufgeladen. Die Lebensdauer einer Batterie hängt weitgehend davon ab, wie oft sie aufgeladen wird. Daher sollten Sie Ihren Computer, soweit das möglich ist, immer mit Netzstrom betreiben.

Sie können die Energieverwaltung des Computers durch eine benutzerdefinierte Einstellung der [Stromsparfunktionen](file:///C:/data/systems/latl400/ge/ug/batpower.htm) anpassen. Diese Funktionen verringern den Stromverbrauch, indem sie Anwendungsprogramme und Peripheriegeräte auf Inaktivität überprüfen und bestimmte interne Geräte im Computer herunterfahren oder anhalten.

*HINWEISE: Beim Verwenden der Stromsparfunktionen wird die Leistung des Computers oft zugunsten einer längeren Batteriebetriebsdauer geringfügig herabgesetzt. Wenn Sie beispielsweise das Festplattenlaufwerk abschalten, kann es zu einer Verzögerung kommen, wenn der Computer das nächste Mal darauf zugreifen will.*

*Bei anderen Stromsparfunktionen, wie z. B. dem [Suspendiermodus](file:///C:/data/systems/latl400/ge/ug/batpower.htm#suspend_mode) (bzw. dem [Standby-Modus](file:///C:/data/systems/latl400/ge/ug/batpower.htm#standby_mode)), werden fast alle Computeraktivitäten eingestellt. Mit ihrer Hilfe wird der Stromverbrauch weiter gesenkt, wenn die Arbeit am Computer unterbrochen wird.*

Probieren Sie verschiedene Stromsparfunktionen aus, um die optimalen Stromsparmodi für Ihre Arbeit am Computer herauszufinden.

### <span id="page-12-2"></span>**Battery Auto-Learning Utility (Batterie-Selbstlernprogramm)**

Das im System-Setup-Programm zur Verfügung stehende Batterie-Selbstlernprogramm unterstützt die Genauigkeit der Batterieladeanzeige Ihres Dell Latitude L400 Computers.

Mit Hilfe dieses Programms erkennt die Batterie ihre Gesamtladekapazität. Der Computer errechnet anhand der Gesamtladekapazität, wie lange der Computer mit einer Batterieladung betrieben werden kann. Wird hinsichtlich der Gesamtladekapazität ein falscher Ausgangswert zugrunde gelegt, erhält das Betriebssystem eine falsche Meldung über die verbleibende Batterieladung. Das kann zu einer kürzeren Lebensdauer der Batterie führen.

*HINWEIS: Die Gesamtladekapazität kann je nach Batterie unterschiedlich hoch sein und nimmt möglicherweise durch mehrfaches Aufund Entladen der Batterie ab.*

Um das Programm auszuführen öffnen Sie im [System-Setup-Programm](file:///C:/data/systems/latl400/ge/ug/setup.htm) den Bildschirm **Power (Stromversorgung)** und wählen die Option **Run Battery Learning (Batterie-Lernprogramm ausführen)**.

*HINWEISE: Der Erkennungsprozess kann bis zu sechs Stunden dauern. Sie können diesen Prozess jederzeit unterbrechen, indem Sie die Taste <Esc> drücken.*

*Wenden Sie dieses Programm an, wenn Sie die Genauigkeit der Batterieladeanzeige in Zweifel ziehen. Sie sollten dieses Programm jedoch nicht häufiger als alle zwei Monate anwenden - andernfalls verkürzt sich die Betriebsdauer der Batterie.*

## <span id="page-13-0"></span>**Einschalten des Computers**

Zum Einschalten des Computers betätigen Sie den [Netzschalter](file:///C:/data/systems/latl400/ge/ug/intro.htm#figure_1).

*HINWEISE: Wenn das Betriebssystem Ihres Computers "hängen bleibt" (d. h., es reagiert nicht mehr auf Befehle), drücken Sie den Netzschalter. Halten Sie ihn mindestens fünf Sekunden lang gedrückt, um den Computer auszuschalten.*

*Falls das Betriebssystem hängen bleibt und auf das Drücken des Netzschalters nicht reagiert, können Sie zum Neustarten des Computers den Reset-Schalter auf der Unterseite des Computers drücken. Benutzen Sie dazu eine aufgebogene Büroklammer, die Sie ungefähr eine Sekunde lang in die [Zugangsöffnung des Reset](file:///C:/data/systems/latl400/ge/ug/intro.htm#figure_3)-Schalters drücken.*

# **CD-ROM-, DVD-ROM- und CD-RW-Laufwerke: Dell™ Latitude™ L400 Benutzerhandbuch**

- [Verwenden der Laufwerke](#page-14-0)
- [Pflege von CDs, DVDs und CD-RWs](#page-14-1)
- [Unterstützte Disc](#page-14-2)-Typen

#### <span id="page-14-0"></span>**Verwenden der Laufwerke**

CD-ROM- und DVD-ROM-Laufwerke sind Nur-Lese-Geräte. Sie können die meisten handelsüblichen 8-cm- oder 12-cm-Audio- und Video-CDs abspielen. CD-RW-Laufwerke können auf CD-RWs schreiben und sowohl CD-RWs als auch CDs abspielen. Dell hat die geeigneten CD-ROMund CD-RW-Gerätetreiber auf der Festplatte Ihres Computers installiert. Des Weiteren hat Dell Treiber installiert, mit deren Hilfe das DVD-ROM-Laufwerk die meisten CDs abspielen sowie Daten von einer DVD lesen kann.

Wenn Sie eines dieser Geräte benutzen möchten, installieren Sie es im [externen Medienschacht](file:///C:/data/systems/latl400/ge/ug/mediabay.htm) des Computers.

**VORSICHT: Schützen Sie die Laufwerke, wenn diese sich nicht im externen Medienschacht befinden. Üben Sie niemals Druck auf ein Laufwerk aus, und legen Sie keine Gegenstände darauf ab. Andernfalls kann der Laufwerkmotor beschädigt werden. Halten Sie das Laufwerk so sauber wie möglich.** 

Wenn Sie eine Disc abspielen möchten, drücken Sie die Auswurftaste auf der Vorderseite des Laufwerks, oder drücken Sie die Tastenkombination <Fn><e>. Wenn die Laufwerkschublade herausgefahren ist, legen Sie die Disc mit dem Etikett nach oben hinein. Überprüfen Sie, ob die Disc richtig auf der Spindel sitzt, indem Sie die Disc nach unten drücken, bis sie einrastet. Schieben Sie die Laufwerkschublade anschließend wieder vorsichtig zurück.

### **VORSICHT: Wenn die Disc nicht ordnungsgemäß eingelegt wird, können die Disc oder das Laufwerk beschädigt werden.**

**VORSICHT: Verwenden Sie das Laufwerk nicht, wenn der Computer transportiert wird. Sie könnten den Datenfluss zwischen dem Laufwerk und dem Festplatten- bzw. Diskettenlaufwerk dadurch unterbrechen.**

Wenn das Laufwerk in Betrieb ist, blinkt die [Laufwerkzugriffsanzeige.](file:///C:/data/systems/latl400/ge/ug/intro.htm#figure_1)

Wenn Sie mit dem Betriebssystem Microsoft® Windows® 98 arbeiten, deaktivieren Sie die automatische Wiedergabe, während Sie das CD-ROM- oder DVD-ROM-Laufwerk verwenden. (Die automatische Wiedergabe kann die [Energieverwaltungsfunktionen](file:///C:/data/systems/latl400/ge/ug/batpower.htm) des Computers beeinträchtigen.) Wenn das Betriebssystem von Dell installiert wurde, ist die automatische Wiedergabe standardmäßig deaktiviert. Wenn Sie das Betriebssystem selbst oder erneut installieren, sollten Sie sicherstellen, dass die automatische Wiedergabe deaktiviert ist, bevor Sie das CD- ROM- oder DVD-ROM-Laufwerk in Betrieb nehmen.

Anweisungen zum Ändern der Option **Auto Insert Notification (Automatische Benachrichtigung beim Wechsel)** finden Sie im Benutzerhandbuch zu Ihrem Betriebssystem.

### <span id="page-14-1"></span>**Pflege von CDs, DVDs und CD-RWs**

Beachten Sie folgende Sicherheitshinweise beim Umgang mit Discs:

- 1 Verwenden Sie niemals eine beschädigte oder verzogene Disc.
- <sup>l</sup> Fassen Sie die Disc immer nur am Rand. Berühren Sie niemals ihre Oberfläche.
- <sup>l</sup> Verwenden Sie ein trockenes, sauberes Tuch, um Staub, Schmutz oder Fingerabdrücke von der Oberfläche der Disc zu entfernen. Wischen Sie dabei von der Mitte zum Rand der Disc.
- 1 Verwenden Sie zum Reinigen der Disc keinesfalls Lösungsmittel wie Benzin, Plattenreiniger oder Antistatiksprays.
- <sup>l</sup> Schreiben Sie nicht auf die Oberfläche der Disc.
- <sup>l</sup> Bewahren Sie die Discs in ihrer Hülle an einem kühlen, trockenen Ort auf. Die Discs können durch extreme Temperaturen beschädigt werden.
- 1 Biegen Sie die Discs nicht, und lassen Sie sie nicht fallen.
- 1 Stellen Sie keine Gegenstände darauf ab.

### <span id="page-14-2"></span>**Unterstützte Disc-Typen**

Die in Ihrem Computer installierten CD-ROM-, DVD-ROM- und CD-RW-Laufwerke unterstützen folgende Formate:

- <sup>l</sup> CD-ROM-Red-Book-Audio-Discs (CD-DA)
- 1 CD-ROM-Yellow-Book-Daten-Discs, Modus 1 und Modus 2
- 1 CD-ROM XA (Modus 2, Form 1 und Form 2; ohne ADPCM [Adaptive Differential Pulse Code-Modulation])
- 1 CD-I (Modus 2, Form 1 und Form 2)
- <sup>l</sup> CD-I Ready
- <sup>l</sup> CD-Bridge
- 1 Photo-CD, CD-Recordable (CD-R) (Single und Multisession)
- <sup>l</sup> Video-CD
- 1 CD-RW (24x CD-ROM- und DVD-ROM-Laufwerke können CD-RWs abspielen, aber nicht darauf schreiben; nur CD-RW-Laufwerke eignen sich zum Schreiben auf Discs dieser Art)
- <sup>l</sup> DVD-5 (das DVD-ROM-Laufwerk unterstützt das DVD-5-Format)

# <span id="page-16-0"></span>**So erreichen Sie Dell: Dell™ Latitude L400 Benutzerhandbuch**

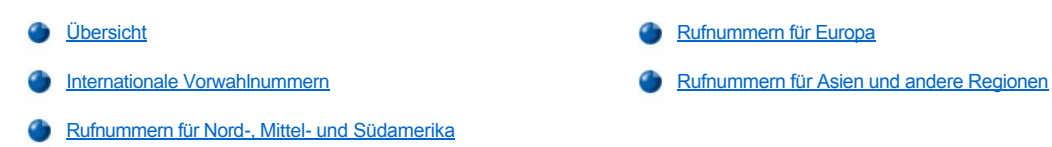

### <span id="page-16-1"></span>**Übersicht**

Wenn Sie sich mit Dell in Verbindung setzen möchten, können Sie die in den folgenden Abschnitten angegebenen Vorwahlnummern, Rufnummern und elektronischen Adressen verwenden. Unter ["Internationale Vorwahlnummern"](#page-16-2) finden Sie die internationalen Vorwahlen, die Landesvorwahlen sowie die verschiedenen Ortsnetzkennzahlen für Ferngespräche. In den Tabellen "[Rufnummern für Nord](#page-17-0)-, Mittel- und Südamerika", "Rufnummern für Europa" und "Rufnummern für Asien und andere Regionen" finden Sie die Rufnummern, Ortsnetzkennzahlen, gebührenfreien Telefonnummern sowie, soweit zutreffend, E-Mail-Adressen für sämtliche Abteilungen und verfügbaren Dienstleistungen in verschiedenen Ländern weltweit.

Wenn Sie eine Telefonnummer außerhalb Ihres Ortsnetzes wählen möchten, können Sie im Abschnitt [Internationale Vorwahlnummern](#page-16-2) erkennen, welche Vorwahl (falls erforderlich) Sie zusätzlich zu den in den anderen Abschnitten aufgeführten Ortsnetzkennzahlen wählen müssen.

Um beispielsweise ein internationales Ferngespräch von Paris, Frankreich, nach Bracknell, Großbritannien, zu führen, wählen Sie, wie in der folgenden Abbildung gezeigt, die in Frankreich geltende internationale Vorwahl, gefolgt von der Landesvorwahl für Großbritannien, der Ortsnetzkennzahl von Bracknell und schließlich der Rufnummer:

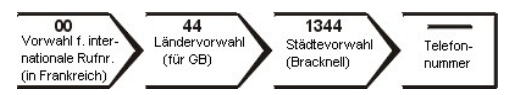

Bei Ferngesprächen innerhalb eines Landes wählen Sie nur die entsprechende Ortsnetzkennzahl. Um beispielsweise ein nationales Ferngespräch von Montpellier, Frankreich, nach Paris, Frankreich, zu führen, wählen Sie die örtliche Vorwahl (Ortsnetzkennzahl) und die Rufnummer, wie in der folgenden Abbildung dargestellt:

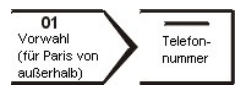

Welche Vorwahlen Sie wählen müssen, hängt davon ab, wo Sie sich befinden und wohin Sie telefonieren möchten. Darüber hinaus wird in jedem Land ein anderes Wählprotokoll verwendet. Wenn Sie nicht wissen, welche Vorwahl Sie verwenden sollen, rufen Sie die nationale oder internationale Auskunft an.

*HINWEISE: Die gebührenfreien Nummern gelten nur in den Ländern, für die sie aufgeführt sind. Ortsnetzkennzahlen werden meistens*  für Ferngespräche innerhalb eines Landes verwendet und nicht bei internationalen Gesprächen - also nur dann, wenn sich die beiden *Gesprächspartner in demselben Land befinden.*

*Halten Sie bei einem Anruf die Expressdienst-Codenummer bereit. Mit Hilfe dieser Codenummer kann das automatische Telefonsystem von Dell Ihren Anruf gezielt weiterleiten.*

### <span id="page-16-2"></span>**Internationale Vorwahlnummern**

Klicken Sie auf das gewünschte Land in der Liste, um die entsprechenden Rufnummern anzuzeigen.

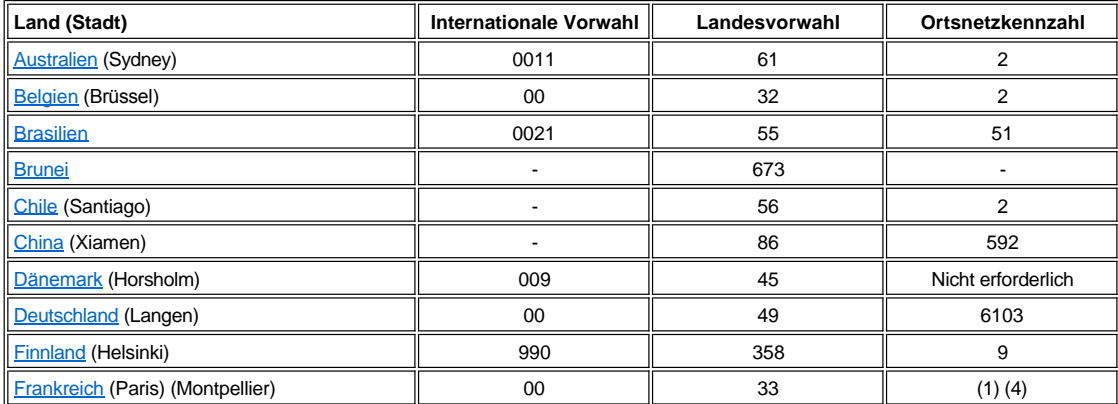

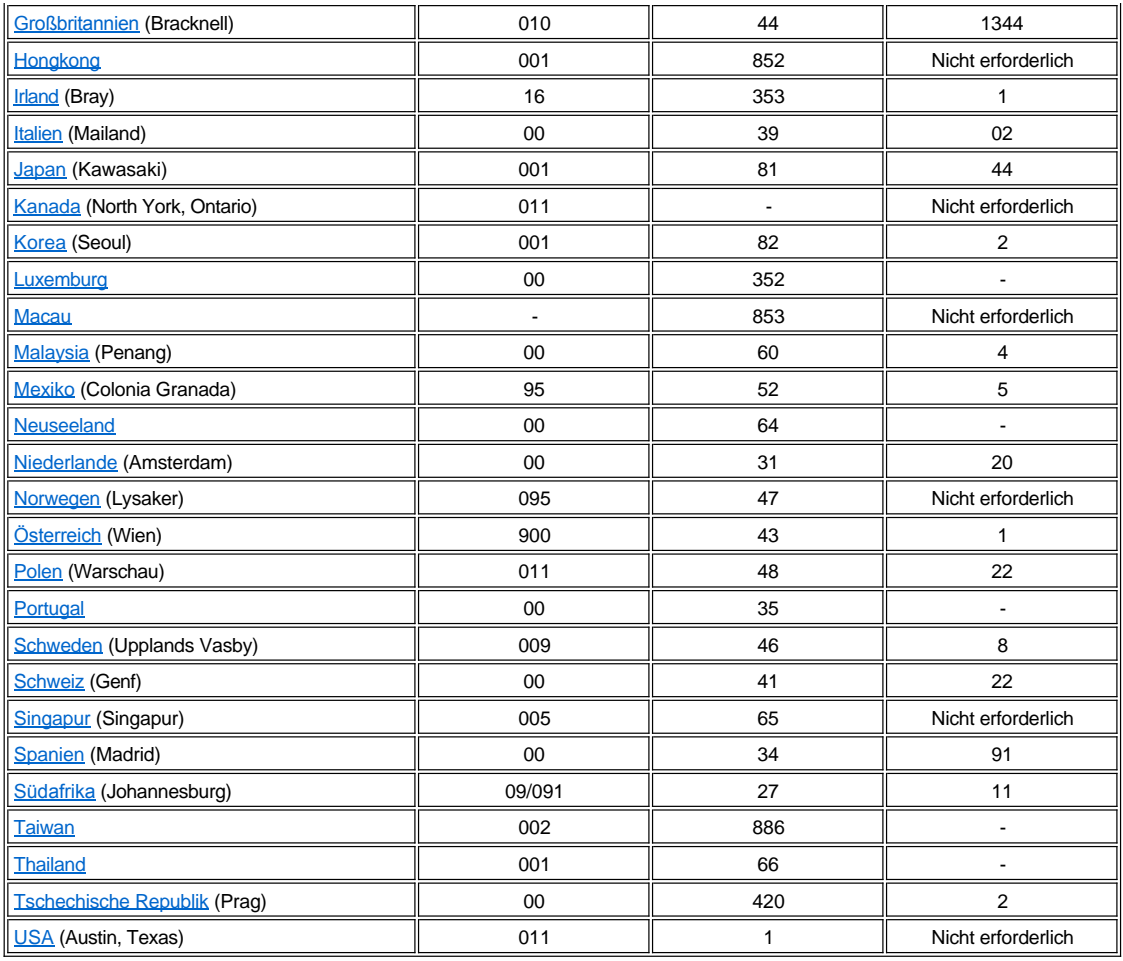

# <span id="page-17-0"></span>**Rufnummern für Nord-, Mittel- und Südamerika**

<span id="page-17-3"></span><span id="page-17-2"></span><span id="page-17-1"></span>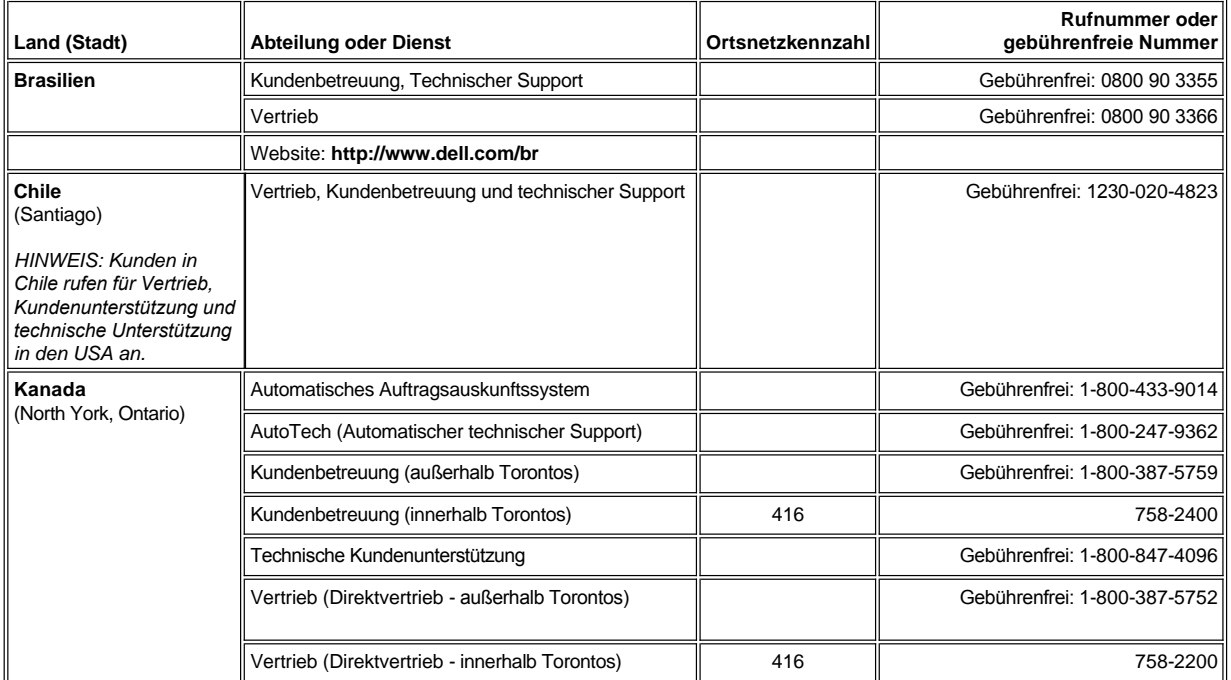

<span id="page-18-1"></span><span id="page-18-0"></span>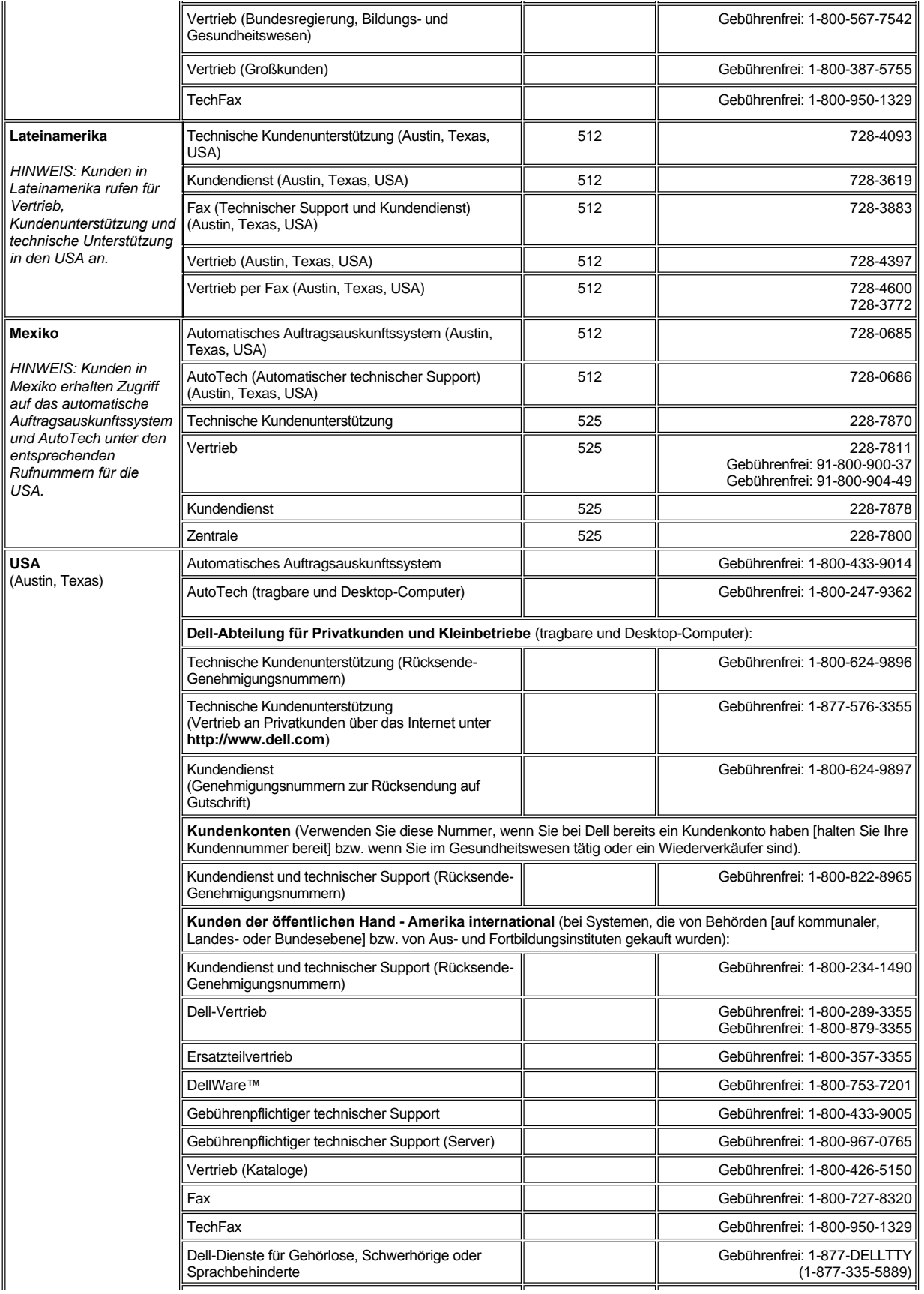

<span id="page-19-0"></span>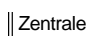

 $\parallel$  512  $\parallel$  338-4400

# **Rufnummern für Europa**

<span id="page-19-5"></span><span id="page-19-4"></span><span id="page-19-3"></span><span id="page-19-2"></span><span id="page-19-1"></span>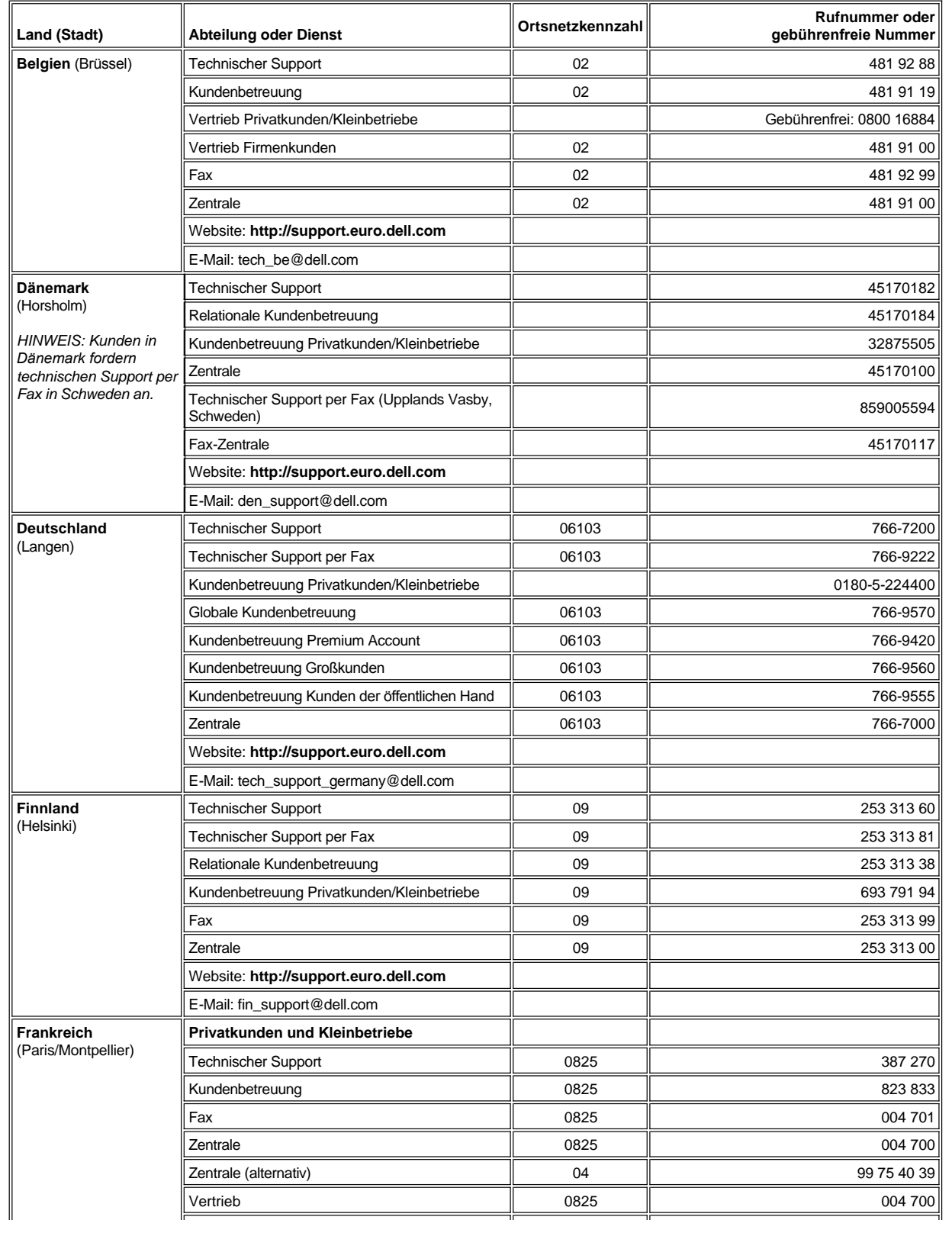

<span id="page-20-3"></span><span id="page-20-2"></span><span id="page-20-1"></span><span id="page-20-0"></span>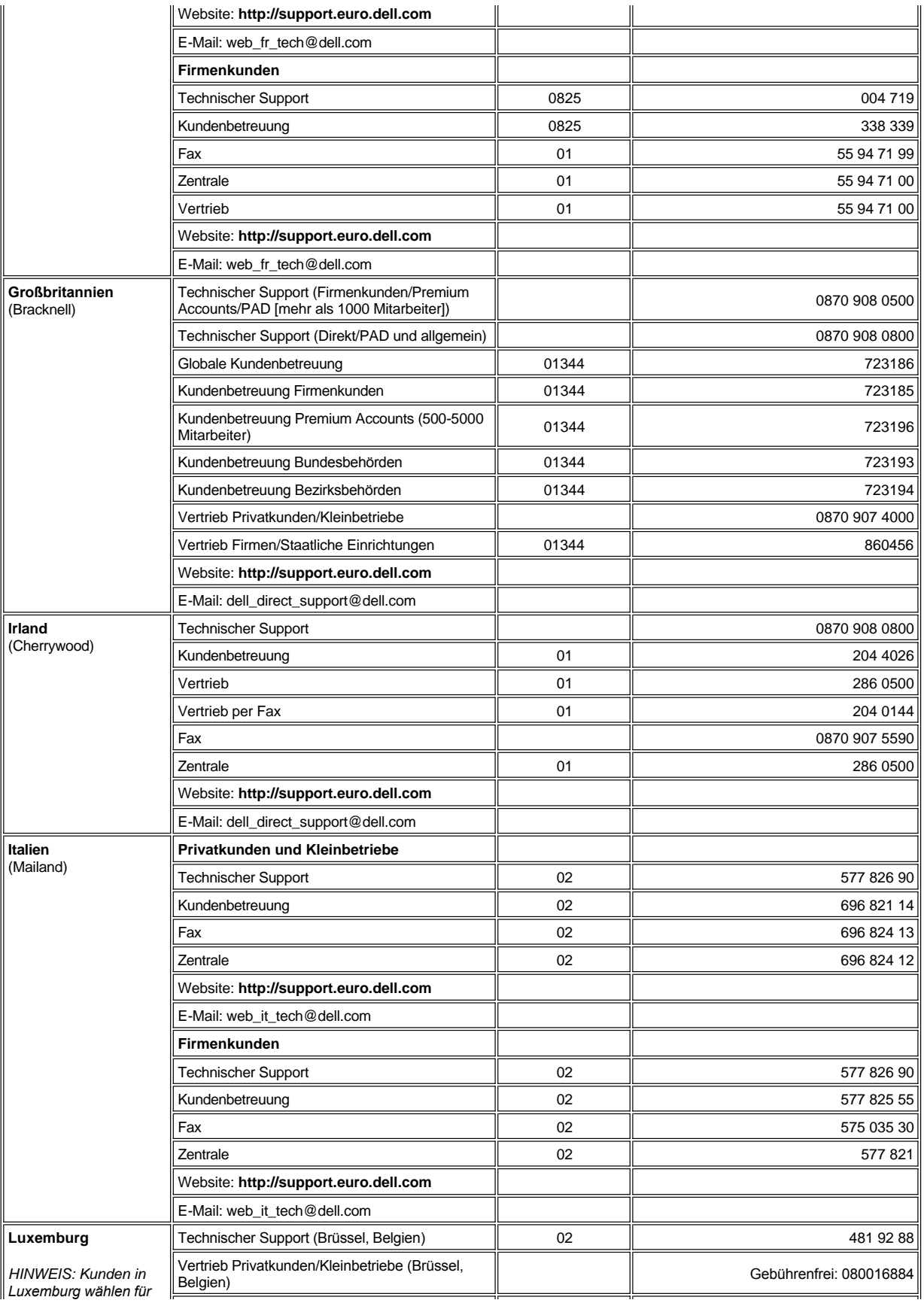

<span id="page-21-4"></span><span id="page-21-3"></span><span id="page-21-2"></span><span id="page-21-1"></span><span id="page-21-0"></span>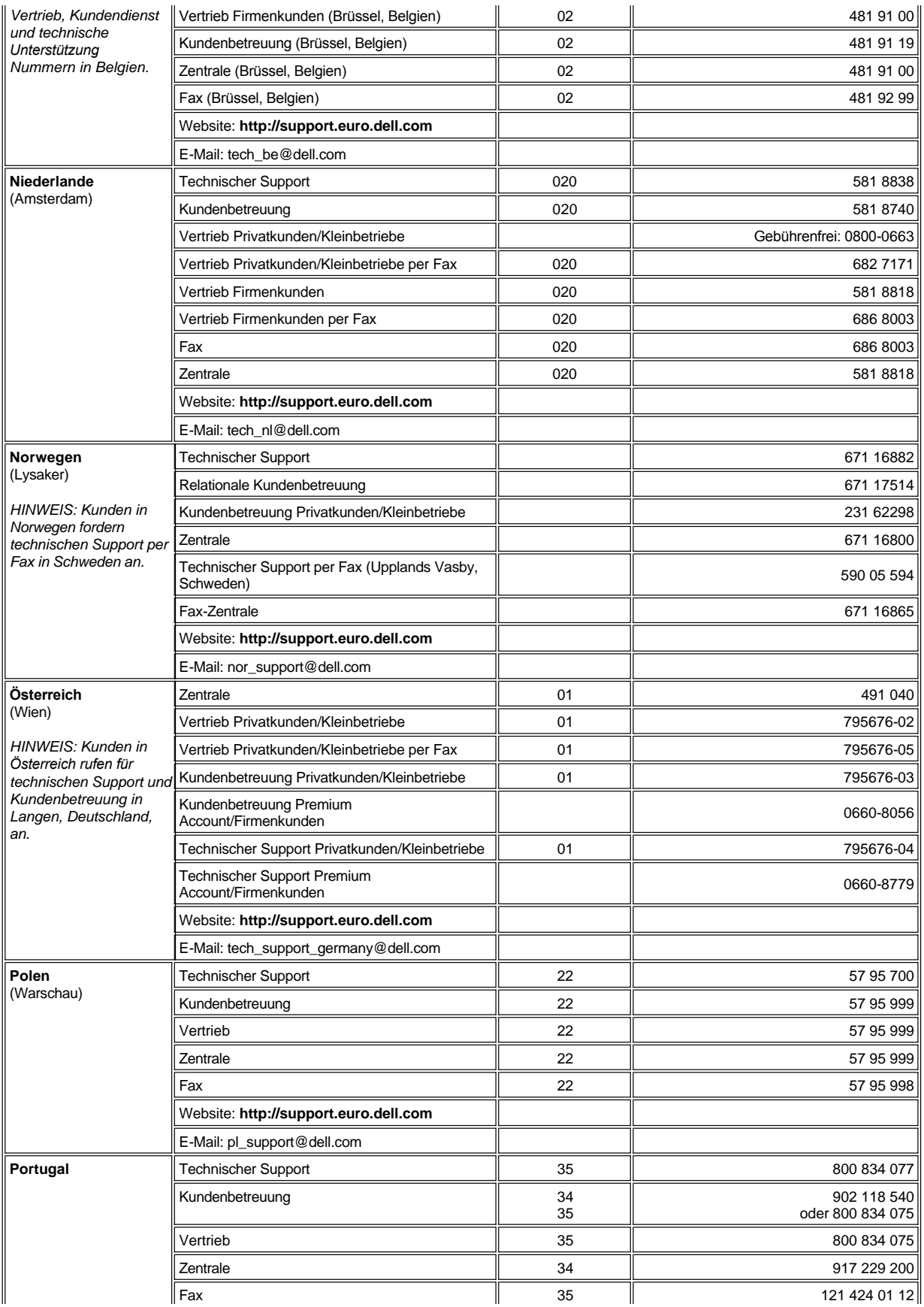

<span id="page-22-4"></span><span id="page-22-3"></span><span id="page-22-2"></span>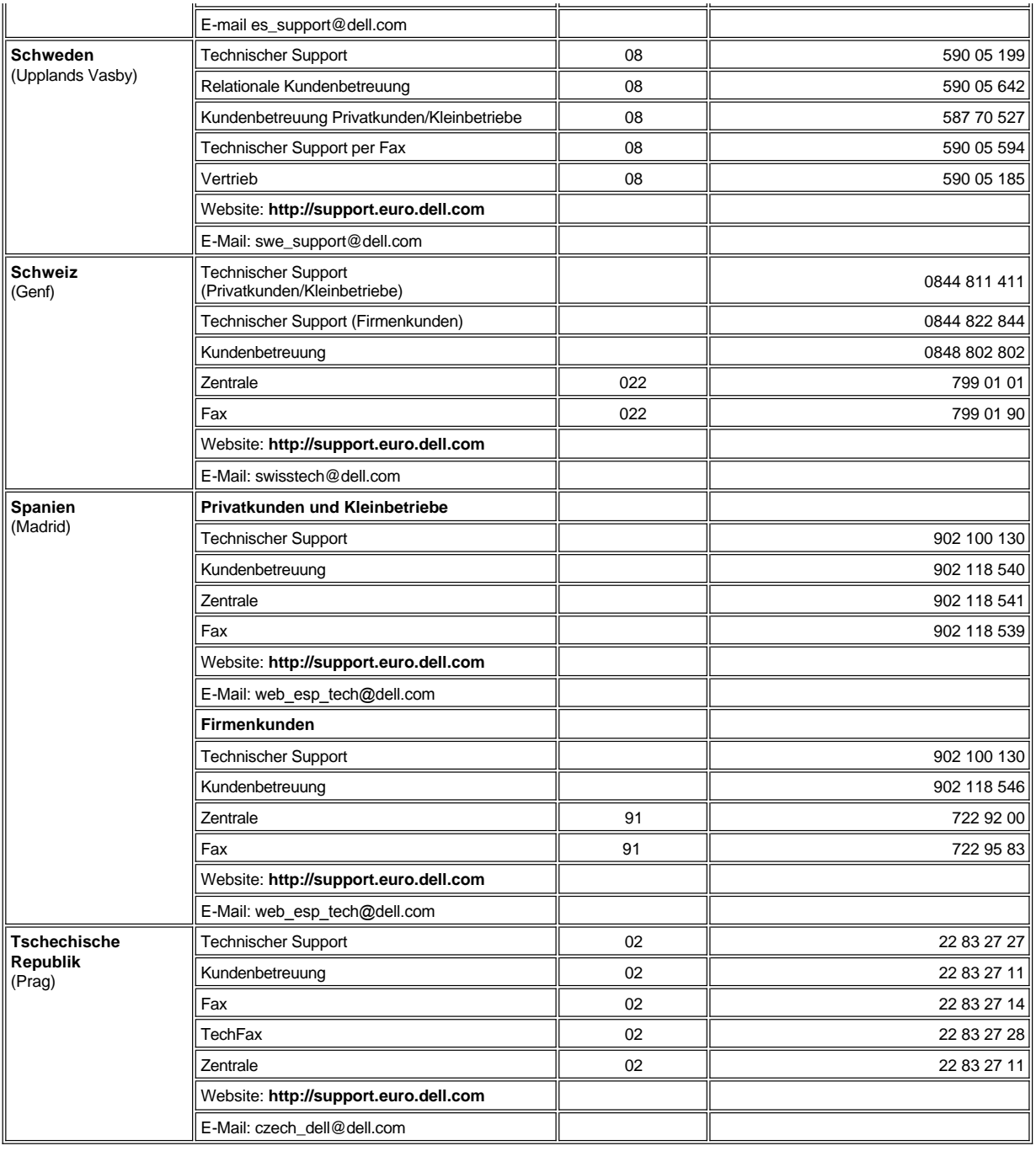

# <span id="page-22-5"></span><span id="page-22-0"></span>**Rufnummern für Asien und andere Regionen**

<span id="page-22-1"></span>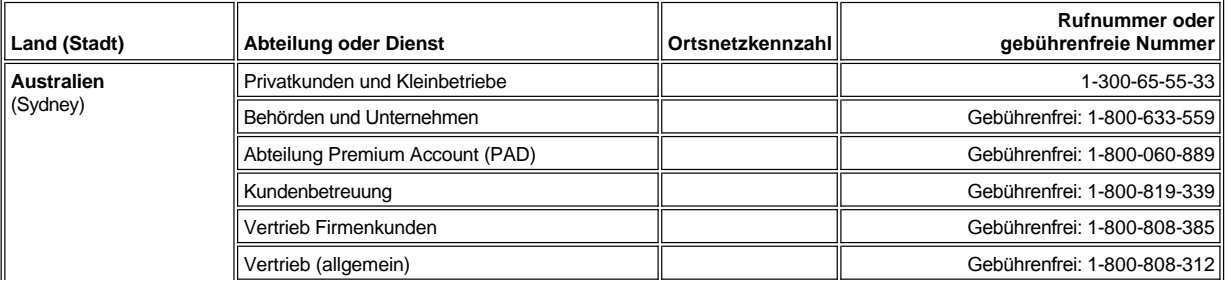

<span id="page-23-7"></span><span id="page-23-6"></span><span id="page-23-5"></span><span id="page-23-4"></span><span id="page-23-3"></span><span id="page-23-2"></span><span id="page-23-1"></span><span id="page-23-0"></span>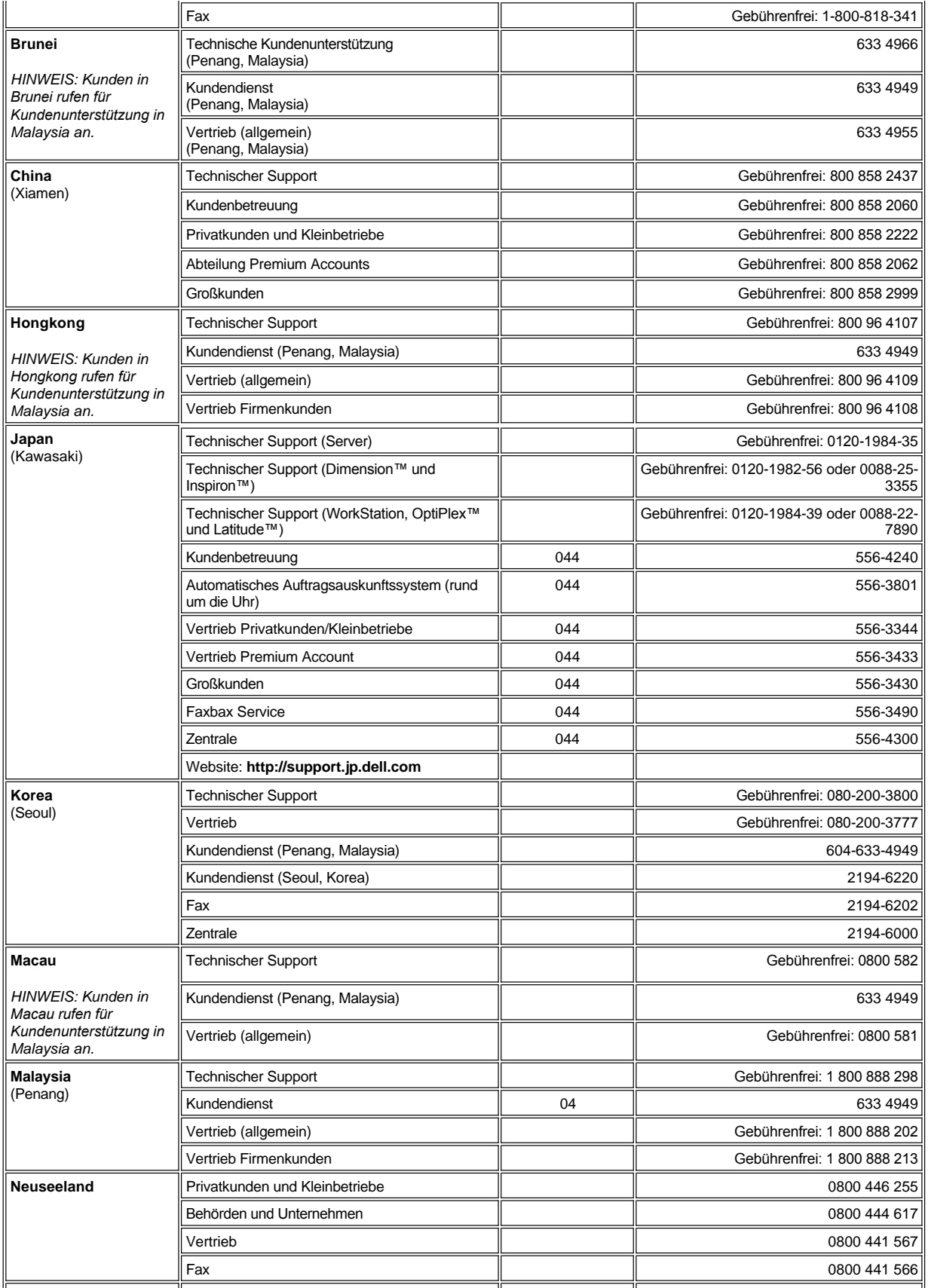

<span id="page-24-3"></span><span id="page-24-2"></span><span id="page-24-1"></span><span id="page-24-0"></span>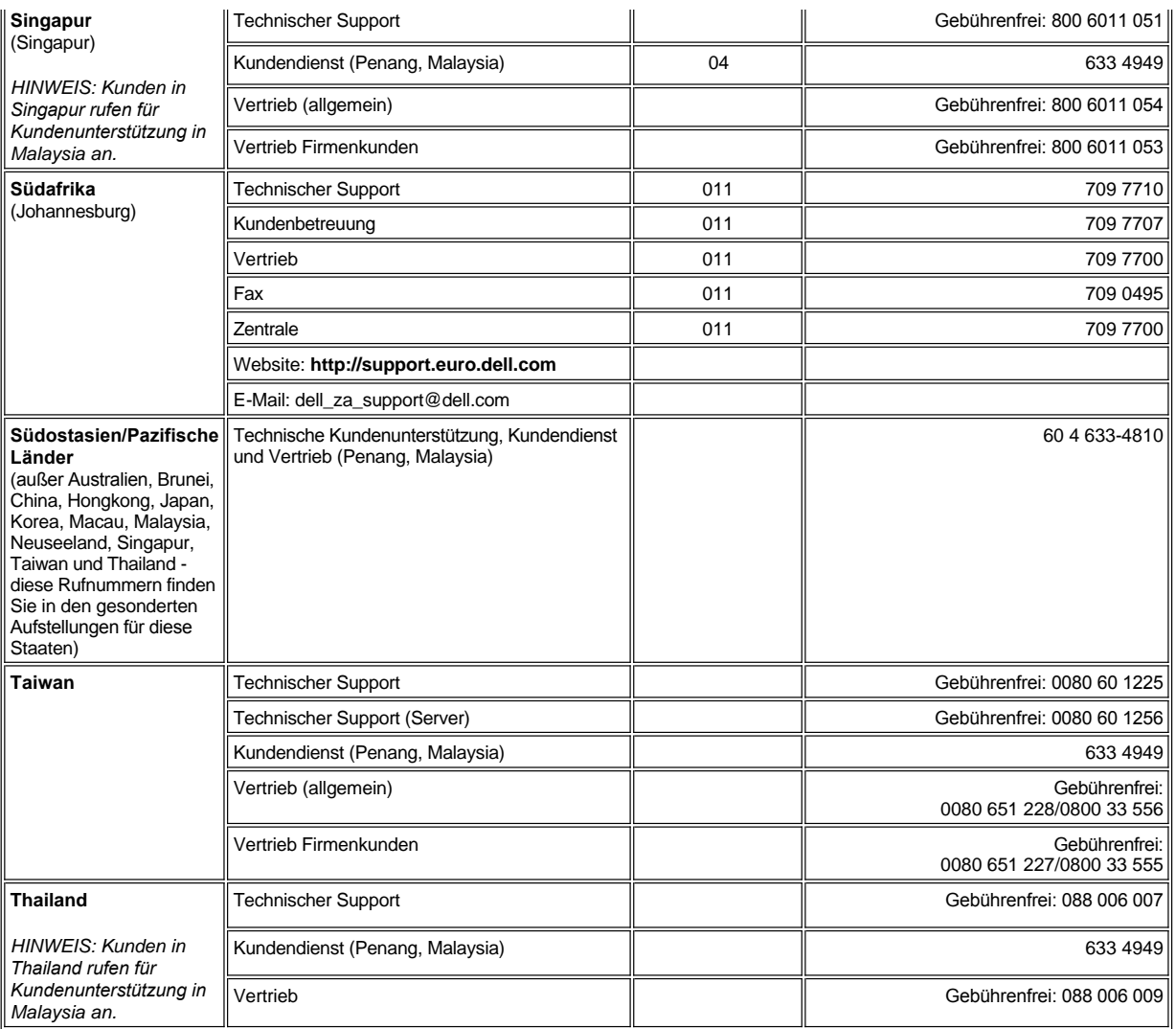

# <span id="page-25-0"></span>**Anpassen Ihres Computers: Dell™ Latitude™ L400 Benutzerhandbuch**

- [Verwenden des System-Setup-Programms](file:///C:/data/systems/latl400/ge/ug/setup.htm)
- **[Einstellungen der Energieverwaltung](file:///C:/data/systems/latl400/ge/ug/batpower.htm)**
- **[Festplatten-Suspendierprogramm](file:///C:/data/systems/latl400/ge/ug/s2d.htm)**

# **Dell™-Diagnoseprogramm: Dell Latitude™ L400 Benutzerhandbuch**

- [Funktionen des Dell-Diagnoseprogramms](#page-26-1) [Prüfen der Systemkonfigurationsdaten](#page-28-0)
- 
- [Starten des Dell-Diagnoseprogramms](#page-26-3)
- [Übersicht](#page-26-0) [Hauptbildschirm des Dell-Diagnoseprogramms](#page-27-0)
	-
	- [Wann wird das Dell-Diagnoseprogramm eingesetzt?](#page-26-2) [Verwenden des Dell-Diagnoseprogramms](#page-28-1)

### <span id="page-26-0"></span>**Übersicht**

Im Unterschied zu vielen anderen Diagnoseprogrammen können Sie mit Hilfe des Dell-Diagnoseprogramms die Hardware Ihres Computers ohne zusätzliche Geräte und ohne Datenverlust prüfen. Sie können daher beim Einsatz dieses Diagnoseprogramms auf das ordnungsgemäße Funktionieren des Computers vertrauen. Und falls Sie auf ein Problem stoßen, das Sie nicht selbst lösen können, liefern Ihnen die Diagnosetests wichtige Informationen, die Sie für eine Mitteilung an Mitarbeiter des Kundendienstes und des technischen Supports von Dell benötigen.

**VORSICHT: Verwenden Sie das Dell-Diagnoseprogramm nur zum Testen Ihres Dell-Computers. Die Anwendung dieses Programms auf anderen Systemen kann zu falschen Anzeigen und irreführenden Fehlermeldungen führen.**

### <span id="page-26-1"></span>**Funktionen des Dell-Diagnoseprogramms**

Das Dell-Diagnoseprogramm besteht aus einer Reihe von Menüs und Optionen, über die Testgruppen und Untertests aufgerufen werden können. Es ist möglich, die Reihenfolge der Tests selbst zu bestimmen. Die Diagnosetestgruppen oder Untertests verfügen zusätzlich über folgende nützliche Funktionen:

- 1 Optionen, die die Ausführung von einzelnen Tests oder Testgruppen ermöglichen
- <sup>l</sup> eine Option, mit deren Hilfe Sie festlegen können, wie häufig eine Testgruppe oder ein Untertest wiederholt wird
- 1 die Möglichkeit, Testergebnisse anzuzeigen, zu drucken oder in einer Datei zu speichern
- <sup>l</sup> Optionen, mit denen der Test beim Erkennen eines Fehlers zeitweise unterbrochen wird, bzw. beendet wird, wenn eine festgelegte Fehlergrenze erreicht ist
- <sup>l</sup> das Menü **Devices (Geräte)** mit Kurzbeschreibungen der einzelnen Tests und der dazugehörigen Parameter
- <sup>l</sup> das Menü **Config (Konfiguration)** mit Beschreibungen der Gerätekonfigurationen in einer ausgewählten Gerätegruppe
- 1 Statusmeldungen mit Informationen über die erfolgreiche Durchführung von Testgruppen oder Untertests
- 1 Fehlermeldungen, die angezeigt werden, wenn Probleme festgestellt werden

#### <span id="page-26-2"></span>**Wann wird das Dell-Diagnoseprogramm eingesetzt?**

Funktioniert eine Hauptkomponente oder ein wichtiges Gerät in Ihrem Computer nicht ordnungsgemäß, liegt unter Umständen ein Komponentenausfall vor. So lange der Mikroprozessor sowie die Eingabe- und Ausgabegeräte des Computers (Bildschirm, Tastatur und Diskettenlaufwerk) funktionieren, können Sie das Dell-Diagnoseprogramm verwenden. Wenn Sie Erfahrungen im Umgang mit Computern haben und wissen, welche Komponenten überprüft werden müssen, können Sie einfach die entsprechenden Diagnose-Testgruppen oder Untertests auswählen. Wenn Sie sich dagegen nicht sicher sind, wie Sie die Fehlerdiagnose am besten beginnen, lesen Sie bitte weiter.

### <span id="page-26-3"></span>**Starten des Dell-Diagnoseprogramms**

Führen Sie folgende Schritte aus, um das Diagnoseprogramm zu starten:

- *HINWEIS: Bevor Sie von der Dell Latitude L400 ResourceCD starten, sollten Sie diesen Abschnitt ausdrucken, damit Sie ihn zur Hand haben, während das Diagnoseprogramm abläuft.*
- 1. Den Computer ausschalten.
- 2. Falls der Computer an eine Docking-Station angeschlossen ist, die Verbindung trennen.
- 3. Den Computer einschalten. Sobald das Dell-Logo angezeigt wird, die Taste <F2> drücken. Wenn Sie zu lange warten und das Laden des

Betriebssystems bereits eingeleitet wurde, *den Computer den Ladevorgang beenden lassen*. Danach das System ausschalten und einen neuen Versuch starten.

- 4. Im [System-Setup-Programm](file:///C:/data/systems/latl400/ge/ug/setup.htm) den Bildschirm **Boot (Systemstart)** öffnen und die nachstehende Startreihenfolge festlegen:
	- **1. Removable Devices (Entfernbare Geräte)**
	- **2. ATAPI CD-ROM Drive (ATAPI CD-ROM-Laufwerk)**
	- **3. Hard Disk (Festplatte)**
	- **4. Boot to LAN (Start vom LAN)**
- 5. Die Änderungen übernehmen und das System-Setup-Programm beenden.
- 6. Die *ResourceCD* in das CD-ROM- oder das DVD-ROM-Laufwerk einlegen.
- 7. Den Computer ausschalten.
- 8. Den Computer wieder einschalten. Der Computer startet und lädt automatisch das Dell-Diagnoseprogramm.
- 9. Nach Beenden des Dell-Diagnoseprogramms die *ResourceCD* aus dem CD-ROM- oder dem DVD-ROM-Laufwerk entfernen.

Um die Startreihenfolge für den Normalbetrieb wieder einzurichten, wiederholen Sie die Schritte 1 bis 5 und legen die Startreihenfolge Ihren Bedürfnissen entsprechend fest. Starten Sie den Computer anschließend neu.

Wenn Sie das Diagnoseprogramm aufrufen, erscheint das Dell-Logo auf dem Bildschirm, gefolgt von der Meldung, dass das Diagnoseprogramm geladen wird.

Nachdem das Diagnoseprogramm geladen wurde, wird das **Diagnostics Menu (Diagnosemenü)** angezeigt (siehe [Abbildung 1\)](#page-27-1). Mit Hilfe dieses Menüs können Sie alle oder bestimmte Diagnosetests durchführen oder zur MS-DOS®-Eingabeaufforderung zurückkehren.

Wählen Sie die Option **Quickly Test All Devices (Alle Geräte schnell testen)** aus, um eine Schnelldiagnose Ihres Computers durchzuführen. Mit dieser Option werden nur die Untertests durchgeführt, die kein Tätigwerden des Benutzers erfordern und nicht viel Zeit in Anspruch nehmen. Dell empfiehlt, zunächst diese Option zu wählen, um die Ursache des Problems möglicherweise schnell zu erkennen. Um eine gründliche Überprüfung Ihres Systems durchzuführen, wählen Sie die Option **Fully Test All Devices (Alle Geräte vollständig testen)**. Möchten Sie einen bestimmten Bereich Ihres Systems überprüfen, wählen Sie dagegen die Option **Select Devices to Test (Zu testende Geräte auswählen)**.

Um eine Option aus diesem Menü auszuwählen, markieren Sie sie und drücken anschließend <Eingabe> oder die Taste auf der Tastatur, die dem in der ausgewählten Option hervorgehobenen Buchstaben entspricht.

### <span id="page-27-1"></span>**Abbildung 1. Diagnosemenü**

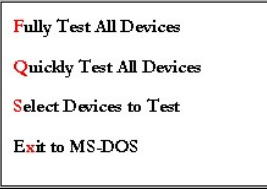

### <span id="page-27-0"></span>**Hauptbildschirm des Dell-Diagnoseprogramms**

Wenn im **Diagnostics Menu (Diagnosemenü)** die Option **Select Devices to Test (Zu testende Geräte auswählen)** ausgewählt wird, öffnet sich der Hauptbildschirm des Diagnoseprogramms (siehe [Abbildung 2](#page-28-2)). Im Hauptbildschirm werden die Gerätegruppen für den Diagnosetest sowie die Geräte der ausgewählten Gerätegruppe aufgeführt. Ferner können auch Kategorien aus einem Menü ausgewählt werden. In diesem Bildschirm können Sie zwei weitere Bildschirmarten aufrufen.

Im Hauptbildschirm des Diagnoseprogramms werden in den folgenden fünf Bereichen Informationen angezeigt:

- 1 In zwei Zeilen im oberen Bereich des Bildschirms wird die Versionsnummer des Dell-Diagnoseprogramms angegeben.
- <sup>l</sup> Auf der linken Bildschirmseite werden im Bereich **Device Groups (Gerätegruppen)** die Diagnose-Testgruppen in der Reihenfolge angezeigt, in der sie ausgeführt werden, wenn im Menü **Run Tests (Tests ausführen)** die Option **All (Alle)** gewählt wird. Betätigen Sie zum Markieren einer zu überprüfenden Gerätegruppe die Nach-Oben-Taste oder die Nach-Unten-Taste.
- <sup>l</sup> Auf der rechten Bildschirmseite werden im Bereich **Devices for Highlighted Group (Geräte in der markierten Gruppe)** die gegenwärtig gefundene Hardware sowie einige wichtige Einstellungen angezeigt.
- 1 Im rechten unteren Bildschirmbereich werden Informationen über die Laufwerke angezeigt.
- <sup>l</sup> Die beiden Zeilen am unteren Rand des Bildschirms stellen den Menübereich dar. In der ersten Zeile werden die Kategorien aufgeführt, die Sie auswählen können. Drücken Sie die Nach-Links- bzw. die Nach-Rechts-Taste, um eine Kategorie zu markieren. In der zweiten Zeile werden Informationen zu der markierten Kategorie angezeigt.

*HINWEIS: Die auf dem Bildschirm angezeigten Optionen sollten die Hardware-Konfiguration Ihres Computers widerspiegeln.*

### <span id="page-28-2"></span>**Abbildung 2. Hauptbildschirm des Dell-Diagnoseprogramms**

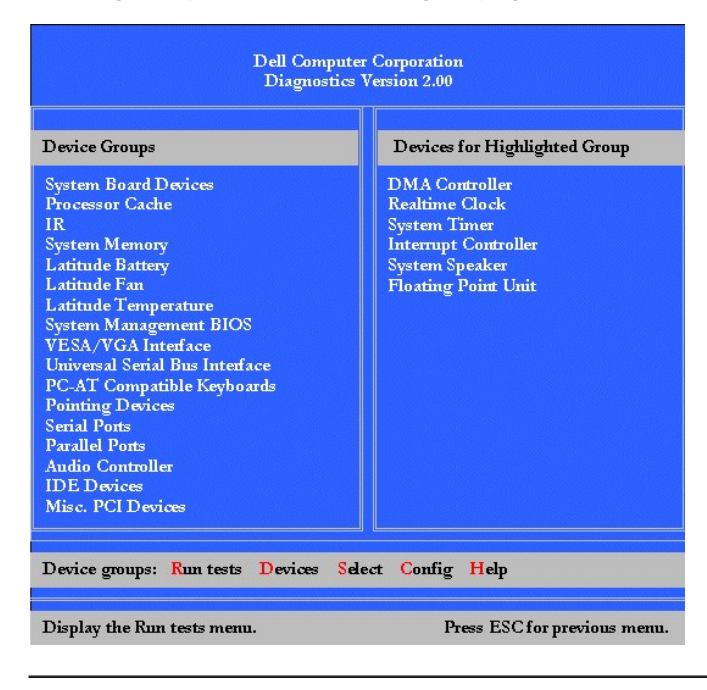

### <span id="page-28-0"></span>**Prüfen der Systemkonfigurationsdaten**

Wenn Sie den Computer von der *Dell Latitude L400 ResourceCD* starten, prüft das Diagnoseprogramm die Systemkonfigurationsdaten und zeigt sie auf dem Hauptbildschirm im Bereich **Device Groups (Gerätegruppen)** an.

Die Konfigurationsdaten für die Diagnose stammen aus folgenden Quellen:

- <sup>l</sup> Den Einstellungen für die Systemkonfigurationsdaten, die Sie im System-Setup-Programm gewählt haben und die im nichtflüchtigen RAM (NVRAM) gespeichert sind
- 1 Identifikationstests von Mikroprozessor, Grafik-Controller, Tastatur-Controller sowie anderen wichtigen Komponenten
- 1 BIOS-Konfigurationsdaten, die vorübergehend im RAM gespeichert wurden

Es besteht kein Grund zur Beunruhigung, wenn im Bereich **Gerätegruppen** nicht alle Komponenten oder Geräte aufgeführt werden, die zu Ihrem Computer gehören. Ein Drucker wird z. B. nicht aufgeführt, obwohl er an den Computer angeschlossen ist. Da der Drucker ein Gerät für parallele Datenübertragung ist, erkennt der Computer den Drucker anhand der LTP1-Adresse und identifiziert ihn als parallele Schnittstelle. Sie können die Verbindung zum Drucker mit den Tests **Parallel Ports (Parallele Schnittstellen)** prüfen.

### <span id="page-28-1"></span>**Verwenden des Dell-Diagnoseprogramms**

Anweisungen zur Verwendung dieses Programms finden Sie in den sechs umfassenden, menügesteuerten Onlinehilfe-Kategorien, in denen jeder einzelne Menüpunkt, die Testgruppen, die Untertests sowie Testergebnisse und Fehlermeldungen erläutert werden. Führen Sie folgende Schritte aus, um das Menü **Help (Hilfe)** aufzurufen:

- 1. Im **Diagnostics Menu (Diagnosemenü)** die Option **Select Devices to Test (Zu testende Geräte auswählen)** markieren.
- 2. <Eingabe> drücken.
- 3. Die Taste <h> drücken.

Die Menükategorien **Help (Hilfe)** heißen **[Menu \(Menü\)](#page-28-3)**, **[Keys \(Tasten\)](#page-29-0)**, **[Device Group \(Gerätegruppe\)](#page-29-1)**, **[Device \(Gerät\)](#page-29-2)**, **[Test](#page-29-3)** und **[Versions \(Versionen\)](#page-29-4)**. Die Online-Hilfe bietet außerdem ausführliche Beschreibungen der Geräte, die Sie testen. In den folgenden Abschnitten finden Sie Beschreibungen der einzelnen **Hilfe**kategorien.

#### <span id="page-28-3"></span>**Die Kategorie "Menü"**

Die Kategorie **Menü** beschreibt den Hauptbildschirm, die **Device Groups (Gerätegruppen)** sowie die unterschiedlichen Diagnosemenüs und -

befehle und enthält ferner Anweisungen zu deren Verwendung.

### <span id="page-29-0"></span>**Die Kategorie "Tasten"**

In der Kategorie **Tasten** werden die Funktionen aller Tasten und Tastenkombinationen erläutert, die im Dell-Diagnoseprogramm verwendet werden können.

### <span id="page-29-1"></span>**Die Kategorie "Gerätegruppe"**

Die Kategorie **Gerätegruppe** beschreibt die Testgruppe, die auf dem Hauptbildschirm in der Liste **Device Groups (Gerätegruppen)** markiert ist. Des Weiteren werden hier die Gründe zur Durchführung einiger Tests genannt.

#### <span id="page-29-2"></span>**Die Kategorie "Gerät"**

In der Kategorie **Gerät** finden Sie Anleitungen der Online-Hilfe. Hier werden Funktion und Zweck des Gerätes beschrieben, das im Bereich **Device Groups (Gerätegruppen)** markiert ist.

Die folgenden Informationen werden beispielsweise angezeigt, wenn Sie in der Liste **Gerätegruppen** die Option **Diskette (Diskettenlaufwerk)** für **Gerät** wählen:

#### Diskette drive A: (Diskettenlaufwerk A:)

The diskette disk drive device reads and writes data to and from diskettes. Diskettes are flexible recording media, sometimes contained in hard shells. Diskette recording capacities are small and access times are slow relative to hard disk drives, but they provide a convenient means of storing and transferring data.

(Das Diskettenlaufwerk liest und schreibt Daten von bzw. auf Disketten. Disketten sind flexible Aufzeichnungsmedien, die u. a. in harten Hüllen enthalten sind. Im Vergleich zu Festplatten verfügen Disketten nur über begrenzte Speicherkapazität und hohe Zugriffszeiten. Sie stellen jedoch ein leicht zu handhabendes Medium zum Speichern und Übertragen von Daten dar.)

### <span id="page-29-3"></span>**Die Kategorie "Test"**

Die Kategorie **Test** liefert ausführliche Erläuterungen zu den Untertests einer ausgewählten Gerätegruppe. Für den **Diskette Drive Seek Test (Diskettenlaufwerk-Suchtest)** wird z. B. die folgende Erklärung angezeigt:

#### Diskette drive A: - Diskette Drive Seek Test (Diskettenlaufwerk A: - Diskettenlaufwerk-Suchtest)

This test verifies the drive's ability to position its read/write heads. The test operates in two passes: first, seeking from the beginning to ending cylinders inclusively, and second, seeking alternately from the beginning to ending cylinders with convergence towards the middle. (Dieser Test prüft die Fähigkeit des Laufwerks, die Schreib- und Leseköpfe zu positionieren. Der Test umfasst zwei Durchläufe: Zunächst werden alle Anfangszylinder bis zu den Endzylindern abgetastet, und dann, in einem zweiten Schritt, werden alle Anfangszylinder bis zu den Endzylindern nacheinander abgetastet, wobei der Schreib-/Lesekopf zu Anfang und Ende jedes einzelnen Suchvorganges jeweils zur Mitte der Datenträgeroberfläche zurückfährt.)

#### <span id="page-29-4"></span>**Die Kategorie "Versionen"**

Die Kategorie **Versionen** listet die Versionsnummern der im Dell-Diagnoseprogramm eingesetzten Untertests auf.

# **Diskettenlaufwerk: Dell™ Latitude™ L400 Benutzerhandbuch**

Der Computer wurde mit einem im externen Medienschacht installierten 3,5-Zoll-Diskettenlaufwerk geliefert. Weitere Informationen zur Benutzung und Installation von Geräten im externen Medienschacht finden Sie unter "[Externer Medienschacht](file:///C:/data/systems/latl400/ge/ug/mediabay.htm)".

Mit dem Diskettenlaufwerk können Programme installiert und Daten auf 3,5-Zoll-Disketten übertragen werden.

Um das Laufwerk zu benutzen, legen Sie eine 3,5-Zoll-Diskette ein (mit der Metallschieberseite zuerst und dem Etikett nach oben). Die Diskette so weit in das Laufwerk hineinschieben, bis die Auswurftaste herausspringt.

### **VORSICHT: Achten Sie darauf, dass sich keine Diskette im Diskettenlaufwerk befindet, wenn der Computer transportiert wird. Andernfalls kann die Auswurftaste abbrechen und das Laufwerk beschädigt werden.**

Zum Entfernen der Diskette aus dem Laufwerk drücken Sie die Auswurftaste. Dadurch wird die Diskette freigegeben und kann einfach herausgezogen werden.

Während auf Daten im Diskettenlaufwerk zugegriffen wird, blinkt die [Laufwerkzugriffsanzeige](file:///C:/data/systems/latl400/ge/ug/intro.htm#figure_1).

*HINWEISE: Alternativ können Sie das [Diskettenlaufwerk an den parallelen Anschluss](file:///C:/data/systems/latl400/ge/ug/exconn.htm#connecting_a_diskette_drive_to_the_parallel_connector) auf der Rückseite des Computers anschließen. Das hierzu erforderliche Kabel ist optional bei Dell erhältlich.* 

*Wenn Sie mit Softex BayManager unter Microsoft® Windows® 98, Windows NT® oder Windows Me arbeiten, können Sie mit Hilfe von [BayManager](file:///C:/data/systems/latl400/ge/ug/mediabay.htm#softex_baymanager) ein Diskettenlaufwerk an den Computer oder den L400 Advanced Port Replicator (falls der Computer daran angeschlossen ist) anschließen, ohne vor der Benutzung dieses Laufwerks einen Neustart des Computers durchführen zu müssen. (Windows 2000 unterstützt den Austausch von Geräten, d. h. ein Laufwerk kann entfernt und ein anderes angeschlossen werden, ohne dass der Computer heruntergefahren werden muss.)*

# **Integrierter Bildschirm: Dell™ Latitude™ L400 Benutzerhandbuch**

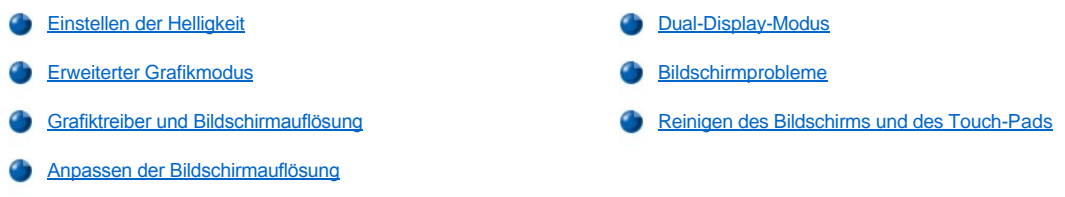

### <span id="page-31-0"></span>**Einstellen der Helligkeit**

Zur Einstellung der Bildschirmhelligkeit können die in [Tabelle 1](#page-31-3) aufgeführten Tastenkombinationen verwendet werden.

*HINWEIS: Stellen Sie die Helligkeit bei einem mit Batteriestrom betriebenen Computer auf den niedrigsten Wert ein, bei dem noch ein angenehmes Ablesen der Bildschirmanzeige möglich ist. Auf diese Weise kann die Lebensdauer der Batterie erhöht werden.* 

### <span id="page-31-3"></span>**Tabelle 1. Tastenkombinationen zur Einstellung der Helligkeit und ihre Funktionen**

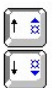

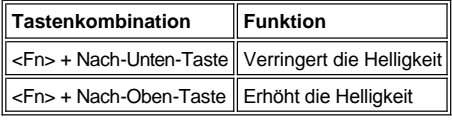

### <span id="page-31-1"></span>**Erweiterter Grafikmodus**

Im MS-DOS®-Textmodus können Sie die Schriftart wählen, in der der Text angezeigt werden soll. Drücken Sie die Tastenkombination <Fn><F7>, um zwischen dem normalen Grafikmodus (Schriftart mit Serifen) und dem erweiterten Grafikmodus (Schriftart mit Serifen und ExtraFührung) hin und her zu schalten. Im erweiterten Grafikmodus werden Symbole (außer bei einer Auflösung von 800 x 600) so vergrößert dargestellt, dass sie den Bildschirm vollständig ausfüllen.

 $X$ *HINWEIS: Möglicherweise treten Schwierigkeiten auf, wenn Sie die Funktion "Display fonts (Schriftarten für die Anzeige)" bei MS-DOS-Programmen benutzen, die heruntergeladene Schriftarten verwenden. Um dennoch eine optimale Grafikdarstellung zu erzielen, sollten Sie den erweiterten Grafikmodus in diesem Fall nicht benutzen.*

## <span id="page-31-2"></span>**Grafiktreiber und Bildschirmauflösung**

Das Zusammenspiel der von Dell auf dem Computer installierten Grafiktreiber mit dem Betriebssystem ermöglicht es Ihnen, die Bildschirmauflösung, die Anzahl der dargestellten Farben und die Bildwiederholfrequenz einzustellen.

*HINWEIS: Die von Dell installierten Grafiktreiber sind so konzipiert, dass bestmögliche Ergebnisse auf Ihrem Computer erzielt werden. Dell empfiehlt, ausschließlich diese Treiber mit dem werkseitig installierten Betriebssystem zu verwenden.*

In Tabelle 2 werden die unterstützten Kombinationen von Auflösungen und Farben aufgeführt, bei denen nur ein einziger Controller entweder für den integrierten oder für einen externen Bildschirm verwendet wird.

### **Tabelle 2. Unterstützte Auflösungen und Farben bei Verwendung eines einzigen Controllers und eines einzigen Bildschirms**

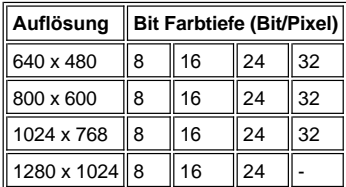

#### $X$ *HINWEISE: Bei einer Auflösung von 1280 x 1024 wird der Panoramamodus aktiviert.*

*Anzahl der Farben nach Bit/Pixel-Leistung:*

 *8 Bit/Pixel = 256 Farben 16 Bit/Pixel = 65.536 Farben 24 Bit/Pixel = 16.777.256 Farben 32 Bit/Pixel = 4.294.967.296 Farben*

#### **Verwendung mehrerer Bildschirme mit einem einzigen Controller**

Die Verwendung mehrerer Bildschirme (integrierter Bildschirm und externer Monitor) mit einem einzigen Controller entspricht weitgehend der Darstellung in Tabelle 2, mit dem Unterschied, dass eine Auflösung von 1280 x 1024 bei beiden Bildschirmen den Panoramamodus bei 24 Bit/Pixel, 16 Bit/Pixel oder 8 Bit/Pixel aktiviert.

### **Arbeiten an einem externen Monitor mit einer Auflösung von 1280 x 1024 unter Windows 98**

Wenn Sie bei einem externen Monitor mit dem Betriebssystem Microsoft® Windows® 98 die Auflösung 1280 x 1024 oder 1024 x 768 einstellen möchten, müssen Sie ihn, wie nachstehend beschrieben, als **Plug and Play Monitor (Plug & Play-Bildschirm)** festlegen.

- 1. Auf die Schaltfläche **Start** klicken, auf **Settings (Einstellungen)** zeigen und dann auf **Control Panel (Systemsteuerung)** klicken.
- 2. Auf das Symbol **Display (Anzeige)** doppelklicken.
- 3. Erst auf die Registerkarte **Settings (Einstellungen)**, dann auf die Schaltfläche **Advanced (Weitere Optionen)** und schließlich auf die Registerkarte **Monitor (Bildschirm)** klicken.
- 4. Auf **Change (Ändern)**, dann auf **Next (Weiter)** und anschließend auf **Display a list of all the drivers (Eine Liste aller Treiber anzeigen)** klicken.
- 5. Auf **Weiter** und danach auf **Show all hardware (Alle Modelle anzeigen)** klicken.
- 6. Im Bereich **Manufacturers (Hersteller)** auf den Eintrag **Standard monitor types (Standardbildschirmtypen)** klicken.
- 7. Im Bereich **Models (Modelle)** auf die Option **Plug & Play-Bildschirm** und anschließend auf **Weiter** klicken.
- 8. Erneut auf **Weiter** klicken. Danach auf **Finish (Fertigstellen)** und anschließend auf **Close (Schließen)** klicken.
- 9. Im Bildschirm **Display Properties (Eigenschaften von Anzeige)** die Option **Screen area (Bildschirmbereich)** auf **1280 x 1024** oder **1024 x 768** setzen und danach auf **Apply (Übernehmen)** klicken.
- 10. Erst auf **OK**, dann auf **Yes (Ja)** und anschließend erneut auf **OK** klicken.

Wählen Sie ein niedrigere Auflösung, um mehr Farben anzuzeigen. Wenn Sie eine Kombination aus Auflösung und Farbe wählen, die der Computer nicht unterstützt, wählt der Computer automatisch die unterstützte Kombination aus, die der von Ihnen gewählten am nächsten kommt.

### <span id="page-32-1"></span>**Anpassen der Bildschirmauflösung**

1. Auf die Schaltfläche **Start** klicken, auf **Settings (Einstellungen)** zeigen und dann auf **Control Panel (Systemsteuerung)** klicken.

Das Fenster **Systemsteuerung** wird angezeigt.

2. Auf das Symbol **Display (Anzeige)** doppelklicken.

Das Fenster **Display Properties (Eigenschaften von Anzeige)** öffnet sich.

3. Auf die Registerkarte **Settings (Einstellungen)** klicken und die Auflösung mit Hilfe des Schiebereglers im Feld **Screen Area (Bildschirmbereich)** einstellen. Im Feld **Colors (Farben)** die Anzahl der Farben aus dem Menü auswählen. Weitere Informationen hierzu finden Sie in der Dokumentation zum Betriebssystem.

Wenn eine Auflösung oder Farbpalette gewählt wird, die höher als die vom System unterstützte ist, wird sie automatisch an die Einstellung angepasst, die der gewünschten am nächsten kommt.

- 4. Zum Ändern der Bildwiederholfrequenz auf die Schaltfläche **Advanced (Weitere Optionen...)** und dann auf die Registerkarte **Adapter (Grafikkarte)** klicken. Im Listenfeld **Refresh Rate (Bildwiederholfrequenz)** eine andere Frequenz einstellen und auf **OK** klicken.
	- *HINWEIS: Sie können die Bildwiederholfrequenz nur bei einem externen Monitor einstellen.*

<span id="page-32-0"></span>**Dual-Display-Modus**

Unter Windows 98 und Windows Me können Sie einen externen Monitor als Erweiterung des integrierten Bildschirms benutzen. (Weitere Informationen hierzu finden Sie in der Dokumentation zu Ihrem Betriebssystem.) Führen Sie folgende Schritte aus, um den Computer für den Dual- Display-Modus einzurichten:

- 1. Den [externen Monitor](file:///C:/data/systems/latl400/ge/ug/exconn.htm#connecting_an_external_monitor) anschließen.
- 2. Auf die Schaltfläche **Start** klicken, auf **Settings (Einstellungen)** zeigen und dann auf **Control Panel (Systemsteuerung)** klicken.
- 3. Im Fenster **Systemsteuerung** auf das Symbol **Display (Anzeige)** doppelklicken.
- 4. Im Fenster **Display Properties (Eigenschaften von Anzeige)** auf die Registerkarte **Settings (Einstellungen)** klicken.
- 5. Auf **Advanced (Weitere Optionen...)** klicken.
- 6. Auf die Registerkarte **ATI Displays (ATI-Anzeigen)** klicken.
- 7. Entweder den Monitor oder den integrierten Bildschirm auf **Primary (Primär)** und das andere Anzeigegerät entsprechend auf **Secondary (Sekundär)** setzen. (Auf dem primären Anzeigegerät werden die Systemsymbole und die Taskleiste angezeigt.)
- 8. Auf **Apply (Übernehmen)** klicken.
- 9. Auf **Yes (Ja)** klicken, um die Einstellungen zu bestätigen.
- 10. Auf **OK** klicken, um zum Dialogfeld **Eigenschaften von Anzeige** zurückzukehren.

Im Fenster werden zwei Bildschirmsymbole angezeigt.

- 11. Das sekundäre Anzeigegerät durch Doppelklicken auf das mit "**2**" gekennzeichnete Bildschirmsymbol auswählen.
- 12. Bei der Frage, ob dieser Monitor aktiviert werden soll, auf **Yes (Ja)** und anschließend auf **Übernehmen** klicken.
- 13. Sofern gewünscht, die Optionen **Screen Area (Bildschirmbereich)** und/oder **Colors (Farben)** für das sekundäre Anzeigegerät ändern und auf **Übernehmen** klicken.
- 14. Das primäre Anzeigegerät durch Doppelklicken auf das mit "**1**" gekennzeichnete Bildschirmsymbol aktivieren und die Schritte 12 und 13 wiederholen.
- 15. Auf **OK** klicken.

#### <span id="page-33-0"></span>**Bildschirmprobleme**

Wenn der Computer Strom erhält, aber auf dem Bildschirm nichts angezeigt wird (weder Licht noch Text oder Grafiken), oder wenn das Bild auf dem Bildschirm nicht erwartungsgemäß dargestellt wird, sollte eine der folgenden Maßnahmen zur Abhilfe ergriffen werden:

1. Wenn auf dem Bildschirm nichts angezeigt wird, befindet sich der Computer möglicherweise im Suspendiermodus, Standby-Modus oder Festplatten-Suspendiermodus (S2D). Den Netzschalter drücken, um den Normalbetrieb wieder aufzunehmen.

Wenn der Bildschirm nichts anzeigt und die Netzanzeige leuchtet, hat der Bildschirm möglicherweise das Zeitintervall überschritten. In diesem Fall eine beliebige Taste auf der Tastatur drücken, um wieder zum Normalbetrieb zurückzukehren.

- 2. Wenn die [Warnung bei niedrigem Ladezustand](file:///C:/data/systems/latl400/ge/ug/battery.htm#first_low_battery_warning) angezeigt wird, den Computer [mit dem Netzadapter verbinden](file:///C:/data/systems/latl400/ge/ug/acadapt.htm#figure_1) oder die Batterie austauschen.
- 3. Die [Helligkeit](#page-31-0) einstellen.
- 4. Wenn ein externer Monitor an den Computer angeschlossen ist, die Tastenkombination <Fn><F8> drücken, um die Anzeige auf den integrierten Bildschirm umzuschalten.
	- *HINWEIS: Das Umschalten der Bildschirmanzeige kann einige Sekunden dauern.*

### <span id="page-33-1"></span>**Reinigen des Bildschirms und des Touch-Pads**

Wenn der integrierte Bildschirm oder das Touch-Pad im Laufe der Zeit verschmutzen, können Sie zur Reinigung einen weichen, sauberen, mit Wasser angefeuchteten Lappen verwenden. Schalten Sie den Computer immer erst aus, bevor Sie den Bildschirm oder das Touch-Pad reinigen.

Reiben Sie zum Reinigen des integrierten Bildschirms gleichmäßig mit dem Lappen von oben nach unten über das Display.

Das Touch-Pad reinigen Sie, indem Sie mit dem Lappen leicht über seine Oberfläche wischen. Achten Sie darauf, dass dabei kein Wasser zwischen dem Touch-Pad und der oberen Abdeckung des Computers eindringen kann.

# <span id="page-35-0"></span>**Installieren von Treibern und Dienstprogrammen: Dell™ Latitude™ L400 Benutzerhandbuch**

### [Übersicht](#page-35-1)

[Installieren von Treibern und Dienstprogrammen von der](#page-35-2) *Dell Latitude L400 ResourceCD*

### <span id="page-35-1"></span>**Übersicht**

Alle für die von Dell installierten Geräte erforderlichen Dienstprogramme und Treiber sind bei der Auslieferung Ihres Computers bereits von Dell eingerichtet und können ohne weitere Installation oder Konfiguration benutzt werden. Sollten Sie jedoch einen Treiber oder ein Dienstprogramm neu installieren müssen, benutzen Sie dazu die mit Ihrem Computer gelieferte *Dell Latitude L400 ResourceCD*. Auf der *ResourceCD* finden Sie ferner das Dell-Diagnoseprogramm und die Systemdokumentation zu Ihrem Computer.

Sie können auch Systemwerkzeuge und Dokumentation von der Support-Website von Dell unter **http://support.dell.com** herunterladen. Wählen Sie Ihr Land aus, indem Sie auf die angezeigte Karte klicken. Geben Sie auf der Website **Welcome to support.dell.com** die entsprechenden Angaben zu Ihrem System ein, um Zugriff auf die für Ihr System zur Verfügung stehenden Hilfewerkzeuge und Informationen zu erhalten.

# <span id="page-35-2"></span>**Installieren von Treibern und Dienstprogrammen von der** *Dell Latitude L400 ResourceCD*

Führen Sie folgende Schritte aus, um einen Treiber oder ein Dienstprogramm von der *ResourceCD* zu installieren:

- 1. Alle Daten in geöffneten Anwendungsprogrammen abspeichern.
- 2. Die *ResourceCD* in das CD-ROM- oder das DVD-ROM-Laufwerk einlegen.

In der Regel beginnt die CD automatisch mit der Ausführung. Andernfalls den Windows® Explorer starten, das Verzeichnis des CD-ROM-Laufwerkes anklicken, um den Inhalt der CD anzuzeigen, und anschließend die Datei **Start.htm** anklicken.

3. Die Sprache für die Benutzeroberfläche auswählen.

Der Bildschirm **System Software** wird geöffnet und eine Liste mit Betriebssystemen (**Software by Operating System [Software für Betriebssysteme]**) sowie die Kategorie **All Software (Komplette Software)** werden angezeigt.

- 4. In der Liste **Software für Betriebssysteme** das entsprechende Betriebssystem anklicken, um eine Liste mit Treibern, das Unterverzeichnis **Utilities (Dienstprogramme)** sowie das Unterverzeichnis **Documentation (Dokumentation)** anzeigen zu lassen.
- 5. Auf **Dokumentation** und anschließend auf **Dell System Update (Dell-Systemaktualisierung)** klicken.
- 6. Die Sprache auswählen, in der das Dokument angezeigt werden soll.
- 7. Auf **Click to view documentation (Dokumentation anzeigen)** klicken.

Zum Installieren der gewünschten Dienstprogramme und Treiber den Anweisungen in *Dell-Systemaktualisierung* folgen.
# **Fehlermeldungen, IRQs und Speicherzuweisungen: Dell™ Latitude™ L400 Benutzerhandbuch**

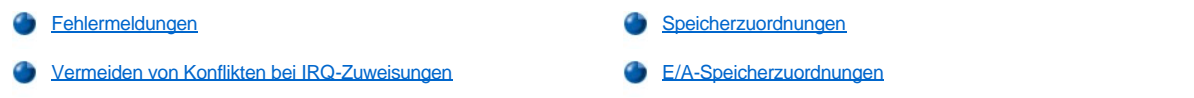

# <span id="page-36-0"></span>**Fehlermeldungen**

Probleme können von Anwendungsprogrammen, dem Betriebssystem und vom Computer selbst erkannt und gemeldet werden. In diesem Fall kann eine Meldung auf dem integrierten Bildschirm oder auf einem externen Monitor (sofern angeschlossen) angezeigt werden.

Sollte eine Fehlermeldung auf dem integrierten Bildschirm oder dem externen Monitor angezeigt werden, notieren Sie den Wortlaut dieser Meldung. Erläuterungen zu den Fehlermeldungen sowie Vorschläge zur Fehlerbeseitigung finden Sie in [Tabelle 1.](#page-36-1) Die Meldungen werden in alphabetischer Reihenfolge aufgeführt.

*HINWEIS: Wenn die Meldung nicht in Tabelle 1 aufgeführt ist, finden Sie in der Dokumentation zu den Anwendungsprogrammen, die beim Auftreten der Störung ausgeführt wurden, oder in der Dokumentation zum Betriebssystem möglicherweise eine Erklärung zu der Fehlermeldung sowie eine empfohlene Maßnahme zur Fehlerbeseitigung.*

# <span id="page-36-1"></span>**Tabelle 1. Systemfehlermeldungen**

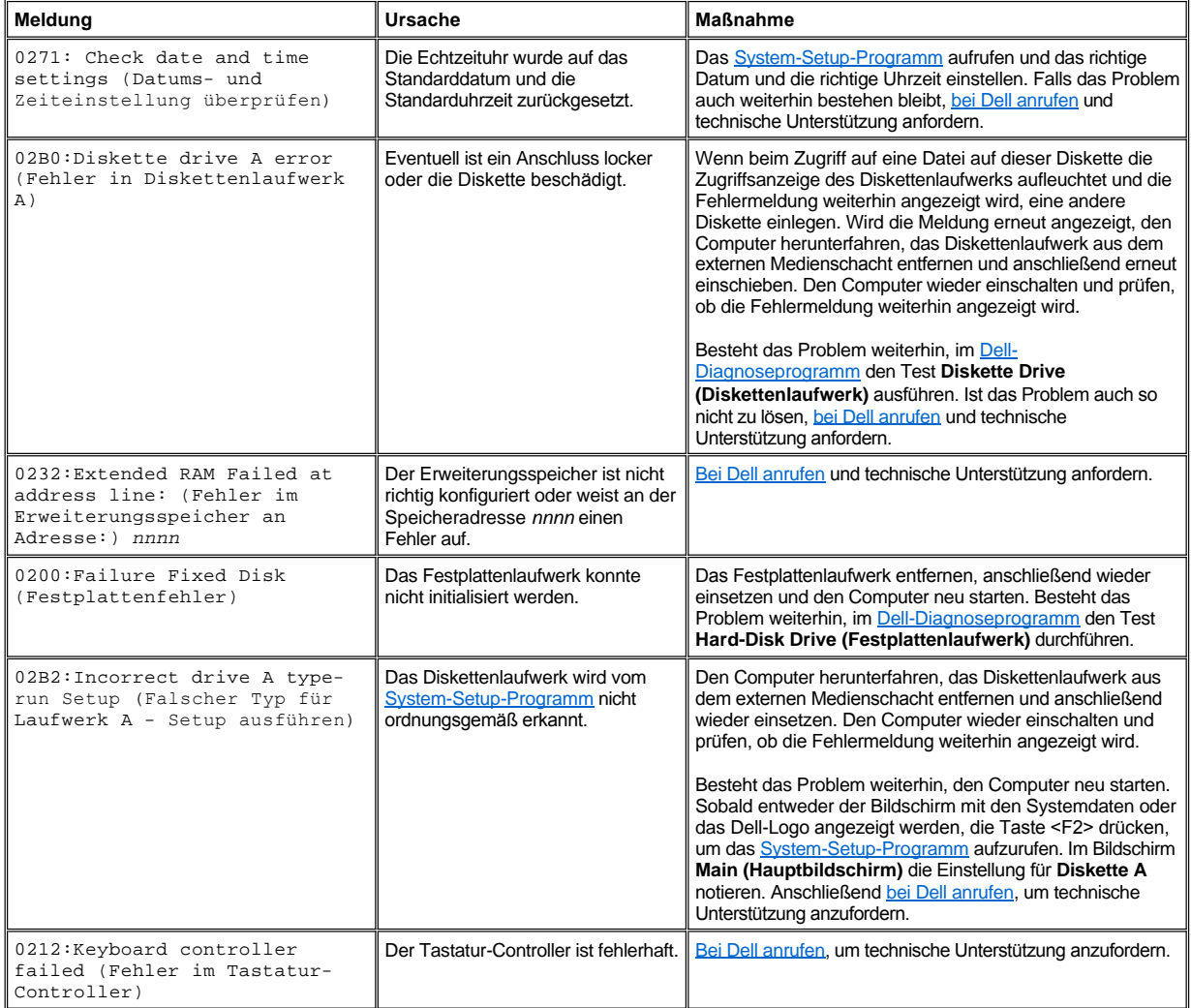

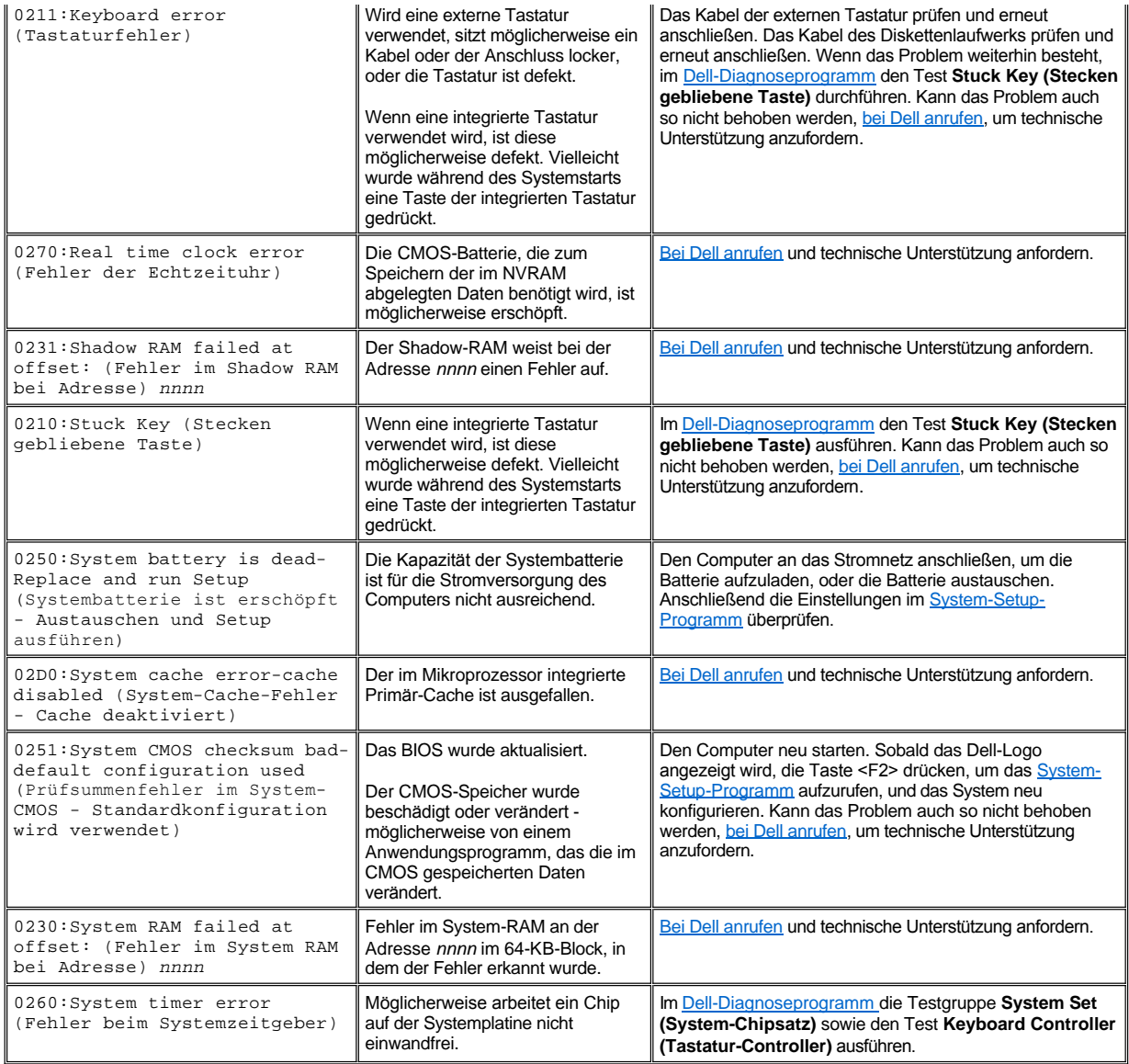

# <span id="page-37-0"></span>**Vermeiden von Konflikten bei IRQ-Zuweisungen**

Probleme können dann auftreten, wenn zwei Geräte versuchen, dieselbe IRQ(Interrupt Request)-Leitung zu benutzen. Zur Vermeidung solcher Störungen überprüfen Sie in der Dokumentation die Standardeinstellung für die IRQ-Leitung eines jeden installierten Gerätes. Konfigurieren Sie anschließend gemäß [Tabelle 2](#page-37-1) das Gerät für eine der verfügbaren IRQ-Leitungen.

*HINWEISE: Installierte Geräte dürfen nicht dieselbe COM-Anschluss-Adresse aufweisen. Die Standard-Adresse für den seriellen Anschluss ist COM1.*

*Um die zugewiesenen IRQ-Leitungen unter dem Betriebssystem Microsoft® Windows® 98 oder Windows Me anzeigen zu lassen, klicken Sie auf die Schaltfläche Start, zeigen auf Settings (Einstellungen) und klicken anschließend auf Control Panel (Systemsteuerung). Doppelklicken Sie auf das Symbol System. Klicken Sie auf die Registerkarte Device Manager (Geräte- Manager), und doppelklicken Sie danach auf Computer.*

*Unter Windows 2000 erfolgen die IRQ-Zuweisungen automatisch. Weitere Informationen hierzu finden Sie in der Dokumentation zu Windows 2000.*

# <span id="page-37-1"></span>**Tabelle 2. Zugewiesene IRQ-Leitungen**

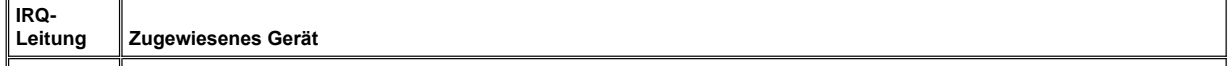

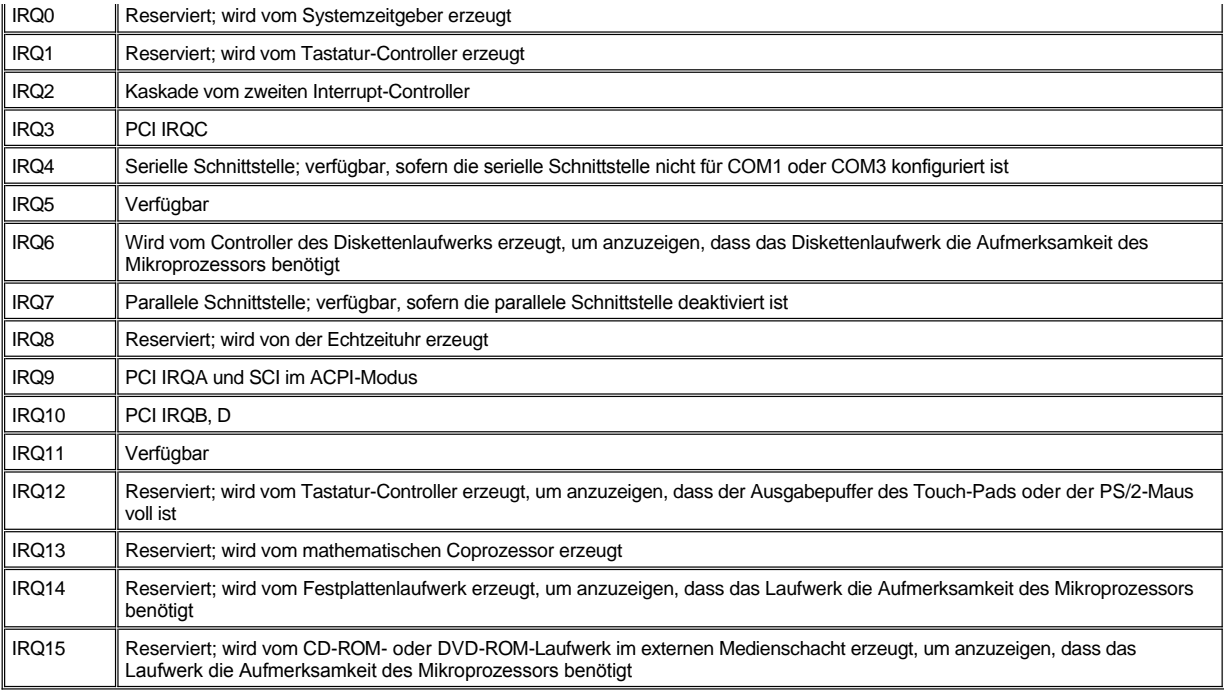

# <span id="page-38-0"></span>**Speicherzuordnungen**

In [Tabelle 3](#page-38-1) ist die Zuordnung des konventionellen Speicherbereichs aufgeführt. Wenn der Mikroprozessor oder ein Programm auf einen Bereich innerhalb des konventionellen Speicherbereichs verweist, wird physikalisch gesehen eine Position im Hauptspeicher adressiert.

**//** HINWEIS: Um die zugewiesenen Speicherbereiche unter Windows 98 anzuzeigen, klicken Sie auf die Schaltfläche Start, zeigen auf *Settings (Einstellungen) und klicken anschließend auf Control Panel (Systemsteuerung). Doppelklicken Sie auf das Symbol System. Klicken Sie auf die Registerkarte Device Manager (Geräte-Manager), und doppelklicken Sie anschließend auf Computer.*

*Unter Windows 2000 erfolgen die Speicherzuweisungen automatisch. Weitere Informationen hierzu finden Sie in der Dokumentation zu Windows 2000.*

# <span id="page-38-1"></span>**Tabelle 3. Zuweisungen für den konventionellen Speicher**

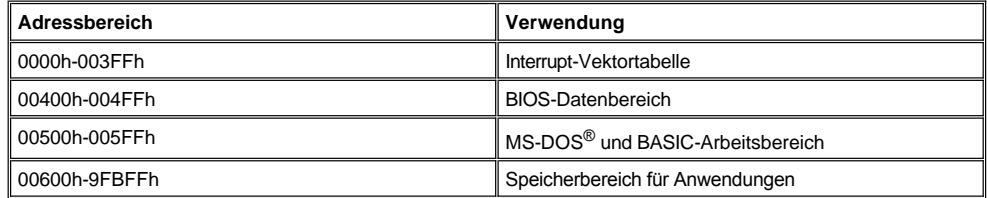

In [Tabelle 4](#page-38-2) ist die Zuordnung des oberen Speicherbereichs aufgelistet. Einige dieser Adressen sind verschiedenen Geräten vorbehalten, beispielsweise dem System-BIOS und dem Video-BIOS. Andere Adressen stehen für Erweiterungskarten und/oder dem Manager für Erweiterungsspeicher (EMM [Expanded Memory Manager]) zur Verfügung.

Wenn der Mikroprozessor oder ein Programm auf einen Bereich innerhalb des oberen Speicherbereichs verweist, wird physikalisch gesehen eine Position in einem dieser Geräte adressiert.

# <span id="page-38-2"></span>**Tabelle 4. Zuordnungen des oberen Speicherbereichs**

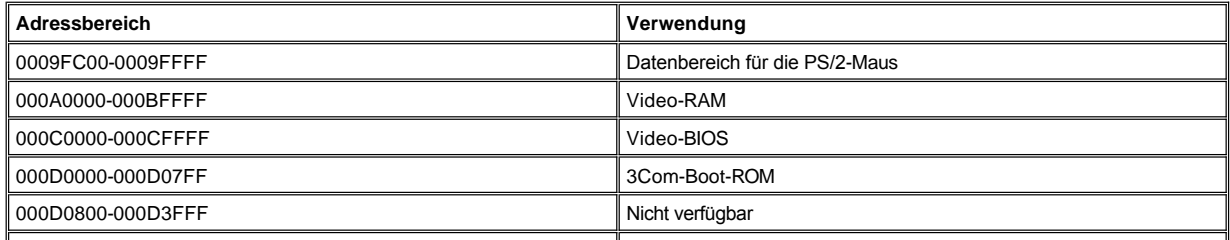

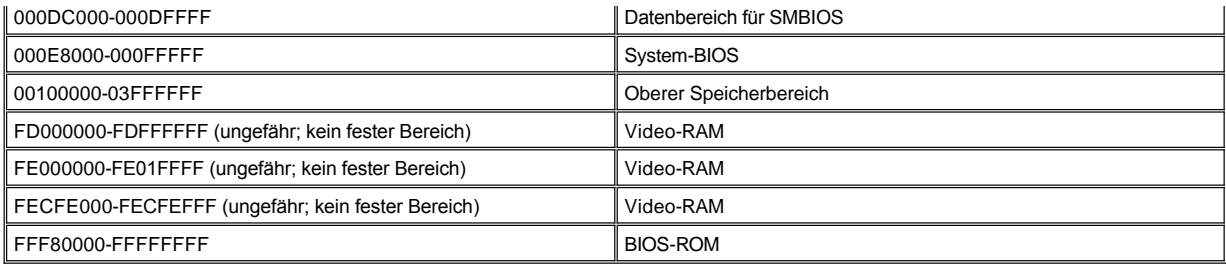

# <span id="page-39-0"></span>**E/A-Speicherzuordnungen**

In [Tabelle 5](#page-39-1) wird die Zuordnung der Speicheradressen aufgeführt, die vom Computer für angeschlossene Ein- und Ausgabegeräte (E/A-Geräte) reserviert sind. Anhand der Daten in Tabelle 5 können Sie erkennen, ob Speicheradressen für externe Geräte (z. B. eine PC-Karte) mit Speicheradressen in Konflikt stehen, die vom Computer reserviert wurden.

Die Speicheradressen der externen E/A-Geräte können Sie der mitgelieferten Dokumentation entnehmen. Wenn die Speicheradresse eines Gerätes mit einer vom Computer reservierten Speicheradresse in Konflikt steht, müssen Sie die Adresse des Gerätes ändern.

*Unter Windows 2000 erfolgen die Speicherzuweisungen automatisch. Weitere Informationen hierzu finden Sie in der Dokumentation zu Windows 2000.*

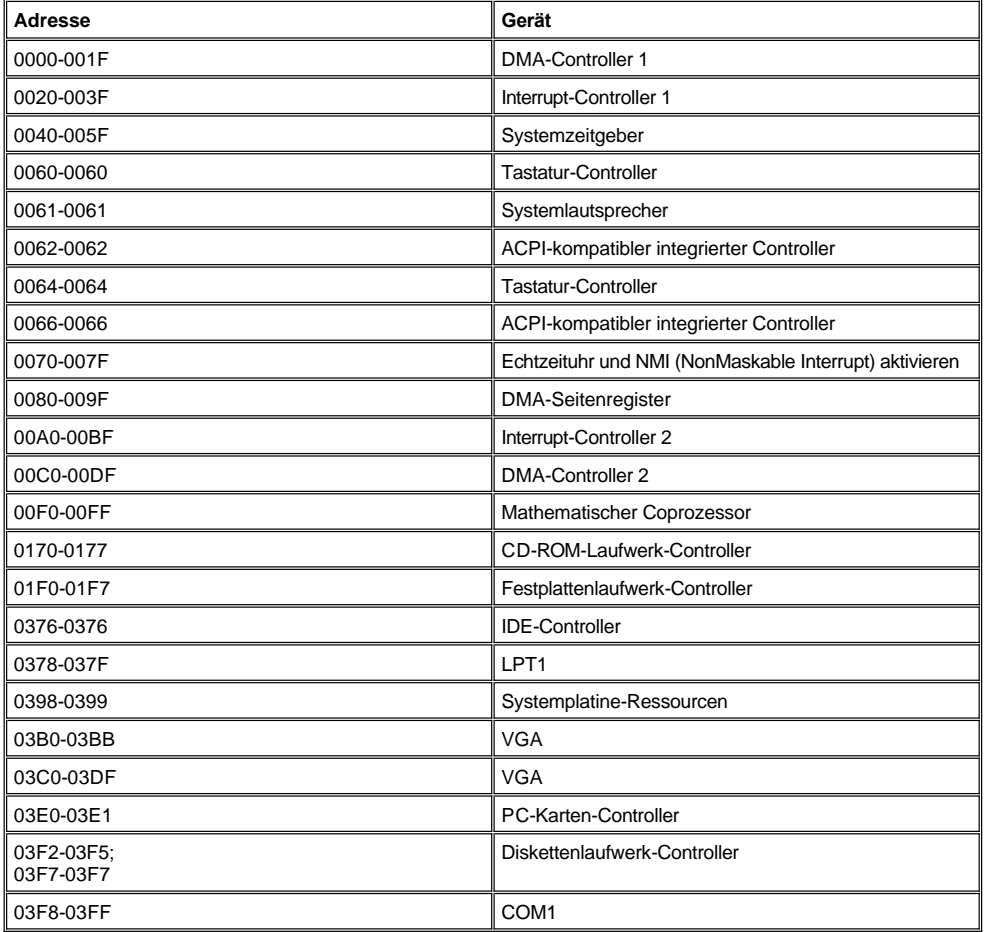

# <span id="page-39-1"></span>**Tabelle 5. E/A-Speicherzuordnungen**

**A** HINWEIS: Um die zugewiesenen E/A-Adressen unter Windows 98 anzuzeigen, klicken Sie auf die Schaltfläche Start, *zeigen auf Settings (Einstellungen) und klicken anschließend auf Control Panel (Systemsteuerung). Doppelklicken Sie auf das Symbol System. Klicken Sie auf die Registerkarte Device Manager (Geräte-Manager), und doppelklicken Sie anschließend auf Computer.*

# **Anschließen von externen Geräten: Dell™ Latitude™ L400 Benutzerhandbuch**

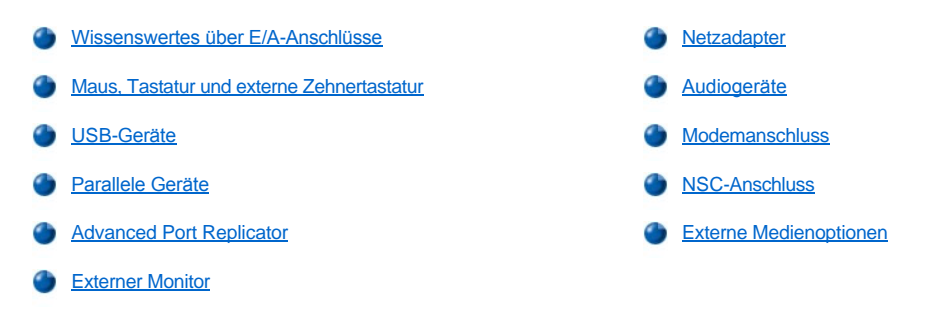

# <span id="page-41-0"></span>**Wissenswertes über E/A-Anschlüsse**

Externe Geräte können an die E/A(Eingabe/Ausgabe)-Anschlüsse auf der Rückseite sowie auf der linken Seite des Computers angeschlossen werden (siehe [Abbildung 1](#page-41-2)). Das BIOS erkennt diese Geräte beim Systemstart oder Neustart. Sie können den Dell Latitude L400 Advanced Port Replicator (APR) an den [Docking-Anschluss](file:///C:/data/systems/latl400/ge/ug/intro.htm#figure_3) an der Unterseite des Computers anschließen.

*HINWEISE: Bei einigen externen Geräten muss eine bestimmte Software, die so genannten Gerätetreiber, in den Systemspeicher geladen werden, bevor sie benutzt werden können. Mit Hilfe der Gerätetreiber kann der Computer die externen Geräte erkennen und ihren Betrieb steuern. Anweisungen zur Installation dieser Software finden Sie in der Regel in den Aufrüstsätzen.*

*Der APR verfügt über die gleichen E/A-Anschlüsse wie der Computer sowie zusätzlich über einen seriellen Anschluss und einen weiteren PS/2-Anschluss. Weitere Informationen zum APR finden Sie in der mitgelieferten Dokumentation.* 

# <span id="page-41-2"></span>**Abbildung 1. E/A-Anschlüsse des Computers**

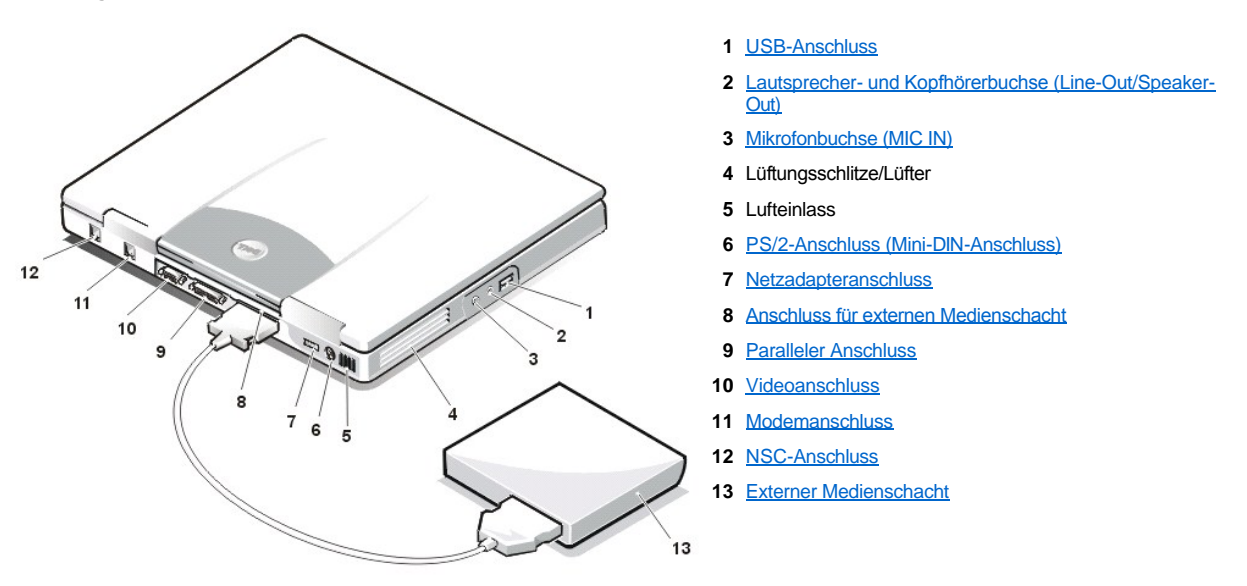

# <span id="page-41-1"></span>**Maus, Tastatur und externe Zehnertastatur**

An den PS/2-Anschluss (Mini-DIN-Anschluss) kann ein PS/2-kompatibles Gerät, beispielsweise eine Maus, eine Tastatur (mit 101 oder 102 Tasten) oder eine externe Zehnertastatur, angeschlossen werden.

# **Maus**

*HINWEIS: Wenn sich der Computer beim Anschließen der Maus im [Suspendiermodus](file:///C:/data/systems/latl400/ge/ug/batpower.htm#suspend_mode) (bzw. [Standby-Modus](file:///C:/data/systems/latl400/ge/ug/batpower.htm#standby_mode)) oder Festplatten-[Suspendiermodus \(S2D\) \(bzw. Ruhezustand\) befindet, kann die Maus nach der Wiederaufnahme des Normalbetriebs benutzt we](file:///C:/data/systems/latl400/ge/ug/batpower.htm#suspend_to_disk_mode_for_windows_95)rden. Dagegen müssen laufende Programme unter Umständen neu gestartet werden, damit die Maus erkannt wird. Befindet sich der Computer beim Anschließen der Maus nicht im Suspendiermodus (bzw. Standby-Modus) oder S2D-Modus (bzw. Ruhezustand), so muss er neu gestartet werden, damit die Maus benutzt werden kann.* 

Beim Anschließen einer PS/2-Maus an den Computer wird das Touch-Pad automatisch deaktiviert, vorausgesetzt die Option **Internal Touchpad (Internes Touch-Pad)** im System-Setup-Programm wurde auf **Auto Disabled (Automatisch deaktiviert)** (Standardeinstellung) gesetzt. Damit das Touch-Pad auch nach Anschluss eines externen Zeigegerätes aktiviert bleibt, müssen Sie im [System-Setup-Programm](file:///C:/data/systems/latl400/ge/ug/setup.htm) den Bildschirm **Advanced (Erweitert)** öffnen und dort die Option **Internal Touchpad (Internes Touch-Pad)** auf **Enabled (Aktiviert)** setzen.

Falls Sie eine PS/2-kompatible Maus benutzen, die nicht von Microsoft hergestellt wurde und die nicht ordnungsgemäß funktioniert, starten Sie den Computer neu. Wenn die Maus danach immer noch nicht funktioniert, installieren Sie die Treiber von der Diskette, die mit der Maus geliefert wurde. Anschließend starten Sie den Computer neu.

#### **Tastatur**

*HINWEIS: Wenn sich der Computer beim Anschließen einer externen Tastatur im Suspendiermodus (bzw. Standby-Modus) oder S2D- Modus (bzw. Ruhezustand) befindet, erkennt er dieses Gerät unmittelbar nach der Wiederaufnahme des Normalbetriebs.* 

Sie können die integrierte Tastatur und eine externe Tastatur gleichzeitig benutzen. Wenn Sie eine externe Tastatur an den Computer anschließen, wird die integrierte Zehnertastatur automatisch deaktiviert.

Die Taste <Rollen> funktioniert für gewisse Tastenkombinationen auf einer externen Tastatur genauso wie die Taste <Fn> auf der integrierten Tastatur des Computers (sofern im Bildschirm **Advanced [Erweitert]** des [System-Setup-Programms](file:///C:/data/systems/latl400/ge/ug/setup.htm) die Option **External Hot Key [Externe Tastenkombination]** aktiviert ist).

# **Externe Zehnertastatur**

*HINWEIS: Wenn sich der Computer beim Anschließen einer externen Zehnertastatur im Suspendiermodus (bzw. Standby-Modus) oder S2D-Modus (bzw. Ruhezustand) befindet, erkennt er dieses Gerät unmittelbar nach der Wiederaufnahme des Normalbetriebs.*

Wenn Sie eine externe Zehnertastatur an den Computer anschließen, wird die integrierte Zehnertastatur automatisch deaktiviert. Die auf der externen Zehnertastatur ausgeführten Vorgänge werden von den Anzeigen auf der integrierten Tastatur angezeigt.

#### <span id="page-42-0"></span>**USB-Geräte**

Sie können einen USB-Hub an den USB-Anschluss anschließen. Ein USB-Hub kann zahlreiche USB-Geräte (normalerweise Peripheriegeräte mit niedriger Geschwindigkeit wie Mäuse, Tastaturen, Drucker und Lautsprecher) unterstützen.

#### <span id="page-42-1"></span>**Parallele Geräte**

Sie können ein paralleles Gerät (üblicherweise einen Drucker) an die 25-polige parallele Schnittstelle anschließen. Ferner kann auch ein Diskettenlaufwerk an den parallelen Anschluss angeschlossen werden.

Die parallele Schnittstelle sendet und empfängt Daten in paralleler Form. Dabei werden acht Datenbits (ein Byte) gleichzeitig über acht verschiedene Datenleitungen übertragen. Diese Schnittstelle kann unidirektional (nur Ausgabe) konfiguriert werden, beispielsweise für einen Drucker, oder bidirektional, beispielsweise für einen Netzwerkadapter.

Die integrierte parallele Schnittstelle des Computers wird mit LPT1 bezeichnet. Unter den Betriebssystemen Microsoft® Windows® 98, Windows 2000 und Windows Me werden parallele Geräte automatisch erkannt und richtig konfiguriert. Die parallele Schnittstelle kann auch PS/2 kompatibel konfiguriert werden.

## **Anschließen eines Diskettenlaufwerks an den parallelen Anschluss**

Das Diskettenlaufwerk kann als zweites externes Gerät verwendet werden, wenn bereits ein anderes Gerät an den Anschluss des Medienschachts angeschlossen ist. Der Laufwerkbuchstabe ist A, es sei denn, dass bereits ein anderes Diskettenlaufwerk im externen Medienschacht installiert wurde. In diesem Fall wird das an den parallelen Anschluss angeschlossene Diskettenlaufwerk als Laufwerk B bezeichnet.

Verwenden Sie ein optional bei Dell erhältliches paralleles Diskettenlaufwerkkabel (siehe Abbildung 2), um das Laufwerk an den parallelen Anschluss an der E/A-Leiste anzuschließen.

#### **Abbildung 2. Anschließen eines Diskettenlaufwerks an den parallelen Anschluss**

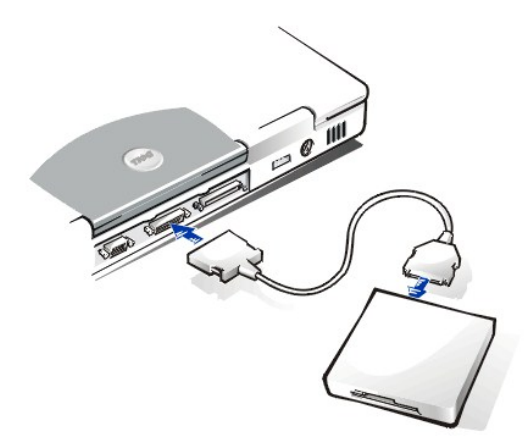

**VORSICHT: Trennen Sie das parallele Diskettenlaufwerkkabel vom parallelen Anschluss, wenn Sie das Diskettenlaufwerk nicht extern verwenden.**

**VORSICHT: Verwenden Sie das parallele Diskettenlaufwerkkabel nur für das Diskettenlaufwerk. Schließen Sie keine anderen Geräte mit diesem Kabel an den Computer an.**

Die [Laufwerkzugriffsanzeige](file:///C:/data/systems/latl400/ge/ug/intro.htm#figure_1) blinkt nicht, wenn auf Daten des Diskettenlaufwerks zugegriffen wird, das an den parallelen Anschluss angeschlossen ist.

**VORSICHT: Schützen Sie das Laufwerk, wenn es sich nicht im externen Medienschacht befindet. Üben Sie niemals Druck auf das Laufwerk aus, und legen Sie keine Gegenstände darauf ab. Andernfalls kann der Laufwerkmotor beschädigt werden.**

# <span id="page-43-0"></span>**Advanced Port Replicator**

Sie können den Computer über den [Docking-Anschluss](file:///C:/data/systems/latl400/ge/ug/intro.htm#figure_3) auf seiner Unterseite mit dem Dell APR verbinden. Weitere Informationen zum Anschließen des Computers finden Sie in der mit dem APR gelieferten Dokumentation.

# <span id="page-43-1"></span>**Externer Monitor**

Über den 15-poligen Videoanschluss kann ein externer Monitor mit dem Computer verbunden werden.

## **Anschließen eines externen Monitors**

Führen Sie folgende Schritte aus, um einen externen Monitor anzuschließen:

**VORSICHT: Stellen Sie den Monitor nicht direkt auf den tragbaren Computer, auch dann nicht, wenn er geschlossen ist. Andernfalls können das Computergehäuse und/oder die Anzeige beschädigt werden.**

- 1. Sicherstellen, dass der externe Monitor ausgeschaltet ist. Den Monitor auf einen Bildschirmträger, einen Tisch oder eine andere ebene Fläche neben den Computer stellen.
- 2. Das Videokabel des externen Monitors an den Computer anschließen.

Den Stecker des Videokabels in den entsprechenden [Videoanschluss](#page-41-2) auf der Rückseite des Computers einstecken. Das andere Kabelende an den Monitor anschließen, sofern es nicht bereits fest mit dem Monitor verbunden ist.

Überprüfen, ob alle Schrauben am Anschluss des Videokabels fest angezogen sind, um Störungen durch elektromagnetische Interferenzen (RFI) auszuschließen.

3. Den externen Monitor an eine geerdete Steckdose anschließen.

Den Schukostecker am Ende des Monitor-Netzkabels in eine geerdete Steckerleiste oder Steckdose stecken. Das andere Kabelende an den Monitor anschließen, sofern es nicht bereits fest mit dem Monitor verbunden ist.

Der externe Monitor kann auch an den [APR](#page-43-0) angeschlossen werden.

*HINWEIS: Wenn Sie mit dem Betriebssystem Microsoft Windows 98 oder Windows Me arbeiten, können Sie einen externen Monitor auch als Erweiterung des integrierten Bildschirms benutzen. Weitere Informationen dazu finden Sie in der Dokumentation zu Ihrem Betriebssystem oder unter "[Dual-Display-Modus](file:///C:/data/systems/latl400/ge/ug/display.htm#dual-display_mode)".*

**Verwenden eines externen Monitors**

Wenn ein externer Monitor an den Computer angeschlossen ist, wird die Bildschirmanzeige beim Starten automatisch auf dem externen Monitor angezeigt

Um die Bildschirmanzeige zwischen dem integrierten Bildschirm und dem externen Monitor hin und her zu schalten oder beide gleichzeitig zu benutzen, drücken Sie auf der integrierten Tastatur die Tastenkombination <Fn><F8>. Auf einer externen Tastatur drücken Sie die Tastenkombination <Rollen><F8>, sofern im Bildschirm **Advanced (Erweitert)** des [System-Setup-Programms](file:///C:/data/systems/latl400/ge/ug/setup.htm) die Option **External Hot Key (Externe Tastenkombination)** aktiviert ist.

Der Computer leitet die Bildschirmanzeige an den externen Monitor, selbst wenn dieser beim Start des Computers ausgeschaltet ist. In diesem Fall können Sie die Anzeige weder auf dem integrierten Bildschirm noch auf dem externen Monitor sehen. Die Anzeige wird erst sichtbar, wenn Sie entweder den externen Monitor einschalten oder die Bildschirmanzeige auf den integrierten Bildschirm umleiten, indem Sie auf der integrierten Tastatur die Tastenkombination <Fn><F8> oder auf der externen Tastatur die Tastenkombination <Rollen><F8> drücken. Allerdings muss dazu die Option **External Hot Key (Externe Tastenkombination)** aktiviert sein.

*HINWEIS: Falls Sie am externen Monitor mit einer Auflösung arbeiten, die für den integrierten Bildschirm zu hoch ist, wird die Funktion zur gleichzeitigen Nutzung beider Bildschirme deaktiviert. Wenn Sie den integrierten Bildschirm verwenden möchten, wählen Sie eine Auflösung, die der Computer unterstützt, oder trennen Sie den externen Monitor vom Computer, und führen Sie einen Neustart durch.* 

#### <span id="page-44-0"></span>**Netzadapter**

Sie können den [Netzadapter](file:///C:/data/systems/latl400/ge/ug/acadapt.htm) über den Netzadapteranschluss mit dem Computer verbinden. Der Netzadapter wandelt Wechselspannung in die vom Computer benötigte Gleichspannung um.

Sie können den Netzadapter bei ein- oder ausgeschaltetem Computer anschließen.

Der Netzadapter funktioniert bei allen Steckdosen weltweit. Es ist jedoch zu beachten, dass die Buchsen von Land zu Land verschieden sind. Bevor Sie den Computer im Ausland an das Stromnetz anschließen können, müssen Sie eventuell ein neues, speziell für das Land ausgelegtes Netzkabel erwerben.

#### <span id="page-44-1"></span>**Audiogeräte**

Sie können Audiogeräte, beispielsweise Lautsprecher, Mikrofone und Kopfhörer, wie nachstehend beschrieben an die beiden [Audiobuchsen](#page-41-2) anschließen:

- 1 Das Audiokabel des Mikrofons in die Mikrofonbuchse, die so genannte MIC IN-Buchse, stecken.
- <sup>l</sup> Das Audiokabel der Lautsprecher in die Kopfhörer- und Lautsprecher-Buchse, die so genannte Line-Out-/Speaker-Out-Buchse, stecken.

# <span id="page-44-2"></span>**Modemanschluss**

Sie können das integrierte Modem über den RJ11-Modemanschluss auf der Rückseite des Computers mit einem Telefonanschluss verbinden.

**VORSICHT: Verwechseln Sie den [Modemanschluss nicht mit dem Anschluss für den Netzwerkschnittstellen](#page-41-2)-Controller (NSC) Ihres Computers. Schließen Sie** *kein* **Telefonkabel an den NSC-Anschluss an.**

#### <span id="page-44-3"></span>**NSC-Anschluss**

Sie können den integrierten Netzwerkschnittstellen-Controller (NSC) über den RJ45-Anschluss auf der Rückseite des Computers mit einem Netzwerk verbinden.

**VORSICHT: Verwechseln Sie den Anschluss für den Netzwerkschnittstellen[-Controller \(NSC\) nicht mit dem Modemanschluss](#page-41-2) Ihres Computers. Schließen Sie** *kein* **Telefonkabel an den NSC-Anschluss an.**

*HINWEIS: Wenn Sie unter dem Betriebssystem Microsoft Windows 98, Windows NT®, Windows 2000 oder Windows Me einen PC-Karten-NSC installieren möchten, sollten Sie den [integrierten NSC deaktivieren,](file:///C:/data/systems/latl400/ge/ug/pccards.htm#disable_the_system_integrated_nic) um Probleme zu vermeiden.*

# <span id="page-44-4"></span>**Externe Medienoptionen**

Sie können [externe Medienoptionen](file:///C:/data/systems/latl400/ge/ug/med_opt.htm), wie z. B. CD-ROM-, CD-RW-, DVD-ROM-, Zip 250- und Diskettenlaufwerke, an den Anschluss des externen Medienschachts anschließen. Sie können auch ein zweites (nicht startfähiges) Festplattenlaufwerk anschließen.

# <span id="page-45-0"></span>**Weitere Hilfe: Dell™ Latitude™ L400 Benutzerhandbuch**

[Übersicht zur Hilfe](file:///C:/data/systems/latl400/ge/ug/help.htm)

[So erreichen Sie Dell](file:///C:/data/systems/latl400/ge/ug/contact.htm)

# <span id="page-46-0"></span>**Übersicht zur Hilfe: Dell™ Latitude™ L400 Benutzerhandbuch**

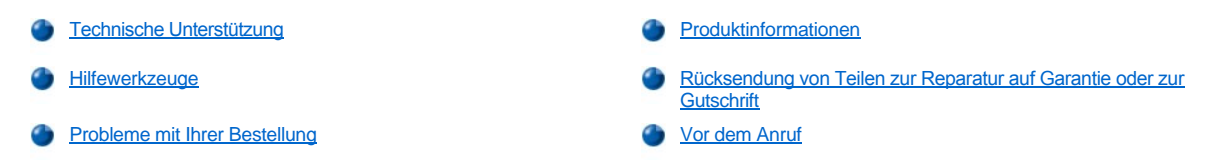

# <span id="page-46-1"></span>**Technische Unterstützung**

Führen Sie folgende Schritte aus, wenn Sie Unterstützung bei einem technischen Problem benötigen:

- 1. Das Dell-Diagnoseprogramm ausführen.
- 2. Eine Kopie der [Diagnose-Checkliste](#page-48-1) erstellen und ausfüllen.
- 3. Die umfangreichen Onlinedienste auf der Website von Dell (**http://www.dell.com**) zu Rate ziehen, falls es Fragen zur Verfahrensweise bei der Installation und der Fehlerbeseitigung gibt.
- 4. Wenn das Problem mit Hilfe der zuvor genannten Maßnahmen nicht behoben werden konnte, bei Dell anrufen, um technische Unterstützung anzufordern.

Nach entsprechender Aufforderung durch das automatische Telefonsystem von Dell Ihre Expressdienst-Codenummer angeben, damit der Anruf direkt an die zuständigen Mitarbeiter des technischen Supports weitergeleitet wird. Wenn die Expressdienst-Codenummer nicht bekannt ist, den Ordner **Dell Accessories (Dell-Zubehör)** öffnen, auf das Symbol **Express Service Code (Expressdienst-Codenummer)** doppelklicken und den Anweisungen folgen.

*HINWEIS: Der Expressdienst von Dell steht möglicherweise nicht in allen Ländern zur Verfügung.*

Anweisungen zur Nutzung des technischen Supports finden Sie unter ["Technischer Support"](#page-47-3) und ["Vor dem Anruf](#page-48-0)".

#### <span id="page-46-2"></span>**Hilfewerkzeuge**

Dell stellt eine Reihe von Hilfewerkzeugen zu Ihrer Unterstützung bereit. Diese Hilfewerkzeuge werden in den folgenden Abschnitten beschrieben.

*HINWEIS: Einige der im Folgenden genannten Werkzeuge sind außerhalb der USA (Festland) möglicherweise nicht immer verfügbar. Informationen hierzu erhalten Sie bei Ihrem örtlichen Dell-Vertreter.*

# **World Wide Web**

Das Internet ist die wichtigste Quelle für Informationen zu Ihrem Computer und anderen Produkten von Dell. Über das Internet können Sie auf die meisten in diesem Kapitel beschriebenen Dienste zugreifen. Hierzu zählen AutoTech, TechFax, Bestellstatus, technischer Support sowie Produktinformationen.

Die Support-Website von Dell finden Sie unter **http://support.dell.com**. Klicken Sie auf die angezeigte Karte, um Ihr Land auszuwählen. Daraufhin wird die Seite **Welcome to support.dell.com** angezeigt. Geben Sie dort die entsprechenden Informationen zu Ihrem System ein, um Hilfewerkzeuge und Informationen zu erhalten.

Dell kann elektronisch über die folgenden Adressen erreicht werden:

- <sup>l</sup> World Wide Web
- **http://www.dell.com/**

**http://www.dell.com/ap/** (nur für Asien und den Pazifikraum)

**http://www.euro.dell.com** (nur für Europa)

**http://www.dell.com/la/** (für Lateinamerika)

1 Anonymes FTP-Protokoll (File Transfer Protocol)

## **ftp.dell.com/**

Melden Sie sich als Benutzer: "anonymous" an. Als Passwort geben Sie Ihre eigene E-Mail-Adresse ein.

1 Elektronischer Support

**mobile\_support@us.dell.com**

**support@us.dell.com** 

**apsupport@dell.com** (nur für Asien und den Pazifikraum)

- **support.euro.dell.com** (nur für Europa)
- <sup>l</sup> Elektronischer Vertriebsdienst

#### **sales@dell.com**

**apmarketing@dell.com** (nur für Asien und den Pazifikraum)

<sup>l</sup> Elektronischer Informationsdienst

**info@dell.com**

#### **AutoTech-Dienst**

Der automatische technische Support von Dell - AutoTech - bietet Ihnen aufgezeichnete Antworten auf die Fragen, die Dell-Kunden am häufigsten zu tragbaren und Desktop-Computern stellen.

Wenn Sie AutoTech anrufen, können Sie über die Telefontasten das Thema auswählen, das für Ihre Frage relevant ist.

AutoTech steht Ihnen täglich rund um die Uhr zur Verfügung. Sie können diesen Dienst auch über den technischen Support erreichen. Die entsprechende Rufnummer finden Sie unter den [Rufnummern](file:///C:/data/systems/latl400/ge/ug/contact.htm) für Ihre Region.

#### **TechFax-Dienst**

Zur Optimierung der technischen Unterstützung nutzt Dell die Vorteile der Faxtechnologie. Über den TechFax-Dienst von Dell können Sie zum Nulltarif täglich rund um die Uhr eine breite Palette technischer Informationen per Fax abrufen.

Per Tastentelefon mit Tonwahl können Sie aus einem vielfältigen Themenangebot auswählen. Die von Ihnen angeforderten technischen Informationen werden innerhalb weniger Minuten an die von Ihnen angegebene Faxnummer geschickt. Die entsprechende TechFax-Nummer finden Sie unter den [Rufnummern](file:///C:/data/systems/latl400/ge/ug/contact.htm) für Ihre Region.

#### **Automatisches Auftragsauskunftssystem**

Sie können diesen automatischen Dienst anrufen, um den Status der von Ihnen bestellten Dell-Produkte abzufragen. In einer aufgezeichneten Ansage werden Sie zur Angabe bestimmter Informationen aufgefordert, die zum Auffinden Ihrer Bestellung und zur Bekanntgabe Ihres Bestellstatus benötigt werden. Die entsprechende Rufnummer finden Sie unter den [Rufnummern](file:///C:/data/systems/latl400/ge/ug/contact.htm) für Ihre Region.

#### <span id="page-47-3"></span>**Technischer Support**

Der branchenweit führende technische Support für Hardware von Dell steht Ihnen täglich rund um die Uhr zur Verfügung, um Ihre Fragen zur Dell- Hardware zu beantworten.

Die Mitarbeiter unseres technischen Supports sind stolz auf ihre Leistung: Über 90 Prozent aller Probleme und Fragen werden in lediglich einem gebührenfreien Anruf bearbeitet, in der Regel in weniger als zehn Minuten. Bei einem Anruf stehen den Experten Aufzeichnungen zu Ihrem Dell-System zur Verfügung, damit sie auch spezielle Fragen beantworten können. Die Mitarbeiter des technischen Supports verwenden computergestützte Diagnoseprogramme, um die Fragen schnell und präzise zu beantworten.

[Um den technischen Support von Dell zu nutzen, lesen Sie den Abschnitt "Vor dem Anruf](file:///C:/data/systems/latl400/ge/ug/contact.htm)" durch und wählen dann die im Abschnitt "So erreichen Sie Dell" aufgeführte Nummer für Ihr Land.

#### <span id="page-47-2"></span>**Probleme mit Ihrer Bestellung**

Sollten sich einmal Probleme mit einer Bestellung ergeben, beispielsweise wegen fehlender oder falsch gelieferter Teile oder fehlerhafter Rechnungen, dann wenden Sie sich an den Kundendienst von Dell. Halten Sie bei Ihrem Anruf die Rechnung oder den Lieferschein bereit. Die entsprechende Rufnummer finden Sie unter den [Rufnummern](file:///C:/data/systems/latl400/ge/ug/contact.htm) für Ihre Region.

# <span id="page-47-0"></span>**Produktinformationen**

<span id="page-47-1"></span>Um Informationen über weitere Produkte von Dell zu erhalten oder eine Bestellung aufzugeben, besuchen Sie die Website von Dell unter **http://www.dell.com/**. Die Telefonnummern der Verkaufsberater finden Sie unter "[So erreichen Sie Dell"](file:///C:/data/systems/latl400/ge/ug/contact.htm).

Sämtliche Produkte, die zur Reparatur oder zur Gutschrift zurückgesendet werden, müssen wie folgt vorbereitet werden:

1. Dell anrufen, um eine Rücksende-Genehmigungsnummer zu erhalten. Diese Nummer deutlich lesbar außen auf den Versandkarton schreiben.

Die entsprechende Rufnummer finden Sie unter den [Rufnummern](file:///C:/data/systems/latl400/ge/ug/contact.htm) für Ihre Region.

- 2. Eine Kopie des Lieferscheins und ein Begleitschreiben beilegen, in dem der Grund für die Rückgabe genannt wird.
- 3. Eine Kopie der [Diagnose-Checkliste](#page-48-1) beilegen, aus der die durchgeführten Tests und die Fehlermeldungen des Dell-Diagnoseprogramms hervorgehen.
- 4. Falls das Gerät zur Gutschrift zurückgesandt wird, müssen alle Zubehörteile (z. B. Netzkabel, Softwaredisketten, Handbücher usw.) beigelegt werden.
- 5. Die Geräte in der Originalverpackung (oder einer gleichwertigen Verpackung) zurückschicken.

Beachten Sie, dass Sie die Versandkosten tragen müssen. Sie sind zudem für die Versicherung der zurückgegebenen Produkte verantwortlich und übernehmen die volle Haftung, falls die Sendung auf dem Weg zu Dell verloren geht. Nachnahmesendungen werden nicht angenommen.

Die Annahme von unvollständigen Rücksendungen wird von unserer Annahmestelle verweigert, und die Geräte werden an Sie zurückgeschickt.

# <span id="page-48-0"></span>**Vor dem Anruf**

*HINWEIS: Halten Sie bei Ihrem Anruf die Expressdienst-Codenummer bereit. Mit Hilfe dieser Codenummer kann das automatische Telefonsystem von Dell Ihren Anruf gezielt weiterleiten.*

Vergessen Sie nicht, die [Diagnose-Checkliste](#page-48-1) auszufüllen. Schalten Sie den Computer möglichst vor dem Anruf bei der technischen Unterstützung von Dell ein, und benutzen Sie ein Telefon, das sich in der Nähe des Computers befindet. Sie werden unter Umständen aufgefordert, einige Befehle über die Tastatur einzugeben, detaillierte Informationen während der Ausführung von Operationen mitzuteilen oder andere Maßnahmen zur Behebung des Fehlers durchzuführen, die nur am Computer selbst möglich sind. Halten Sie die Systemdokumentation bereit.

# **WARNUNG: Falls das Computergehäuse entfernt werden muss, sind vorher die Netz- und Modemkabel aus den Steckdosen zu ziehen.**

# <span id="page-48-1"></span>**Diagnose-Checkliste**

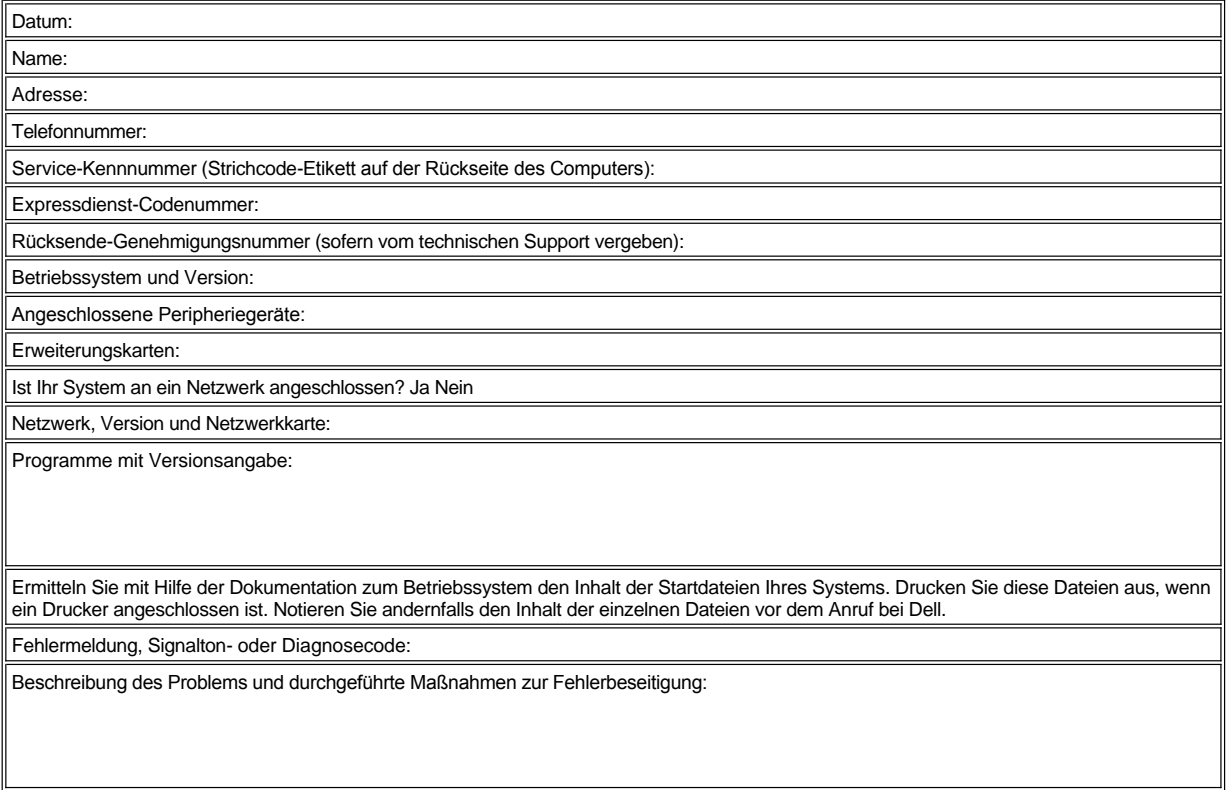

# <span id="page-50-0"></span>**Einführung: Dell™ Latitude™ L400 Benutzerhandbuch**

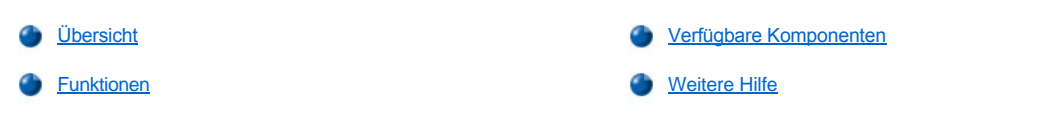

# <span id="page-50-1"></span>**Übersicht**

Die tragbaren Latitude L400 Computer von Dell sind erweiterungsfähige Multimediasysteme, deren Herzstück ein Intel® Mobile Pentium<sup>®</sup> III Mikroprozessor mit PCI (Peripheral Component Interconnect) und Intel SpeedStep™-Technologie darstellt. Dieses Kapitel bietet Informationen zu den wesentlichen Leistungsmerkmalen der Hard- und Software Ihres Computers. <u>[Abbildung 1,](#page-50-2) [Abbildung 2](#page-50-3)</u> und <u>Abbildung 3</u> zeigen die rechte Vorderseite, die linke Rückseite sowie die Unterseite des Computers.

# <span id="page-50-2"></span>**Abbildung 1. Rechte Vorderansicht des Computers**

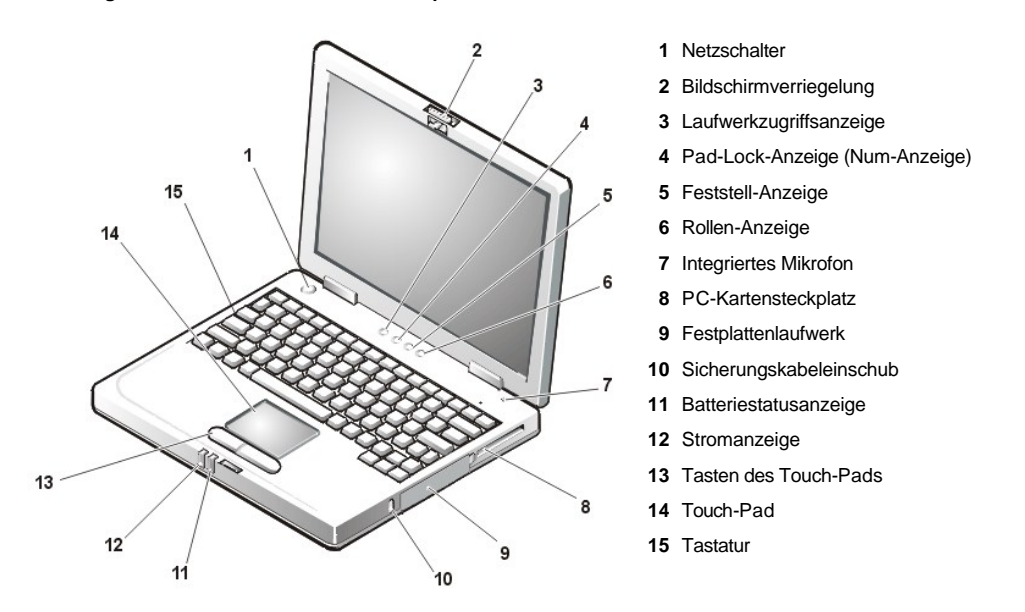

**VORSICHT: Platzieren Sie den externen Medienschacht nicht in unmittelbarer Nähe des Lufteinlasses oder der Lüftungsschlitze, um eine Überhitzung des Computers zu vermeiden (siehe Abbildung 2).**

**VORSICHT: Verwechseln Sie den Modemanschluss nicht mit dem Anschluss für den Netzwerkschnittstellen-Controller (NSC) Ihres Computers. Schließen Sie** *kein* **Telefonkabel an den NSC-Anschluss an (siehe Abbildung 2).**

<span id="page-50-3"></span>**Abbildung 2. Linke Rückansicht des Computers**

<span id="page-51-0"></span>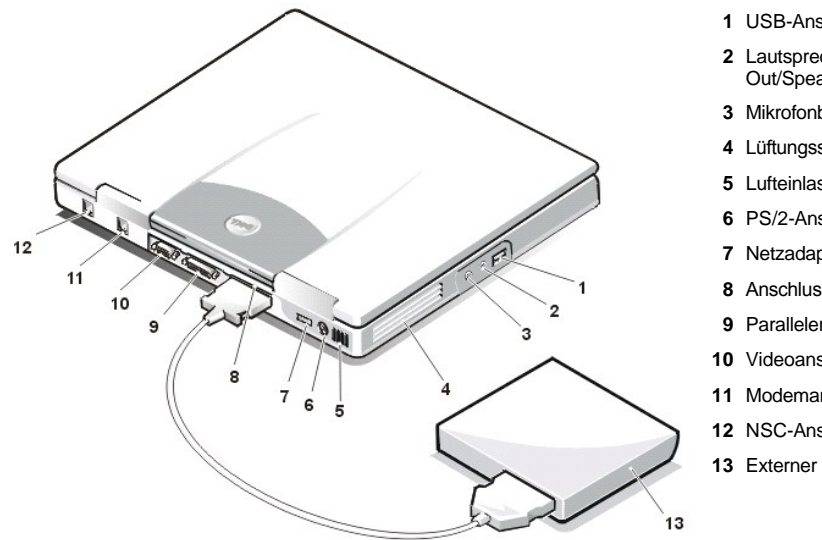

**1** USB-Anschluss

- **2** Lautsprecher- und Kopfhörerbuchse (Line- Out/Speaker-Out)
- **3** Mikrofonbuchse (MIC IN)
- **4** Lüftungsschlitze/Lüfter
- **5** Lufteinlass
- **6** PS/2-Anschluss
- **7** Netzadapteranschluss
- **8** Anschluss für externen Medienschacht
- **9** Paralleler Anschluss
- **10** Videoanschluss
- **11** Modemanschluss
- **12** NSC-Anschluss
- **13** Externer Medienschacht

<span id="page-51-2"></span>**Abbildung 3. Unterseite des Computers**

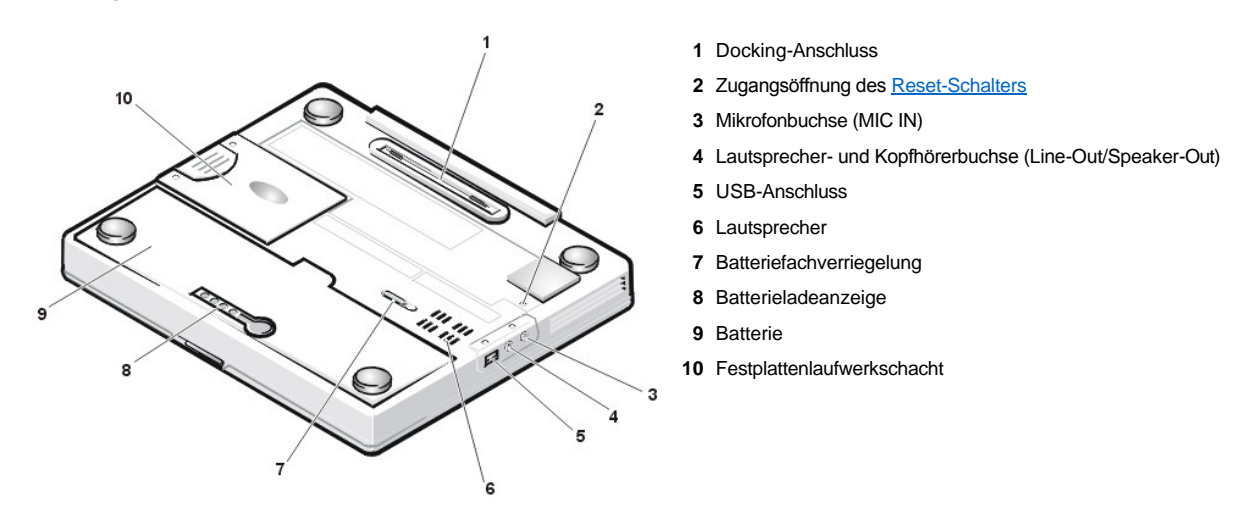

# <span id="page-51-1"></span>**Funktionen**

Ihr Dell-Computer verfügt über die nachstehend aufgeführten Leistungsmerkmale:

1 Volle Multimedia-Fähigkeit dank der folgenden Standard-Leistungsmerkmale:

- ¡ 12,1-Zoll-XGA(Extended Graphics Array)-Aktivmatrix-Farbbildschirm mit Dünnfilm-Transistortechnik (TFT) und einer Auflösung von 1024 x 768
- ¡ ein externer Medienschacht, der Speichergeräte, wie z. B. DVD-ROM-, CD-RW-, CD-ROM-, Disketten- oder Zip 250-Laufwerke sowie ein zweites, nicht startfähiges Festplattenlaufwerk unterstützt
	- *[HINWEIS: Nähere Informationen zur Installation von Geräten im externen Medienschacht finden Sie unter "](file:///C:/data/systems/latl400/ge/ug/mediabay.htm)Externer Medienschacht".*
- o 4 MB Videospeicher
- o AGP(Accelerated Graphics Port)-Architektur zur Erhöhung des Grafikdurchsatzes im Computer
- o Unterstützung für eine ZV(Zoomed Video)-PC-Karte im PC-Kartensteckplatz
- o zwei Audiobuchsen für den Anschluss eines Mikrofons und externer Stereolautsprecher oder von Kopfhörern
- $\circ$  Integriertes Mikrofon und Lautsprecher

o Software-Wavetable-Unterstützung und SoundBlaster Software-Emulation

- <sup>l</sup> Systemspeicher mit 64 MB, 128 MB oder 256 MB [optional beim Kauf des Systems erhältlich] durch SDRAM SODIMMs (Synchronous Dynamic Random-Access Memory Small-Outline, Dual-Inline Memory Modules).
- <sup>l</sup> zwei Stromsparmodi *Suspendiermodus (bzw. Standby-Modus)* und *Festplatten-Suspendiermodus (S2D)*  zum Sparen von Batteriestrom

Ist die Batterieladung erschöpft, verhindert der S2D-Modus einen Datenverlust, indem alle Systemdaten auf die Festplatte gespeichert werden und der Computer ausgeschaltet wird.

- Anschluss für eine 3,3-Volt- oder 5-Volt-PC-Karte Der PC-Kartensteckplatz unterstützt PC-Karten vom Typ I und Typ II sowie ZV-PC-Karten.
	- *HINWEIS: Der PC-Karten-Controller unterstützt den CardBus-Standard für 32-Bit-Datentransfer auf der PC-Karte.*
- 1 Hardware- und Softwareunterstützung für den Dell Latitude L400 Advanced Port Replicator (APR)
- ein Touch-Pad-Zeigegerät, das sowohl von Rechtshändern als auch von Linkshändern benutzt werden kann Die rechten und linken Touch-Pad-Tasten verfügen über ähnliche Funktionen wie die Maustasten. Darüber hinaus können verschiedene Zeigefunktionen durch einfaches Tippen auf das Touch-Pad ausgeführt werden. Klicken und Ziehen können auch ohne Verwendung der Tasten ausgeführt werden.
- 1 eine Lithium-Ionen-Batterie im Batteriefach Standardmäßig wird der Computer mit einer 4-Zellen-Batterie geliefert. Eine 6-Zellen-Batterie ist beim Kauf des Systems oder eines Nachrüstsatzes erhältlich.

**VORSICHT: Die Batterien sind nur für den Einsatz in Dell Latitude L400 Computern vorgesehen. Verwenden Sie diese Batterien nicht in anderen Computern, und benutzen Sie keine Batterien aus anderen Computern in Ihrem Dell Latitude L400 Computer.**

**WARNUNG: Stechen Sie kein Loch in die Batterie, und verbrennen Sie sie nicht. Wenn die Batterie die Ladung nicht mehr hält, wenden Sie sich an Ihren örtlichen Abfallentsorgungsbetrieb oder an eine Umweltbehörde und fragen, wie eine Lithium-Ionen-Batterie sachgerecht entsorgt wird.** 

- 1 ein hochleistungsfähiger paralleler Anschluss und ein PS/2-Mehrzweckanschluss für externe Geräte, ein Monitoranschluss für einen externen Monitor sowie ein USB(Universal Serial Bus)-Anschluss, der Einzelgeräte und USB-Hubs unterstützt
- <sup>l</sup> ein integriertes V.90-Modem ohne Controller mit einer Übertragungsgeschwindigkeit von 56 Kbit/s, das weltweit Telefon-Hardware unterstützt
- 1 ein integrierter 3Com® 10/100-BASETX PCI Bus Master Ethernet-Netzwerkschnittstellen-Controller
- <span id="page-52-0"></span><sup>l</sup> ein Reset-Schalter zum Neustarten des Computers ohne Ein- und Ausschalten; zugänglich über eine speziell dafür vorgesehene Öffnung auf der Unterseite des Computers
- *HINWEIS: Benutzen Sie zum Neustarten des Computers über den Reset-Schalter eine aufgebogene Büroklammer, die Sie ungefähr eine Sekunde lang in die [Zugangsöffnung des Reset](#page-51-2)-Schalters drücken.*
	- ein automatisches Temperaturmanagementsystem, das zum Erzielen einer optimalen Betriebstemperatur für den Computer mit einem Lüfter und Änderungen der Mikroprozessorgeschwindigkeit arbeitet

**WARNUNG: Legen Sie einen tragbaren Computer zum Arbeiten niemals unmittelbar auf Ihre Beine. Bei längerer Arbeit am Computer kann sich so die Wärme im Gehäuse stauen. Ein längerer Hautkontakt kann unangenehm werden oder sogar zu Verbrennungen führen.**

Ihr Computersystem von Dell wird mit folgender Software ausgeliefert:

**i** Betriebssystem Microsoft<sup>®</sup> Windows<sup>®</sup> 98 Zweite Ausgabe, Windows NT<sup>®</sup> 4.0, Windows 2000 oder Windows Me; bereits auf der Festplatte installiert

Weitere Informationen hierzu finden Sie in der Dokumentation zu Ihrem Betriebssystem.

- 1 das [System-Setup-Programm](file:///C:/data/systems/latl400/ge/ug/setup.htm) zum Anzeigen und Bearbeiten der Systemkonfigurationsdaten
- <sup>l</sup> die *Dell Latitude L400 ResourceCD* mit dem Dell-Diagnoseprogramm Mit Hilfe der ResourceCD können Sie bei Bedarf die von Dell auf der Festplatte Ihres Computers installierten Gerätetreiber und Dienstprogramme neu installieren.
- 1 das [Dell-Diagnoseprogramm](file:///C:/data/systems/latl400/ge/ug/diag.htm) zur Prüfung von Computer-Komponenten und Geräten
- *HINWEIS: Wenn das Betriebssystem auf Ihrer Festplatte nicht von Dell installiert wurde, können Sie die Treiber, Dienstprogramme und Diagnosetests gesondert von Dell anfordern. Zum Bestellen lesen Sie den Abschnitt "[Weitere Hilfe"](file:///C:/data/systems/latl400/ge/ug/getting.htm). Dort finden Sie auch eine Liste mit der entsprechenden Rufnummer für Ihre Region.*

# <span id="page-53-0"></span>**Verfügbare Komponenten**

Dell bietet Ihnen folgende Geräte und Aufrüstsätze:

- 1 Latitude L400 APR
- 1 Zusätzliche Batterien
- 1 Externe Tastaturen und Zehnertastaturen
- <sup>l</sup> Externe Monitore
- <sup>l</sup> Externe Zeigegeräte
- 1 Externe Lautsprecher, Kopfhörer und Mikrofone
- <sup>l</sup> Drucker
- 1 Dell Latitude Speichergeräte, beispielsweise Festplatten-, CD-ROM-, CD-RW-, DVD-ROM- und Zip 250-Laufwerke
- <sup>l</sup> Netzadapter
- <sup>l</sup> PC-Karten
- <sup>l</sup> Tragetaschen

Anweisungen zum Anschließen oder Installieren dieser Komponenten sind in den von Dell gelieferten Aufrüstsätzen enthalten. Weitere Informationen zu Komponenten für Ihren Computer finden Sie auf der Website von Dell unter **http://www.dell.com**.

# <span id="page-53-1"></span>**Weitere Hilfe**

Falls Sie eine in diesem Handbuch beschriebene Vorgehensweise nicht verstehen oder der Computer nicht erwartungsgemäß funktioniert, können Sie auf eine Reihe von Werkzeugen zurückgreifen, die Dell Ihnen zur Verfügung stellt. Weitere Informationen zu diesen Werkzeugen finden Sie unter ["Weitere Hilfe"](file:///C:/data/systems/latl400/ge/ug/getting.htm).

# **Tastatur: Dell™ Latitude™ L400 Benutzerhandbuch**

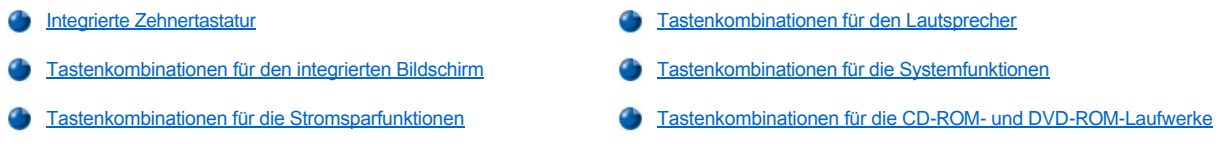

# <span id="page-54-0"></span>**Integrierte Zehnertastatur**

Für die Eingabe von Zahlen in ein Tabellenkalkulations- oder Finanzprogramm bietet sich die integrierte Zehnertastatur an (siehe [Abbildung 1](#page-54-2)). Einige Tasten sind von der integrierten Zehnertastatur und der Tastatur des Computers gemeinsam belegt. Auf diesen Tasten werden die Ziffern und Symbole für die Zehnertastatur rechts von den regulären Zeichen in blauer Farbe dargestellt. Zur Aktivierung der integrierten Zehnertastatur drücken Sie die Tastenkombination <Fn><Pad Lock (Num)> (die [Pad-Lock-Anzeige \(Num-Anzeige\)](file:///C:/data/systems/latl400/ge/ug/intro.htm#figure_1) leuchtet auf, wenn der integrierte Ziffernblock aktiviert ist).

# <span id="page-54-2"></span>**Abbildung 1. Integrierte Zehnertastatur**

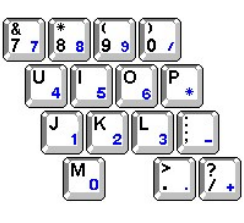

Einige Tastenkombinationen können sowohl bei aktivierter als auch bei deaktivierter Zehnertastatur verwendet werden.

Verwenden Sie die in Tabelle 1 aufgeführten Tastenkombinationen der Zehnertastatur, um verschiedene Zehnertastaturfunktionen zu aktivieren bzw. zu deaktivieren.

#### **Tabelle 1. Tastenkombinationen der integrierten Zehnertastatur**

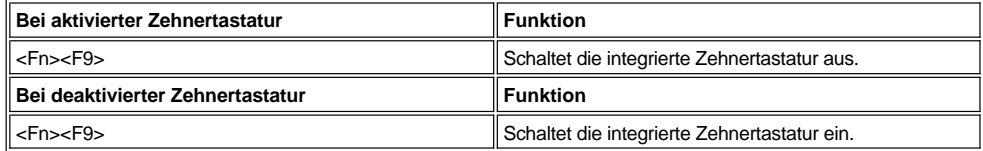

# <span id="page-54-1"></span>**Tastenkombinationen für den integrierten Bildschirm**

Verwenden Sie die in Tabelle 2 aufgeführten Tastenkombinationen, um den Bildschirm anzupassen.

# **Tabelle 2. Tastenkombinationen für den integrierten Bildschirm**

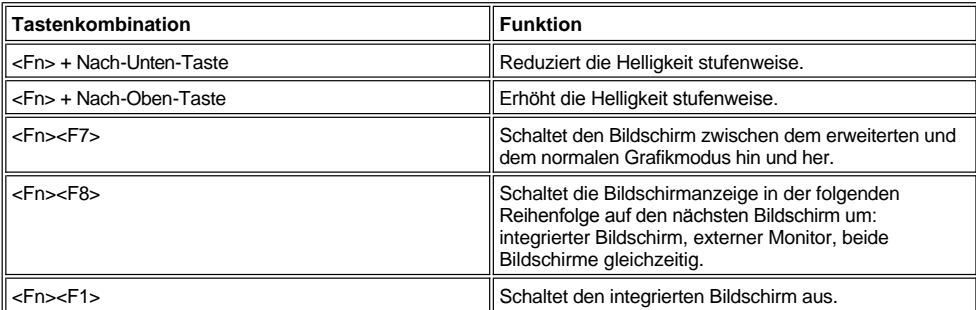

*HINWEISE: Auf einem Aktivmatrixbildschirm (TFT-Display), beispielsweise dem integrierten Bildschirm Ihres Computers, kann kein Kontrast eingestellt werden.*

*Die Tastenkombinationen <Fn><F1> und <Fn><F8> können von einer externen Tastatur ausgeführt werden, indem auf dem Bildschirm Advanced (Erweitert) im [System-Setup-Programm](file:///C:/data/systems/latl400/ge/ug/setup.htm) die Option External Hot Key (Externe Tastenkombination) aktiviert wird und* 

# <span id="page-55-2"></span>**Tastenkombinationen für die Stromsparfunktionen**

*HINWEIS: Die in Tabelle 3 beschriebenen Tastenkombinationen können von einer externen Tastatur ausgeführt werden, indem auf dem Bildschirm Advanced (Erweitert) im [System-Setup-Programm](file:///C:/data/systems/latl400/ge/ug/setup.htm) die Option External Hot Key (Externe Tastenkombination) aktiviert wird und anschließend die Taste <Rollen> anstatt der Taste <Fn> gedrückt wird.*

Verwenden Sie die in Tabelle 3 beschriebenen Tastenkombinationen um die Stromsparfunktionen des Computers zu aktivieren bzw. zu deaktivieren.

# **Tabelle 3. Tastenkombinationen für die Stromsparfunktionen**

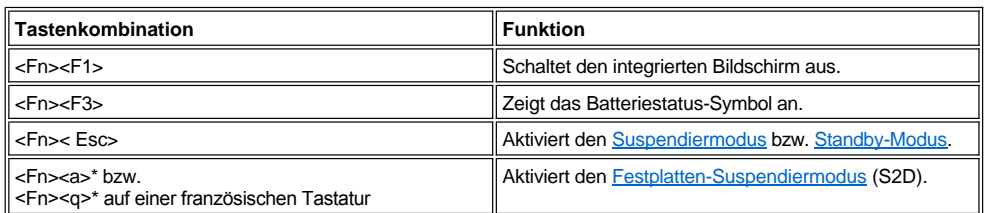

*\* Diese Tastenkombination kann bei Betriebssystemen mit ACPI (Advanced Configuration and Power Interface), wie z. B. Microsoft® Windows® 98, Windows 2000 oder Windows Me, nicht ausgeführt werden.*

#### <span id="page-55-0"></span>**Tastenkombinationen für den Lautsprecher**

Verwenden Sie die in Tabelle 4 aufgeführten Tastenkombinationen, um die Lautsprecher des Computers zu aktivieren bzw. zu deaktivieren oder die Lautstärke einzustellen.

# **Tabelle 4. Tastenkombinationen für die Lautsprecher**

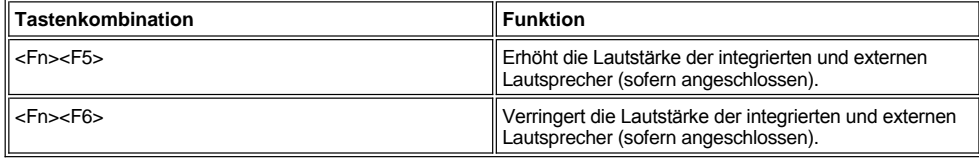

#### <span id="page-55-1"></span>**Tastenkombinationen für die Systemfunktionen**

Verwenden Sie die in Tabelle 5 beschriebenen Tastenkombinationen, um den Computer im MS-DOS®-Modus zu starten und das System-Setup-Programm aufzurufen.

#### **Tabelle 5. Tastenkombinationen für die Systemfunktionen**

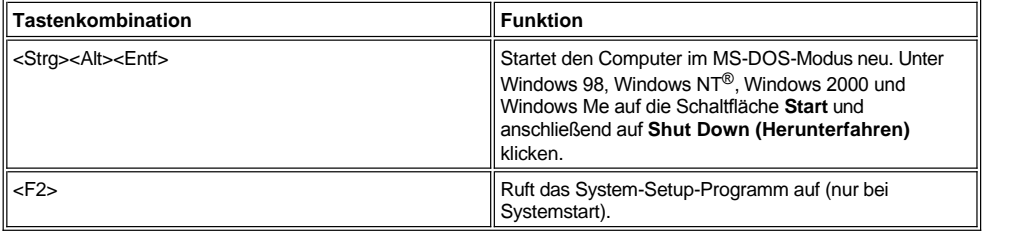

# <span id="page-55-3"></span>**Tastenkombinationen für die CD-ROM- und DVD-ROM-Laufwerke**

Um die CD-ROM- oder DVD-ROM-Schublade auszufahren, drücken Sie die Tastenkombination <Fn><e>.

# <span id="page-56-0"></span>**Externer Medienschacht: Dell™ Latitude™ L400 Benutzerhandbuch**

Sie können den externen Medienschacht (siehe [Abbildung 1](#page-56-1)) für das mit Ihrem Computer gelieferte Diskettenlaufwerk verwenden. Sie können dort aber auch ein anderes Gerät (beispielsweise ein CD-ROM-, CD-RW-, DVD-ROM- oder Zip 250-Laufwerk oder ein zweites, nicht startfähiges Festplattenlaufwerk) installieren.

*HINWEIS: Sofern gewünscht, kann ein Gerät auch direkt über das Laufwerkschachtkabel mit dem Anschluss des externen Medienschachts verbunden werden, ohne es in den externen Medienschacht zu installieren.*

Führen Sie folgende Schritte aus, um ein Gerät im externen Medienschacht zu installieren:

1. Wenn Sie mit einem Computer arbeiten, auf dem von Dell das Betriebssystem Microsoft® Windows® 98, Windows NT® oder Windows Me sowie Softex BayManager installiert wurde: Im Windows-Systemfeld mit der rechten Maustaste auf das Softex-Symbol (ein geöffneter, tragbarer Computer) in der Task-Leiste klicken. Anschließend entweder auf **Remove or Swap Devices (Geräte austauschen oder entfernen)** oder auf **Insert Bay Devices (Geräte in den Schacht einsetzen)** klicken, damit der Computer in den [Suspendiermodus](file:///C:/data/systems/latl400/ge/ug/batpower.htm#suspend_mode) (bzw. [Standby-Modus\)](file:///C:/data/systems/latl400/ge/ug/batpower.htm#standby_mode) wechselt.

*Wenn Ihr Computer mit dem Betriebssystem Windows NT, Windows 98 oder Windows Me arbeitet und keine Softex-Programme ausführt:* Alle geöffneten Dateien speichern und schließen, alle Anwendungsprogramme beenden und den Computer ausschalten.

*Unter Windows 2000:* Das Betriebssystem unterstützt den Austausch von Geräten im Medienschacht. Obwohl Sie Geräte, wie nachstehend beschrieben, entfernen und installieren können, sollten Sie die Anweisungen zum Trennen oder Entfernen von Hardware in der Dokumentation zu Windows 2000 lesen, und nicht die für Softex geltende, hier beschriebene Vorgehensweise befolgen.

**VORSICHT: Außerhalb des externen Medienschachts sind die Geräte sehr empfindlich und müssen vorsichtig behandelt werden, um eine Beschädigung zu vermeiden. Üben Sie keinen Druck auf sie aus, und legen Sie keine schweren Gegenstände darauf ab. Bewahren Sie zusätzliche Geräte in einer Tasche auf, um sie vor Staub und Flüssigkeiten zu schützen. Bewahren Sie sie an einem sicheren Ort auf.**

- 2. Um ein Gerät aus dem externen Medienschacht zu entfernen, gehen Sie wie folgt vor:
	- a. Das Medienschachtkabel vom Anschluss auf der Rückseite des Medienschachts trennen.
	- b. Den Medienschacht umdrehen.
	- c. Die Verriegelung auf der Unterseite des Medienschachts in Richtung des Symbols "Offen" schieben.
	- d. Mit einer Hand die Verriegelung in dieser Position festhalten und mit der anderen das Gerät aus dem Schacht herausziehen.
	- e. Die Verriegelung loslassen, und den Medienschacht wieder umdrehen.
- 3. Das zu installierende Gerät fest in den externen Medienschacht schieben.

Das Gerät rastet bei richtiger Installation hörbar ein.

**VORSICHT: Platzieren Sie den externen Medienschacht nicht in unmittelbarer Nähe des Lufteinlasses oder der Lüftungsschlitze, um eine Überhitzung des Computers zu vermeiden (siehe [Abbildung 1](#page-56-1)).**

- 4. Schließen Sie das Medienschachtkabel wie folgt an:
	- a. Das Kabelende mit dem größeren Anschluss so drehen, dass die glänzende Metalllippe nach unten zeigt und dann durch die Öffnung auf der Rückseite des Medienschachts fest mit dem Gerät verbinden.
	- b. Überprüfen, ob die Sicherungsklammern vollständig eingerastet sind und der Anschluss ordnungsgemäß sitzt.
	- c. Das andere Kabelende an den Medienschachtanschluss auf der Rückseite des Computers anschließen (siehe Abbildung 1).

<span id="page-56-1"></span>**Abbildung 1. Externer Medienschacht**

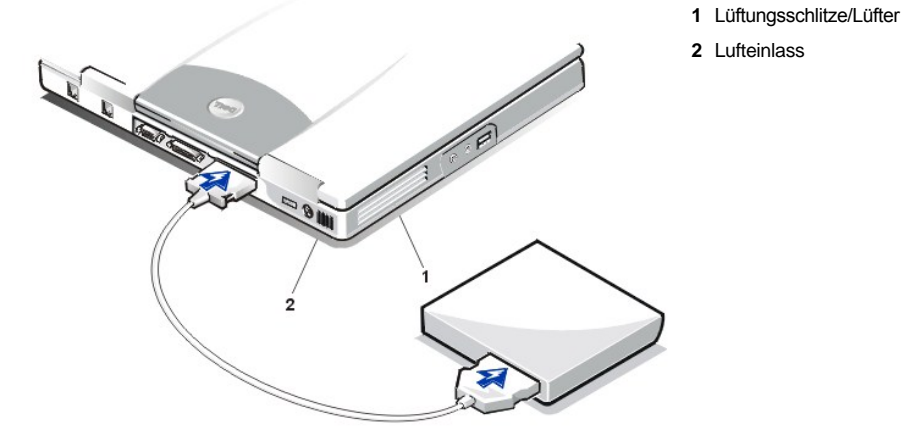

5. *Wenn Sie auf Ihrem Computer mit Softex BayManager arbeiten:* Im Bildschirm **Softex BayManager** auf die Schaltfläche **OK** klicken. Falls der Bildschirm **Device Removal (Gerät entfernen)** angezeigt wird, dort ebenfalls auf **OK** klicken, und anschließend im Bildschirm **Device Configured (Gerät konfiguriert)** auf **OK** klicken.

*Falls Sie in Schritt 1 den Computer ausgeschaltet haben*: Den Netzschalter drücken, um den Computer wieder einzuschalten.

# <span id="page-58-0"></span>**Medienoptionen: Dell™ Latitude™ L400 Benutzerhandbuch**

- [Externer Medienschacht](file:///C:/data/systems/latl400/ge/ug/mediabay.htm)
- CD-ROM-, DVD-ROM- [und CD-RW-Laufwerke](file:///C:/data/systems/latl400/ge/ug/cdrom.htm)
- **[Diskettenlaufwerk](file:///C:/data/systems/latl400/ge/ug/diskette.htm)**

# <span id="page-59-0"></span>**PC-Karten: Dell™ Latitude™ L400 Benutzerhandbuch**

- [Wissenswertes über PC](#page-59-1)-Karten [Entfernen von PC-Karten](#page-60-0) Entfernen von PC-Karten [Verwenden eines PC-Karten-NSC](#page-59-2) [Konfigurieren von PC-Karten](#page-60-1)
- [Installieren von PC-Karten](#page-59-3)

#### <span id="page-59-1"></span>**Wissenswertes über PC-Karten**

Auf der rechten Seite des Computers befindet sich ein PC-Kartensteckplatz, in dem Sie PCMCIA-konforme (Personal Computer Memory Card International Association Version 2.01) und JEIDA-konforme (Japanese Electronic Industry Development Association Version 4.2) PC-Karten installieren können.

Der Computer unterstützt PC-Karten vom Typ I und Typ II, wie z. B. Modems, LAN(Local Area Network)-Karten, kabellose LAN-Karten sowie SCSI (Small Computer System Interface)-Karten. Des weiteren werden folgende Speichergeräte unterstützt: SRAM(Static Random-Access Memory)- Karten, die Disketten emulieren, RAM(Random-Access Memory)-Karten, OTP(One-Time Programmable)-ROM-Karten sowie ATA(Advanced Technology Attachment)-Karten, die IDE-(Integrated Drive Electronics-)Festplattenlaufwerke emulieren.

Unter dem Betriebssystem Microsoft® Windows® 98, Windows 2000 oder Windows Me können Sie auch eine ZV(Zoomed Video)-PC-Karte, beispielsweise einen MPEG(Moving Picture Experts Group)-Hardware-Decoder, verwenden. (Das Betriebssystem Microsoft Windows NT® 4.0 unterstützt keine ZV-Karten.)

*HINWEISE: Der Computer kann nicht von einer PC-Karte gestartet werden.* 

*Der Begriff "Typ" einer Karte bezieht sich auf ihre Dicke und nicht auf ihre Funktionalität.*

*Der Computer erkennt die meisten E/A-Karten und lädt automatisch den zur Karte gehörenden Gerätetreiber.*

**VORSICHT: Beim Verwenden erweiterter PC-Karten sind besondere Vorsichtsmaßnahmen zu ergreifen. Erweiterte Karten sind längere Versionen der Standard-PC-Karten. Sie passen ohne weiteres in den Computer und arbeiten einwandfrei. Allerdings ragen im Computer installierte, erweiterte PC-Karten über dessen Rand hinaus. Bei einem Stoß gegen den überragenden Teil kann die Systemplatine beschädigt werden. Daher sollten Sie eine erweiterte PC-Karte stets aus dem Computer entfernen, bevor Sie ihn in einer Tragetasche verstauen.**

# <span id="page-59-2"></span>**Verwenden eines PC-Karten-NSC**

Wenn Sie unter dem Betriebssystem Windows 98, Windows NT, Windows 2000 oder Windows Me einen PC-Karten-NSC (Netzwerkschnittstellen-Controller) installieren möchten, sollten Sie zur Vermeidung von Problemen den im System integrierten NSC deaktivieren. Verfahren Sie dazu wie folgt:

- 1. Während des Systemstarts die Taste <F2> drücken, um das [System-Setup-Programm](file:///C:/data/systems/latl400/ge/ug/setup.htm) aufzurufen.
- 2. Im Hauptbildschirm auf die Registerkarte **Advanced (Erweitert)** klicken.
- 3. Im Bildschirm **Erweitert** die Option **I/O Device Configuration (E/A-Gerätekonfiguration)** markieren und <Eingabe> drücken.
- 4. Im Bildschirm **E/A-Gerätekonfiguration** die Option **LAN** markieren, <Eingabe> drücken und anschließend die Einstellung **Disabled (Deaktiviert)** auswählen.
- 5. Die Taste <F10> drücken, um die neue Einstellung zu übernehmen, und das Programm beenden.

#### <span id="page-59-3"></span>**Installieren von PC-Karten**

PC-Karten sind im Allgemeinen mit einem Symbol (Dreieck oder Pfeil) versehen, das angibt, wie die Karte in den Steckplatz eingesetzt werden soll. Die Karten sind kodiert, um eine falsche Installation zu verhindern. In der Dokumentation zur Karte ist beschrieben, in welcher Ausrichtung sie in den Steckplatz einzusetzen ist.

Es ist nicht erforderlich, den Computer auszuschalten oder den Suspendier- bzw. Standby-Modus zu aktivieren, um eine PC-Karte zu installieren. Führen Sie folgende Schritte aus, um eine Karte zu installieren (siehe Abbildung 1):

# **Abbildung 1. Installieren einer PC-Karte**

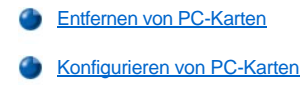

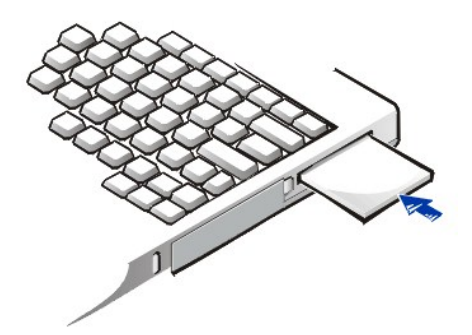

- 1. Gegebenenfalls die Platzhalterkarte aus dem PC-Kartensteckplatz entfernen. Die Auswurftaste drücken, damit sie herausspringt. Die Taste danach erneut drücken und die Platzhalterkarte herausziehen.
- 2. Sicherstellen, dass die Auswurftaste richtig eingedrückt ist. Die Karte so halten, dass das Symbol für die richtige Ausrichtung mit der Kartenoberseite nach oben auf den Steckplatz zeigt.
- 3. Die Karte in den Steckplatz einschieben und fest eindrücken, bis sie vollständig im internen PC-Kartenanschluss sitzt.
- 4. Keine Gewalt ausüben, wenn beim Einschieben der Karte zu viel Widerstand zu verspüren ist. Die Ausrichtung der Karte prüfen und es erneut versuchen.

#### **PC-Platzhalterkarten**

Bewahren Sie die PC-Platzhalterkarte an einem sicheren Ort auf, um sie wieder einsetzen zu können, wenn keine PC-Karte im Computer installiert ist. Die Platzhalterkarte schützt den PC-Kartensteckplatz vor dem Eindringen von Staub und anderen Partikeln.

# <span id="page-60-0"></span>**Entfernen von PC-Karten**

**VORSICHT: Unter Windows 98 können Sie über das Konfigurationsdienstprogramm für PC-Karten auf der Taskleiste eine Karte auswählen und deaktivieren, bevor Sie sie aus dem Computer entfernen. Wenn Sie die Karte nicht mit dem Konfigurationsdienstprogramm deaktivieren, gehen möglicherweise Daten in geöffneten Anwendungsprogrammen verloren.**

Führen Sie folgende Schritte aus, um eine PC-Karte zu entfernen (siehe Abbildung 2):

**Abbildung 2. Entfernen einer PC-Karte**

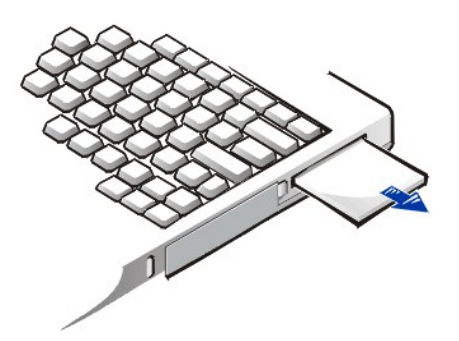

- 1. Die Auswurftaste drücken, damit die Taste herausspringt. Die Taste danach erneut drücken, damit die Karte ausgeworfen wird. (Die Auswurftaste kann beim Auswerfen der Karte herausspringen oder eingedrückt bleiben.)
- 2. Die Karte vorsichtig herausziehen.

Zum Schutz des PC-Kartensteckplatzes die Platzhalterkarte einschieben, wenn Sie ihn nicht weiter benutzen möchten.

# <span id="page-60-1"></span>**Konfigurieren von PC-Karten**

Das Konfigurationsdienstprogramm für PC-Karten bietet folgende Funktionen:

1 Meldet, ob eine PC-Karte installiert ist und wie diese konfiguriert ist.

- 1 Lädt automatisch einen geeigneten Gerätetreiber, sofern dieser auf dem Festplattenlaufwerk installiert ist.
- <sup>l</sup> Fordert zur Installation eines Gerätetreibers von der mit der PC-Karte gelieferten Gerätetreiberdiskette auf, wenn keine Gerätetreiber auf der Festplatte gefunden werden.

Das Betriebssystem erkennt eine PC-Karte automatisch und öffnet im Dialogfeld **Control Panel (Systemsteuerung)** das Menü **Add New Hardware (Hardware)**. Weitere Informationen hierzu finden Sie in der Dokumentation zur PC-Karte.

# <span id="page-62-0"></span>**Stromversorgung des Computers: Dell™ Latitude™ L400 Benutzerhandbuch**

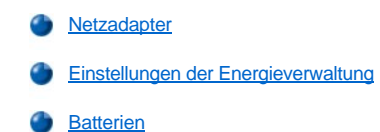

# **Vorwort: Dell™ Latitude™ L400 Benutzerhandbuch**

- [Über dieses Handbuch](#page-63-0) [Konventionen zur Schreibweise](#page-64-0) [Informationen zur Garantie und zu den Rückgabebestimmungen](#page-63-1) [Typographische Konventionen](#page-64-1)
- [Weitere Dokumente, die Sie eventuell benötigen](#page-63-2)

# <span id="page-63-0"></span>**Über dieses Handbuch**

Dieses Handbuch ist für alle Benutzer von tragbaren Dell Latitude L400 Computern bestimmt. Es richtet sich sowohl an Erstbenutzer als auch an erfahrene Computerbenutzer, die die Leistungsmerkmale ihres Computers kennen lernen möchten. In diesem Handbuch finden Sie außerdem grundlegende Verfahren zur Fehlerbeseitigung und Anweisungen zum Arbeiten mit dem Dell-Diagnoseprogramm, mit dem Sie Ihren Computer und dessen Komponenten testen können. In den einzelnen Abschnitten finden Sie Informationen zu folgenden Themen:

- 1 "[Einführung](file:///C:/data/systems/latl400/ge/ug/intro.htm)" Übersicht über die Leistungsmerkmale Ihres Computers und über Aufrüstsätze.
- 1 "[Einrichtung und Betrieb](file:///C:/data/systems/latl400/ge/ug/s_o.htm)" Anleitungen zum Betrieb des Computers.
- 1 "[Stromversorgung des Computers"](file:///C:/data/systems/latl400/ge/ug/power.htm) Anleitungen und Optionen zur Stromversorgung des Computers.
- 1 "[Optionen von Intel SpeedStep"](file:///C:/data/systems/latl400/ge/ug/spdstp.htm) Anleitungen zur Einstellung der Prozessorleistung.
- <sup>1</sup> "[Reisen mit dem Computer"](file:///C:/data/systems/latl400/ge/ug/travel.htm) Vorschläge für sicheres Reisen mit dem Computer.
- 1 "[Installieren von Treibern und Dienstprogrammen](file:///C:/data/systems/latl400/ge/ug/drivinst.htm)" Informationen zur Verwendung der *Dell Latitude L400 ResourceCD*.
- <sup>l</sup> "[Anpassen Ihres Computers"](file:///C:/data/systems/latl400/ge/ug/custom.htm) Anleitungen für den Zugriff auf das System-Setup-Programm, die Software für die Energieverwaltung und das Festplatten-Suspendierprogramm. Mit diesen Programmen können die Systemeinstellungen geändert und damit die Stromsparfunktionen Ihres Computers beeinflusst werden.
- 1 "[Austausch des Festplattenlaufwerks"](file:///C:/data/systems/latl400/ge/ug/r_r.htm) Anleitungen zum Entfernen und Installieren von Festplattenlaufwerken.
- 1 "[Fehlerbeseitigung"](file:///C:/data/systems/latl400/ge/ug/trouble.htm) Grundlegende Überprüfung und Verfahren zur Lösung häufiger Probleme beim Arbeiten mit dem Computer sowie allgemeine Richtlinien für die Analyse von Softwareproblemen und Fehlermeldungen.
- l "[Technische Daten"](file:///C:/data/systems/latl400/ge/ug/specs.htm) Referenzmaterial mit näheren Einzelheiten über Ihren Computer.
- "[Weitere Hilfe"](file:///C:/data/systems/latl400/ge/ug/getting.htm) Hilfewerkzeuge, die Ihnen von Dell bei Problemen mit dem Computer zur Verfügung gestellt werden und Informationen, wie und wann die technische Unterstützung von Dell erreichbar ist.

# <span id="page-63-1"></span>**Informationen zur Garantie und zu den Rückgabebestimmungen**

Dell stellt seine Hardwareprodukte gemäß der in der Industrie üblichen Praxis aus neuen oder neuwertigen Teilen und Komponenten her.

Weitere Informationen über die Garantie- und Rückgabebestimmungen von Dell finden Sie im Handbuch Dell Latitude *Systeminformationen*.

## <span id="page-63-2"></span>**Weitere Dokumente, die Sie eventuell benötigen**

Abgesehen von diesem *Benutzerhandbuch*, ist die nachfolgende Dokumentation im Lieferumfang Ihres Computers enthalten.

- *HINWEIS: In einigen Fällen werden Aktualisierungen zur Dokumentation mitgeliefert, die aktuelle Änderungen an der Hard und Software beschreiben. Lesen Sie immer zuerst diese aktuellen Informationen, bevor Sie andere Dokumentationen zur Hand nehmen, da sie den neuesten technischen Stand widerspiegeln.*
- <sup>l</sup> Das *Installationshandbuch* beschreibt die Einrichtung des von Dell auf Ihrem Computer installierten Betriebssystems.
- **l** Die Dokumentation zum Betriebssystem Microsoft<sup>®</sup> Windows<sup>®</sup> 98 Zweite Ausgabe, Windows NT<sup>®</sup> 4.0, Windows 2000 oder Windows Millennium (Me) ist im Lieferumfang Ihres Computers enthalten, wenn Sie das Betriebssystem bei Dell bestellt haben. Diese Dokumentation enthält Informationen zum Konfigurieren und Verwenden der Betriebssystem-Software.
- <sup>l</sup> Die Online-Dokumentation wird für alle Geräte (beispielsweise das Modem) und Komponenten mitgeliefert, die Sie separat vom Computer erwerben. Um auf diese zusätzlichen Informationen zuzugreifen, doppelklicken Sie auf dem Windows-Desktop auf das Symbol **Dell Documents (Dell-Dokumente)**, klicken dann auf **System Information (Systeminformationen)** und schließlich auf **System**

# **Documentation (Systemdokumentation)**.

<sup>l</sup> Möglicherweise finden Sie auf der Festplatte Readme-Dateien. Diese Dateien enthalten Angaben zu den neuesten technischen Änderungen oder Detailinformationen zu technischen Fragen für erfahrene Benutzer oder Techniker.

#### <span id="page-64-0"></span>**Konventionen zur Schreibweise**

In den folgenden Abschnitten werden die für dieses Dokument geltenden Schreibkonventionen erläutert.

#### **Hinweise, Vorsichtshinweise und Warnungen**

In diesem Handbuch sind verschiedene Textabschnitte mit einem Symbol gekennzeichnet und kursiv oder fett gedruckt. Diese Texte sind Hinweise, Vorsichtshinweise und Warnungen, die wie folgt eingesetzt werden:

*HINWEIS: Ein HINWEIS macht auf wichtige Informationen aufmerksam, die Ihnen die Arbeit mit dem Computer erleichtern.* 

**VORSICHT: VORSICHT warnt vor möglichen Beschädigungen der Hardware oder vor Datenverlust und erläutert, wie das vermieden werden kann.** 

**WARNUNG: Eine WARNUNG macht auf die Gefahr von Verletzungen aufmerksam und erklärt, wie diese vermieden werden**   $\triangle$ **können.**

# <span id="page-64-1"></span>**Typographische Konventionen**

Die folgende Liste enthält Definitionen und Muster der in diesem Handbuch verwendeten typographischen Konventionen, mit denen Textstellen besonders gekennzeichnet sind:

<sup>l</sup> *Komponenten der Benutzeroberfläche* sind Fenstertitel, Schaltflächen-, Symbol- und Menünamen, Menüoptionen und andere Optionen, die auf dem externen Monitor oder dem integrierten Bildschirm angezeigt werden. Diese Elemente werden fett dargestellt.

Beispiel: Auf die Schaltfläche **OK** klicken.

<sup>l</sup> *Tastenbezeichnungen* sind Beschriftungen der Tasten einer Tastatur und werden in spitzen Klammern angegeben.

Beispiel: <Eingabe>

<sup>l</sup> *Tastenkombinationen* bestehen aus verschiedenen Tasten, die (soweit nichts anderes angegeben) gleichzeitig gedrückt werden, um eine bestimmte Funktion auszuführen.

Beispiel: <Strg><Alt><Eingabe>

<sup>l</sup> *Befehle*, die kleingeschrieben und fett gedruckt dargestellt werden, dienen lediglich als Hinweise. Es handelt sich in diesem Zusammenhang nicht um einen einzugebenden Befehl.

Beispiel: "Mit dem Befehl **setup** können Sie … . . ."

Befehle, die im Zeichensatz Courier New erscheinen, müssen als Teil einer Anweisung eingegeben werden.

Beispiel: "Geben Sie format a: ein, um die Diskette in Laufwerk A zu formatieren."

<sup>l</sup> *Dateinamen* und *Verzeichnisnamen* werden kleingeschrieben und fett gedruckt.

Beispiele: **autoexec.bat** und **c:\windows**

<sup>l</sup> *Syntaxzeilen* bestehen aus einem Befehl und allen möglichen Parametern des Befehls. Befehle werden kleingeschrieben und fett gedruckt dargestellt; variable Parameter (für die ein Wert eingesetzt wird) werden kleingeschrieben und kursiv dargestellt; konstante Parameter werden kleingeschrieben und fett dargestellt. Eckige Klammern zeigen an, dass die betreffenden Parameter optional sind.

Beispiel: **del** [*Laufwerk***:**] [[*Pfad*]*Dateiname*] [**/p**]

<sup>l</sup> *Befehlszeilen* bestehen aus einem Befehl und können einen oder mehrere der möglichen Parameter des Befehls enthalten. Befehlszeilen werden in der Schriftart Courier New dargestellt.

Beispiel: del c:\Datei\_1.doc

**Bildschirmtext ist Text, der auf dem integrierten Bildschirm oder dem externen Monitor angezeigt wird. Es kann sich dabei beispielsweise** um eine Systemmeldung oder um Text handeln, den Sie als Teil eines Befehls (auch als *Befehlszeile* bezeichnet) eingeben sollen. Bildschirmtext wird in der Schriftart Courier New angezeigt.

Beispiel: Die folgende Meldung wird auf dem Bildschirm angezeigt:

No boot device available (Kein Startgerät verfügbar)

<sup>l</sup> *Variablen* sind Symbole, für die ein Wert anzugeben ist. Sie werden kursiv dargestellt.

Beispiel: Modul *n* (wobei *n* für die Nummer des Speichermoduls steht)

# <span id="page-66-0"></span>**Austauschen des Festplattenlaufwerks: Dell™ Latitude™ L400 Benutzerhandbuch**

Lesen Sie die nachstehenden Sicherheitshinweise aufmerksam durch, bevor Sie versuchen, das Festplattenlaufwerk auszutauschen:

**VORSICHT: Schalten Sie den Computer vor dem Entfernen des Festplattenlaufwerks aus, um Datenverlust zu vermeiden. Entfernen Sie das Festplattenlaufwerk nicht, wenn sich der Computer im [Suspendiermodus](file:///C:/data/systems/latl400/ge/ug/batpower.htm#suspend_mode) (bzw. [Standby-Modus\)](file:///C:/data/systems/latl400/ge/ug/batpower.htm#standby_mode) befindet oder die [Festplattenlaufwerk-Zugriffsanzeige](file:///C:/data/systems/latl400/ge/ug/intro.htm#figure_1) leuchtet. Unter diesen Bedingungen führt das Entfernen des Laufwerks unvermeidlich zu einem Datenverlust.**

<span id="page-66-1"></span>**VORSICHT: Festplattenlaufwerke sind äußerst empfindlich und sollten mit größter Sorgfalt gehandhabt werden, damit Beschädigungen vermieden werden. Beachten Sie daher die folgenden Richtlinien:**

- <sup>l</sup> **Fassen Sie das Laufwerk nur am Laufwerkträger an; berühren Sie niemals das Laufwerk selbst. Das Laufwerk wird zum Schutz und zur einfacheren Installation in einem Metallträger geliefert. Außerhalb des Computers ist das Laufwerk für elektrostatische Entladungen und Kratzer anfällig, da der Metallträger lediglich die Seiten des Laufwerks schützt, nicht aber die Ober- und Unterseite.**
- <sup>l</sup> **Üben Sie niemals Druck auf ein Laufwerk aus.**
- <sup>l</sup> **Lassen Sie das Laufwerk nicht fallen. Selbst eine leichte Erschütterung oder ein leichter Stoß können die Laufwerkköpfe und Platten beschädigen und das Laufwerk dadurch unbrauchbar machen.**

**A** WARNUNG: Das Festplattenlaufwerk kann unter extremen Umgebungsbedingungen zu heiß zum Anfassen werden. Wenn **das Laufwerk heiß ist, lassen Sie es zunächst abkühlen, bevor Sie es austauschen.**

Führen Sie folgende Schritte aus, um ein Festplattenlaufwerk auszutauschen:

1. Alle geöffneten Dateien speichern und schließen, anschließend den Computer ausschalten und die Batterie entfernen (siehe [Schritt 3](file:///C:/data/systems/latl400/ge/ug/battery.htm#step_remove_battery) unter "Entfernen der Batterie").

**VORSICHT: Sorgen Sie für eine saubere Oberfläche Ihres Arbeitsplatzes, um Kratzer an der Computeroberfläche zu vermeiden. Legen Sie gegebenenfalls zum Schutz eine Matte unter, bevor Sie den Computer umdrehen.**

**VORSICHT: Wenn sich das Festplattenlaufwerk außerhalb des Computers befindet, schützen Sie es, wie in den [Richtlinien](#page-66-1) zu Beginn dieses Kapitels empfohlen wurde.**

2. Das alte Festplattenlaufwerk samt Laufwerkträger aus dem Laufwerkschacht entfernen.

Den Bildschirm schließen und den Computer umdrehen. Die beiden Schrauben, die den Laufwerkträger sichern (siehe Abbildung 1), mit einem Kreuzschlitz-Schraubendreher Größe 0 (sehr klein) lösen. Die Schrauben zur späteren Verwendung sorgfältig aufbewahren.

Den Computer umgedreht lassen, auf die Grifffläche des Laufwerkträgers drücken und das Laufwerk samt Laufwerkträger gerade zur Seite herausziehen.

#### **Abbildung 1. Entfernen des Festplattenlaufwerks**

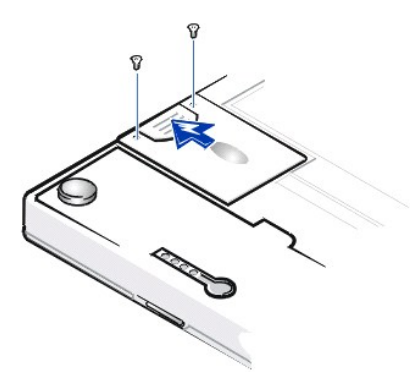

3. Das neue Laufwerk samt Laufwerkträger aus der Verpackung nehmen.

Die Originalverpackung zum späteren Lagern oder Versenden des Festplattenlaufwerks gut aufbewahren.

**VORSICHT: Wenn sich der Laufwerkträger mit dem Festplattenlaufwerk nicht ohne Schwierigkeiten hineinschieben lässt, ziehen Sie ihn wieder heraus, und versuchen Sie es erneut. Drücken Sie die Einheit nicht mit Gewalt in den Schacht hinein, damit Beschädigungen vermieden werden.**

4. Das neue Festplattenlaufwerk im Computer installieren.

Den Laufwerkträger mit der Anschlussseite voran in den Laufwerkschacht einsetzen. Das Etikett muss dabei nach unten (in Richtung Computeroberseite) zeigen. Die Einheit gerade hineinschieben, bis sie hörbar einrastet und vollständig mit dem Computergehäuse abschließt.

5. Die in Schritt 2 entfernten Schrauben wieder festschrauben und darauf achten, dass sie nicht zu stark angezogen werden.

Folgen Sie nach der Installation des neuen Festplattenlaufwerks den mitgelieferten Anleitungen, um das Laufwerk zu partitionieren und logisch zu formatieren sowie eine S2D (Festplatten-Suspendier)</u>-Datei zu erstellen.

# **Vorbereiten eines neuen primären Laufwerks**

Jedes primäre Festplattenlaufwerk muss physisch formatiert, partitioniert und logisch formatiert werden, bevor es zum Speichern von Daten eingesetzt werden kann. Jedes von Dell gelieferte primäre Festplattenlaufwerk wird vor der Auslieferung physisch formatiert. Verwenden Sie die Programme Ihres Betriebssystems, um das Festplattenlaufwerk zu partitionieren und logisch zu formatieren. Weitere Informationen hierzu finden Sie sowohl in der Dokumentation zu Ihrem Betriebssystem als auch in der Dokumentation zum Laufwerk.

# **Festplatten-Suspendierprogramm: Dell™ Latitude™ L400 Benutzerhandbuch**

#### [Übersicht](#page-68-0)

Erstellen einer S2D-[Datei unter Windows 98 oder Windows NT](#page-68-1)

# <span id="page-68-0"></span>**Übersicht**

Wenn Sie ein Festplattenlaufwerk wiederherstellen oder ein neues installieren und Sie den [Festplatten-Suspendiermodus](file:///C:/data/systems/latl400/ge/ug/batpower.htm#suspend_to_disk_mode_for_windows_95) (S2D) (bzw. unter Microsoft® Windows® 98 den so genannten *Ruhezustand*) verwenden möchten, müssen Sie auf dem Festplattenlaufwerk eine S2D-Datei erstellen. In dieser Datei werden alle Systemdaten gespeichert, wenn Sie den S2D-Modus aufrufen.

*HINWEIS: Auch die Betriebssysteme Microsoft Windows 2000 und Windows Me bieten die Ruhezustand-(S2D-)Funktion, doch erstellen sie die Ruhezustand-Dateien automatisch.*

# <span id="page-68-1"></span>**Erstellen einer S2D-Datei unter Windows 98 oder Windows NT**

*HINWEIS: Für das nachfolgende Verfahren wird davon ausgegangen, dass Ihr Festplattenlaufwerk bereits partitioniert und formatiert ist. Weitere Informationen zum Partitionieren und Formatieren eines Laufwerks finden Sie sowohl in der Dokumentation zu Ihrem Betriebssystem als auch in der Dokumentation zum Laufwerk.*

Führen Sie folgende Schritte aus, um unter Windows 98 oder Windows NT eine S2D-Datei zu erstellen:

- 1. Die *Dell Latitude L400 ResourceCD* in das CD-ROM- bzw. DVD-ROM-Laufwerk einlegen.
- 2. Den Computer einschalten oder einen Neustart durchführen.
- 3. Sobald das Dell-Logo angezeigt wird, die Taste <F2> drücken, um das [System-Setup-Programm](file:///C:/data/systems/latl400/ge/ug/setup.htm) aufzurufen. Wenn Sie zu lange warten und das Laden des Betriebssystems bereits eingeleitet wurde, *den Computer den Ladevorgang beenden lassen*. Danach den Computer herunterfahren und erneut starten.
- 4. Den Bildschirm **Boot (Start)** öffnen, die Option **ATAPI CD-ROM Drive (ATAPI CD-ROM-Laufwerk)** auswählen und dieses Laufwerk als erstes Startgerät in der Startreihenfolge festlegen.
- 5. Die Taste <F10> drücken, um die neue Einstellung zu übernehmen, und das System-Setup-Programm beenden.

Der Computer startet neu und lädt automatisch das Dell-Diagnoseprogramm.

- 6. Ein  $x$  eingeben, um in den MS-DOS<sup>®</sup>-Modus zu wechseln.
- 7. An der MS-DOS-Eingabeaufforderung *d*:\ eingeben (*d* entspricht dabei dem Laufwerkbuchstaben Ihres CD-ROM- oder DVD-ROM-Laufwerks) und <Eingabe> drücken.

Die MS-DOS-Eingabeaufforderung wechselt von A:\> zu *D*:\>; es wird angenommen, dass *D* der entsprechende Laufwerkbuchstabe ist.

- 8. cd \utility\r9018 eingeben und <Eingabe> drücken.
- 9. phdisk /create /file eingeben und <Eingabe> drücken.

*HINWEIS: Eine Leerstelle vor jedem Schrägstrich eingeben.*

Das Dienstprogramm berechnet die Größe der Datei in Megabyte (MB), ausgehend von der Größe des vorhandenen Arbeitsspeichers plus 2 MB für Videospeicher und sonstige Systemanforderungen.

10. Die Anweisungen auf dem Bildschirm befolgen, um die S2D-Datei zu erstellen.

Zur Überprüfung der Größe der S2D-Datei an der MS-DOS-Eingabeaufforderung phdisk /info eingeben und anschließend auf <Eingabe> drücken.

Wenn Sie die S2D-Datei löschen möchten, geben Sie an der MS-DOS-Eingabeaufforderung phdisk /delete /file ein und drücken anschließend auf <Eingabe>.

**VORSICHT: Die S2D-Datei wird im Stammverzeichnis des Computers abgelegt, gegebenenfalls als verborgene Datei, entsprechend den Einstellungen Ihres Betriebssystems. Achten Sie darauf, diese Datei nicht aus Versehen zu löschen.**

Führen Sie folgende Schritte aus, um die Standardeinstellung der Startreihenfolge wiederherzustellen:

- 1. Den Computer einschalten oder einen Neustart durchführen.
- 2. Sobald das Dell-Logo angezeigt wird, die Taste <F2> drücken, um das <u>[System-Setup-Programm](file:///C:/data/systems/latl400/ge/ug/setup.htm)</u> aufzurufen. Wenn Sie zu lange warten und das Laden des Betriebssystems bereits eingeleitet wurde, *den Computer den Ladevorgang beenden lassen*. Danach den Computer herunterfahren und erneut starten.
- 3. Den Bildschirm **Boot (Start)** öffnen und die Taste <F9> drücken, um die Standardeinstellung der Startreihenfolge wiederherzustellen.
- 4. Die Taste <F10> drücken, um die neue Einstellung zu übernehmen, und das System-Setup-Programm beenden.

# **Sichern des Computers: Dell™ Latitude™ L400 Benutzerhandbuch**

- 
- 
- [Verwenden eines Benutzer-Passworts](#page-70-2) [Das Dienstprogramm "Asset Tag"](#page-72-0)
- [Wissenswertes über Passwörter](#page-70-0) [Verwenden eines Passworts für das Festplattenlaufwerk](#page-71-0)
- [Verwenden eines Supervisor-Passworts](#page-70-1) [Physisches Sichern des Computers und des Festplattenlaufwerks](#page-71-1)
	-

#### <span id="page-70-0"></span>**Wissenswertes über Passwörter**

Ein Benutzer-Passwort verhindert den unbefugten Zugriff auf den Computer beim Starten. Ein Supervisor-Passwort kontrolliert den Zugriff auf das System-Setup-Programm. Ein Passwort für das Festplattenlaufwerk ermöglicht es, unerlaubten Zugriff auf Daten auf der Festplatte zu unterbinden, selbst wenn das Laufwerk in einen anderen Computer installiert wird.

*HINWEISE: Bei der Auslieferung des Computers sind alle drei Passwörter deaktiviert. Wenn Sie den Computer vor unbefugtem Zugriff schützen möchten, müssen Sie zuerst Passwörter zuweisen. Andere Hersteller haben eventuell bereits vor der Auslieferung des Computers einige oder alle Passwörter aktiviert.* 

*Verwenden Sie das [System-Setup-Programm](file:///C:/data/systems/latl400/ge/ug/setup.htm), um Passwörter zuzuweisen.*

**VORSICHT: Die Passwortfunktionen bieten ein hohes Maß an Sicherheit für die Daten auf Ihrem Computer oder Ihrer Festplatte. Sie bieten jedoch keine absolute Sicherheit. Falls Sie für Ihre Daten eine noch höhere Sicherheitsstufe benötigen, sollten Sie zusätzliche Schutzmaßnahmen einrichten und verwenden, z. B. Programme zur Datenverschlüsselung oder PC-Karten mit Verschlüsselungsfunktionen.** 

Falls Sie eines der Passwörter vergessen sollten, [rufen Sie bei Dell an](file:///C:/data/systems/latl400/ge/ug/contact.htm). Zu Ihrem Schutz fragen die Mitarbeiter des technischen Supports von Dell Sie nach Ihren persönlichen Daten, um sicherzustellen, dass keine unbefugte Person versucht, sich Zugang zu Ihrem Computer zu verschaffen.

#### <span id="page-70-1"></span>**Verwenden eines Supervisor-Passworts**

Ein [Supervisor-Passwort kann zugewiesen werden](file:///C:/data/systems/latl400/ge/ug/setup.htm#assigning_passwords), um Systemadministratoren oder Servicetechnikern in großen Firmen Zugang zu den Computern zwecks Reparatur oder Neukonfiguration zu gewähren. Die Administratoren oder Techniker können den Computern beim Auspacken und Konfigurieren gruppenweise identische Supervisor-Passwörter zuweisen. Es wird jedoch kein Benutzer-Passwort zugewiesen, damit der Anwender es selbst festlegen kann.

Das Supervisor-Password hebt das Benutzer-Passwort auf. Wenn Sie zur Eingabe des Benutzer-Passworts aufgefordert werden, können Sie stattdessen auch das Supervisor-Passwort eingeben.

*HINWEISE: Bevor Sie ein Benutzer-Passwort festlegen können, muss ein Supervisor-Passwort zugewiesen worden sein.*

*Das Supervisor-Passwort schützt das System-Setup-Programm und ermöglicht den Zugriff darauf. Es ermöglicht jedoch keinen Zugriff auf das Festplattenlaufwerk, wenn dieses durch ein [Passwort für das Festplattenlaufwerk](#page-71-0) geschützt ist.* 

Falls Sie Ihre Passwörter vergessen sollten, [rufen Sie bei Dell an.](file:///C:/data/systems/latl400/ge/ug/contact.htm)

# **VORSICHT: Beim Deaktivieren des Supervisor-Passworts wird auch das Benutzer-Passwort deaktiviert.**

#### <span id="page-70-2"></span>**Verwenden eines Benutzer-Passworts**

Mit dem Benutzer-Passwort schützen Sie den Computer vor unbefugtem Zugriff.

*HINWEIS: Bevor Sie ein Benutzer-Passwort zuweisen, [muss ein Supervisor-Passwort festgelegt werden](file:///C:/data/systems/latl400/ge/ug/setup.htm#assigning_passwords).*

Nachdem [ein Benutzer-Passwort festgelegt worden ist](file:///C:/data/systems/latl400/ge/ug/setup.htm#assigning_passwords), muss es bei jedem Einschalten des Computers eingegeben werden. Während der Startroutine wird die folgende Meldung in der Mitte des Bildschirms angezeigt:

Enter Password (Passwort eingeben)

Um fortzufahren, müssen Sie das Passwort eingeben und <Eingabe> drücken.

Wenn ein Supervisor-Passwort vergeben wurde, kann es anstelle des Benutzer-Passworts verwendet werden. Der Computer fordert nicht gesondert zur Eingabe des Supervisor-Passworts auf.

**VORSICHT: Beim Deaktivieren des Supervisor-Passworts wird auch das Benutzer-Passwort deaktiviert.** 

#### <span id="page-71-0"></span>**Verwenden eines Passworts für das Festplattenlaufwerk**

Das Passwort für das Festplattenlaufwerk schützt die auf Ihrer Festplatte gespeicherten Daten vor unerlaubtem Zugriff, selbst wenn das Festplattenlaufwerk in einen anderen Computer installiert wird.

*HINWEIS: Festplattenlaufwerke, die Sie nicht bei Dell erworben haben, unterstützen auf Ihrem Computer möglicherweise nicht die Passwort-Option für das Festplattenlaufwerk.*

Nach der [Vergabe eines Passworts für das Festplattenlaufwerk](file:///C:/data/systems/latl400/ge/ug/setup.htm#assigning_passwords) müssen Sie es jedes Mal eingeben, wenn Sie den Computer einschalten oder aus dem Suspendier- bzw. Standby-Modus zum Normalbetrieb zurückkehren.

Wenn das Passwort für das Festplattenlaufwerk aktiviert ist, erscheint bei jedem Einschalten des Computers die folgende Meldung:

Enter HD1 Password (HD1-Passwort eingeben)

Um fortzufahren, geben Sie das Passwort für das Festplattenlaufwerk ein.

Wenn Sie ein falsches Passwort eingeben, erscheint die folgende Meldung:

```
Invalid password (Ungültiges Passwort)
[Continue (Weiter)]
```
Wenn dreimal ein falsches Passwort eingegeben wird, erscheint die Meldung, dass nicht auf das Festplattenlaufwerk zugegriffen werden kann. Wenn der Zugriff auf das Festplattenlaufwerk verweigert wird und im [System-Setup-Programm](file:///C:/data/systems/latl400/ge/ug/setup.htm) die Optionen des Bildschirms **Boot (Start)** den Systemstart von einem anderen Gerät ermöglichen, versucht der Computer, das zu tun. Wenn alle Startversuche erfolglos bleiben, werden Sie vom Computer aufgefordert, das System-Setup-Programm aufzurufen und die Startoptionen zu ändern.

*HINWEIS: Wenn das Festplattenlaufwerk durch ein Passwort geschützt wird, kann mit dem Supervisor-Passwort nicht darauf zugegriffen werden.* 

# <span id="page-71-1"></span>**Physisches Sichern des Computers und des Festplattenlaufwerks**

Um das unerlaubte Entfernen des Computers zu verhindern, kann dieser über ein Sicherungskabel mit einem unverrückbaren Gegenstand [verbunden werden. Ihr Computer hat auf der rechten Seite in der Nähe des Festplattenlaufwerks einen Sicherungskabeleinschub \(](#page-71-2)siehe Abbildung 1).

### **Beschreibung des Sicherungskabeleinschubs**

Über den Sicherungskabeleinschub kann eine handelsübliche Diebstahlschutzvorrichtung an den Computer angeschlossen werden. Die Diebstahlschutzvorrichtungen für tragbare Computer bestehen in der Regel aus einem Metallkabel mit einem daran befestigten Schloss und dazu passendem Schlüssel. Sie können Ihren Computer mit einem Sicherungskabel sichern, unabhängig davon, ob er an den Dell Latitude L400 Advanced Port Replicator (APR) angeschlossen ist oder nicht.

#### **Grundlegende Anweisungen zum Gebrauch des Sicherungskabeleinschubs**

Um das unerlaubte Entfernen des Computers zu verhindern, legen Sie das Kabel um einen unverrückbaren Gegenstand, stecken die Sperrvorrichtung in den Sicherungskabeleinschub und verriegeln sie mit dem Schlüssel. Abbildung 1 zeigt, wie Sie Ihren Computer sichern können. Ausführliche Anleitungen zur Installation solcher Diebstahlschutzvorrichtungen liegen in der Regel der Schutzvorrichtung bei.

#### <span id="page-71-2"></span>**Abbildung 1. Sichern des Computers**

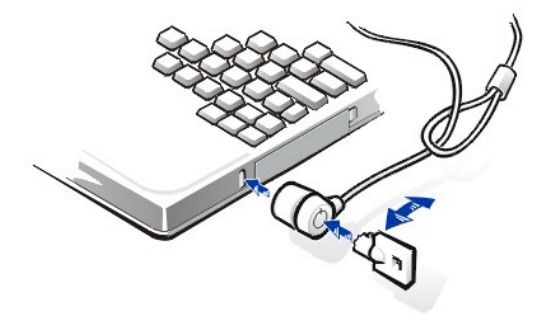

*HINWEIS: Diebstahlschutzvorrichtungen sind in verschiedenen Ausführungen erhältlich. Vor dem Kauf einer solchen Vorrichtung sollten Sie sicherstellen, dass sie mit dem Sicherungskabeleinschub des Computers kompatibel ist.*
### **Das Dienstprogramm "Asset Tag"**

Dell hat das Dienstprogramm "Asset Tag" auf Ihrem Computer installiert. Dieses Programm verfügt über folgende Funktionen:

1 Anzeigen der Service-Kennnummer des Computers

Die nicht veränderbare Service-Kennnummer wird bei der Herstellung des Computers von Dell vergeben und kann im System-Setup-[Programm angezeigt werden. Anhand dieser Nummer kann Ihr Computer von Dell im Falle von Service- und Garantieleistungen einde](file:///C:/data/systems/latl400/ge/ug/setup.htm)utig identifiziert werden.

1 Festlegen, Anzeigen und Ändern der System-Kennnummer des Computers

Die System-Kennnummer, die Sie selbst oder Ihr Unternehmen festlegen können, ist optional und wird von Dell weder benötigt noch verwendet. Die System-Kennnummer kann beliebig verwendet werden. Normalerweise wird sie für interne Zwecke in einem Unternehmen vergeben, um zwischen mehreren Computern zu unterscheiden.

#### **Anzeigen von System- und Service-Kennnummern**

Führen Sie folgende Schritte aus, um System- und Service-Kennnummern anzeigen zu lassen:

- 1. Auf die Schaltfläche **Start** klicken, auf **Programs (Programme)** zeigen und anschließend auf **MS-DOS Prompt (MS-DOS-Eingabeaufforderung)** klicken.
- 2. cd c:\Dell\Util eingeben und <Eingabe> drücken.
- 3. asset eingeben und <Eingabe> drücken.

#### **Festlegen einer System-Kennnummer**

Eine System-Kennnummer darf maximal aus zehn Zeichen bestehen. Alle Zeichenkombinationen sind zulässig, außer denjenigen, die mit einem Schrägstrich (/) oder einem Fragezeichen (?) beginnen. Leerstellen werden als Zeichen gezählt. Führen Sie folgende Schritte aus, um eine System-Kennnummer festzulegen oder zu ändern:

- 1. Auf die Schaltfläche **Start** klicken, auf **Programs (Programme)** zeigen und anschließend auf **MS-DOS Prompt (MS-DOS-Eingabeaufforderung)** klicken.
- 2. cd c:\Dell\Util eingeben und <Eingabe> drücken.
- 3. asset eingeben. Danach eine Leerstelle, gefolgt von der neuen Nummer, eingeben und <Eingabe> drücken.

Beispielsweise folgende Befehlszeile eingeben und <Eingabe> drücken:

asset 1234 \$AB&C

4. Wenn der Computer Sie auffordert, die Änderung der System-Kennnummer zu bestätigen, y eingeben und <Eingabe> drücken.

Der Computer zeigt die neue oder geänderte System-Kennnummer und die Service-Kennnummer an.

*HINWEIS: Aus Sicherheitsgründen können Sie weder eine System-Kennnummer festlegen, noch diese ändern oder löschen, wenn das BENUTZER- oder das SUPERVISOR-Passwort aktiviert ist.* 

### **Löschen der System-Kennnummer**

Führen Sie folgende Schritte aus, um eine System-Kennnummer zu löschen, ohne eine neue festzulegen:

- 1. Auf die Schaltfläche **Start** klicken, auf **Programs (Programme)** zeigen und anschließend auf **MS-DOS Prompt (MS-DOS-Eingabeaufforderung)** klicken.
- 2. cd c:\Dell\Util eingeben und <Eingabe> drücken.
- 3. asset /d eingeben und <Eingabe> drücken.

Tabelle 1 zeigt die Befehlszeilenoptionen, die im Dienstprogramm "Asset Tag" verwendet werden können. Um eine dieser Befehlszeilenoptionen anzuwenden, starten Sie eine MS-DOS®-Eingabeaufforderung, geben zunächst asset, gefolgt von einer Leerstelle, und danach die entsprechende Option ein und drücken anschließend <Eingabe>.

### **Tabelle 1. Befehle des Dienstprogramms "Asset Tag"**

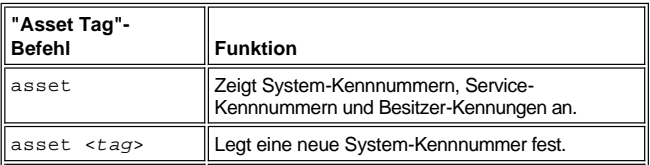

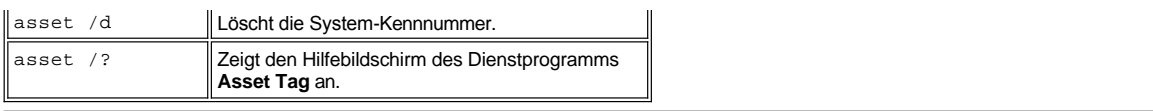

## <span id="page-74-0"></span>**Verwenden des System-Setup-Programms: Dell™ Latitude™ L400 Benutzerhandbuch**

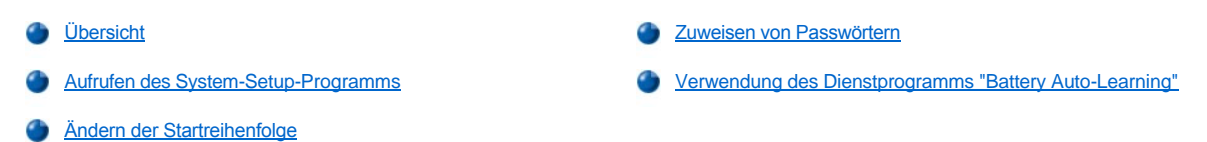

*HINWEIS: In diesem Kapitel erhalten Sie allgemeine Informationen zur Verwendung des System-Setup-Programms. Ausführliche Informationen zu Optionen und Einstellungen finden Sie im Benutzerhandbuch zu Ihrem Computer unter "Verwenden des System-Setup-Programms" auf der Website von Dell unter http://support.dell.com.* 

### <span id="page-74-1"></span>**Übersicht**

Bei jedem Einschalten des Computers vergleicht das System die installierte Hardware mit den im NVRAM (nichtflüchtigen RAM) gespeicherten Systemkonfigurationsdaten. Wenn das System Abweichungen entdeckt, erzeugt es eine Fehlermeldung für jede falsche Konfigurationseinstellung.

- <sup>l</sup> Sie können mit Hilfe des System-Setup-Programms die Konfigurationseinstellungen für APM-Betriebssysteme wie Microsoft® Windows NT® anpassen.
- <sup>1</sup> Unter Betriebssystemen mit ACPI, beispielsweise Windows® 98, Windows 2000 und Windows Millennium Edition (Me), werden die meisten der im System-Setup-Programm zur Verfügung stehenden Setup-Optionen automatisch konfiguriert. In diesem Fall überschreibt das Betriebssystem die über das System-Setup-Programm eingestellten Optionen. Eine Ausnahme bildet die Option **External Hot Key (Externe Tastenkombination)**, die nur über das System-Setup-Programm aktiviert oder deaktiviert werden kann. Weitere Informationen zu den Konfigurationsmerkmalen dieser Betriebssysteme finden Sie in der Microsoft Windows-Hilfe.

Das System-Setup-Programm kann wie folgt eingesetzt werden:

- <sup>l</sup> Zum Einstellen oder Ändern von Funktionen, die vom Benutzer angepasst werden können, beispielsweise Ihr Passwort oder die **Stromsparfunktionen**
- <sup>l</sup> Zum Überprüfen der aktuellen Konfigurationsdaten des Computers, beispielsweise der Größe des Systemspeichers

Nachdem Sie den Computer eingerichtet haben, sollten Sie das System-Setup-Programm aufrufen, um sich mit der aktuellen Systemkonfiguration und den optionalen Einstellungen vertraut zu machen. Dell empfiehlt Ihnen, die Informationen zu notieren, um sie bei Bedarf zur Hand zu haben.

### <span id="page-74-2"></span>**Aufrufen des System-Setup-Programms**

Um das System-Setup-Programm aufzurufen, schalten Sie den Computer ein. Sobald das Fenster mit den Systeminformationen oder das Dell-Logo angezeigt wird, d. h. noch bevor das Microsoft® Windows®-Logo erscheint, drücken Sie die Taste <F2>.

*HINWEIS: Wenn im Hauptbildschirm des System-Setup-Programms die Option Quiet Boot (Stillstart) auf Enabled (Aktiviert) (Standardeinstellung) gesetzt ist, wird das Dell-Logo beim Systemstart angezeigt (beschleunigt den Startvorgang). Ist die Option Stillstart dagegen auf Disabled (Deaktiviert) gesetzt, wird beim Systemstart das Fenster mit den Systeminformationen angezeigt. Um das System-Setup-Programm aufzurufen, drücken Sie die Taste <F2>, sobald das Dell-Logo oder das Fenster mit den Systeminformationen angezeigt wird.*

Der Computer wird automatisch neu gestartet, wenn Sie das System-Setup-Programm verlassen.

Die Bildschirmanzeigen im System-Setup-Programm zeigen die aktuellen Einstellungen und Konfigurationsdaten sowie die optionalen Einstellungen Ihres Computers an. Die Informationen sind in vier Bereiche unterteilt:

- <sup>l</sup> Mit Hilfe der Menüzeile am oberen Bildschirmrand, die die sechs übergeordneten Bildschirme (**Main [Hauptbildschirm]**, **Advanced [Erweitert]**, **Security [Sicherheit]**, **Power [Stromversorgung]**, **Boot [Startbildschirm]** und **Exit [Beenden]**) anzeigt, können Sie zwischen den einzelnen Bildschirmen hin und her wechseln.
- <sup>l</sup> Etwa zwei Drittel des Bildschirms werden in jedem dieser Bildschirme auf der linken Seite von einem großen Feld eingenommen, in dem Optionen für die installierte Hardware, die Stromspar- und die Sicherheitsfunktionen aufgeführt werden.
- 1 Das kleinere Feld auf der rechten Bildschirmseite bietet themenbezogene Informationen zu der jeweils gewählten Option.
- 1 Am unteren Rand aller Bildschirme werden die Funktionstasten des System-Setup-Programms aufgeführt.

Zum Beenden des System-Setup-Programms die Taste <Esc> drücken und eine der angebotenen Optionen zum Beenden des Programms auswählen.

*HINWEIS: Sie können für jede Menüoption die Standardeinstellungen wiederherstellen. Drücken Sie dazu erst auf die Taste <F9> und anschließend zum Bestätigen auf <Eingabe>. Wenn Sie die aktuellen Einstellungen übernehmen und das System-Setup-Programm beenden möchten, drücken Sie erst auf die Taste <F10> und anschließend zum Bestätigen auf <Eingabe>.*

Nachstehend folgt ein kurzer Überblick über einige der gebräuchlichsten Optionen des System-Setup-Programms. Weitere Informationen über die Verwendung dieser und anderer Optionen finden Sie im rechten Bildschirmbereich der sechs genannten Bildschirme unter den themenbezogenen Informationen.

### <span id="page-75-1"></span>**Ändern der Startreihenfolge**

Im **Boot Screen (Startbildschirm)** können Sie die Reihenfolge für die Geräte festlegen, von denen der Computer zu starten versucht (siehe Tabelle 1). Wenn Sie den Computer einschalten, versucht er vom ersten Gerät auf der Liste zu starten. Falls keine startfähigen Dateien gefunden werden, versucht der Computer, vom zweiten Gerät auf der Liste zu starten, und so weiter. (Ausnahmen von dieser Reihenfolge werden nachfolgend in Tabelle 1 beschrieben.)

Sie können die Startreihenfolge ändern, indem Sie mit Hilfe der Nach-Oben- bzw. Nach-Unten-Taste ein Gerät auswählen und dann die Taste <F6> drücken, um das ausgewählte Gerät oben in der Liste zu platzieren, bzw. die Taste <F5> drücken, um es unten in der Liste zu platzieren. Wenn Sie beispielsweise vom CD-ROM-Laufwerk starten möchten, markieren Sie die Option **ATAPI CD-ROM Drive (ATAPI CD-ROM-Laufwerk)** und drücken die Taste <F6>, um es oben in der Liste zu platzieren.

#### **Tabelle 1. Optionen des Startbildschirms**

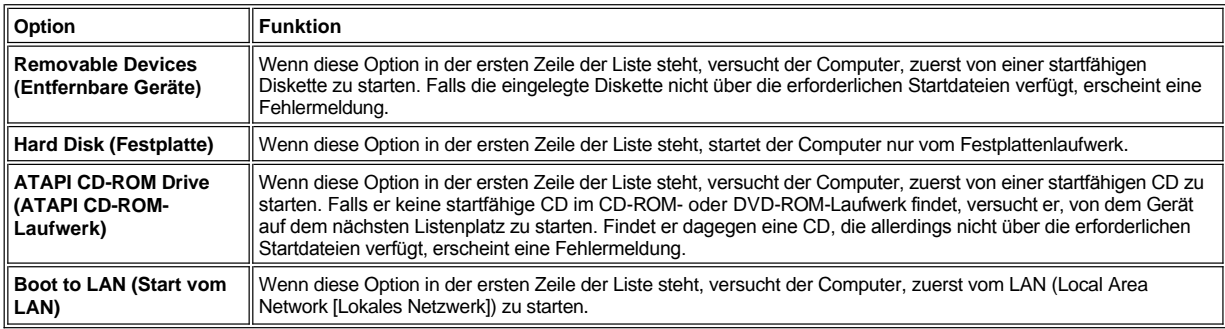

### <span id="page-75-0"></span>**Zuweisen von Passwörtern**

Zur [Sicherung der Systemdaten](file:///C:/data/systems/latl400/ge/ug/security.htm#about_passwords) können Sie im Bildschirm **Security (Sicherheit)** des System-Setup-Programms unterschiedliche Arten von Passwörtern zuweisen. Ein *Benutzer-Passwort* verhindert den unerlaubten Zugriff auf den Computer beim Starten. Ein *Supervisor-Passwort* kontrolliert den Zugriff auf das System-Setup-Programm. Ein *Passwort für das Festplattenlaufwerk* ermöglicht es, unerlaubten Zugriff auf Daten auf der Festplatte zu unterbinden, selbst wenn das Laufwerk in einen anderen Computer installiert wird.

### **Set User Password (Benutzer-Passwort festlegen) Set Supervisor Password (Supervisor-Passwort festlegen) Set Internal HD Password (Internes HD-Passwort festlegen)**

*HINWEIS: Bevor Sie ein Benutzer-Passwort zuweisen, müssen Sie ein Supervisor-Passwort festlegen. Das Benutzer- und das Supervisor-Passwort können identisch sein.*

Wenn Sie ein Benutzer-, Supervisor- oder HD-Passwort eingeben, ändern oder deaktivieren möchten, markieren Sie das Passwort, drücken auf <Eingabe> und folgen den Anweisungen im Dialogfeld.

*HINWEIS: Wenn Sie ein bestehendes Benutzer-, Supervisor- oder HD-Passwort deaktivieren möchten, drücken Sie im Dialogfeld Enter new password (Neues Passwort eingeben) auf <Eingabe>.*

**VORSICHT: Beim Deaktivieren des Supervisor-Passworts wird auch das Benutzer-Passwort deaktiviert.** 

#### **Optionen für den Passwortstatus**

Die Optionen **User Password (Benutzer-Passwort)** und **Supervisor Password (Supervisor-Passwort)** zeigen den Status (**Clear [Löschen]** - Standardeinstellung - oder **Set [Festlegen]**) des Benutzer- und des Supervisor-Passworts an.

Für die Option **HD Password (HD-Passwort)** kann die Einstellung **Löschen**, **Festlegen** oder **Locked (Gesperrt)** angezeigt werden. Falls bei der Option **HD-Passwort** der Status **Gesperrt** angezeigt wird, kann das Passwort nicht geändert oder deaktiviert werden, solange der Computer eingeschaltet ist. Sie müssen dann erst den Computer ausschalten und einen Neustart durchführen. Während der Startroutine müssen Sie das Passwort eingeben und erneut das System-Setup-Programm aufrufen.

### <span id="page-76-0"></span>**Verwendung des Dienstprogramms "Battery Auto-Learning"**

Das Dienstprogramm [Battery Auto-Learning](file:///C:/data/systems/latl400/ge/ug/battery.htm#battery_auto_learning_utility) unterstützt die Genauigkeit der Batterieladeanzeige dadurch, dass die Batterie so ihre maximale Ladekapazität erkennen kann. Führen Sie dieses Programm aus, wenn Sie Zweifel an der Genauigkeit der Batterieladeanzeige haben. Sie sollten es jedoch nicht häufiger als alle zwei Monate verwenden, da sich andernfalls die Lebensdauer der Batterie verkürzen kann.

Um das Programm auszuführen, öffnen Sie den Bildschirm **Power (Stromversorgung)** und setzen die Einstellung **Run Battery Learning (Batterie-Lernprogramm ausführen)** auf **Enabled (Aktiviert)**. Wechseln Sie danach zum Bildschirm **Exit (Beenden)**. Wählen Sie dort die Option **Save Changes and Exit (Änderungen speichern und Setup-Programm beenden)**. Der Erkennungsprozess kann bis zu sechs Stunden dauern. Sie können diesen Prozess jederzeit unterbrechen, indem Sie die Taste <Esc> drücken.

Nach Beenden des Lernprogramms wird die Option **Batterie-Lernprogramm ausführen** automatisch wieder auf **Disabled (Deaktiviert)** gesetzt (Standardeinstellung).

# **Optionen von Intel® SpeedStep™: Dell™ Latitude™ L400 Benutzerhandbuch**

- [Verwenden von Intel SpeedStep](#page-77-0)
- [Verwenden der Option "Eigenschaften anpassen"](#page-77-1)
- [Einstellen der Optionen unter "Erweitert"](#page-78-0)

### <span id="page-77-0"></span>**Verwenden von Intel SpeedStep**

Mit Hilfe der Intel SpeedStep-Technologie Ihres Computers kann die Prozessorleistung angepasst werden, je nachdem, ob der Computer mit Batterie- oder Netzstrom betrieben wird. Die Intel SpeedStep-Technologie kann nur unter Microsoft® Windows® verwendet werden. Im MS-DOS®- Modus kann die Geschwindigkeit des Prozessors nicht gesteuert werden. Die Höchstgeschwindigkeit des Prozessors können Sie den Prozessordaten im [System-Setup-Programm](file:///C:/data/systems/latl400/ge/ug/setup.htm) entnehmen.

Führen Sie folgende Schritte aus, um das Eigenschaftenfenster für "Intel SpeedStep" zu öffnen:

- 1. Mit der rechten Maustaste im Windows-Systemfeld der Taskleiste auf das Fahnensymbol klicken, um weitere Optionen für die Computerleistung aufzurufen. Folgende drei Optionen werden angezeigt:
	- <sup>l</sup> **Maximum Performance (Maximale Leistung)** Mit dieser Option wird auf die höchste Leistungsstufe des Computers geschaltet, auch wenn er mit Batteriestrom betrieben wird.
	- <sup>l</sup> **Battery Optimized Performance (Batterieoptimierte Leistung)**  Diese Option ermöglicht den Betrieb des Computers auf der für Batteriestrom optimierten Leistungsstufe, auch wenn der Computer an das Stromnetz angeschlossen ist.
	- <sup>l</sup> **Adjust Properties (Eigenschaften anpassen)** Mit dieser Option können Sie weitere Leistungsoptionen ändern.
- 2. Um die Leistungsstufe zu ändern, auf die gewünschte Option klicken.

Führen Sie folgende Schritte aus, um unter Betriebssystemen mit ACPI (z. B. Microsoft Windows 98, Windows 2000 oder Windows Me) die Optionen für Intel SpeedStep aufzurufen, wenn das Fahnensymbol auf der Taskleiste nicht angezeigt wird:

- 1. Auf die Schaltfläche **Start** klicken und auf **Settings (Einstellungen)** zeigen.
- 2. Auf **Control Panel (Systemsteuerung)** klicken.
- 3. Auf **Power Management (Energieverwaltung)** klicken.
- 4. Die Registerkarte **Intel SpeedStep** und anschließend die gewünschte Option auswählen.
- 5. Nachdem Sie die gewünschten Änderungen vorgenommen haben, auf **OK** klicken, um die Einstellungen zu übernehmen, und das Fenster **Intel SpeedStep** schließen.

### <span id="page-77-1"></span>**Verwenden der Option "Eigenschaften anpassen"**

1. Um das Fenster **Intel SpeedStep** zu öffnen, entweder mit der rechten Maustaste auf das Fahnensymbol und anschließend auf **Adjust Properties (Eigenschaften anpassen)** klicken oder auf das Fahnensymbol doppelklicken.

Das Fenster **Intel SpeedStep technology (Intel SpeedStep-Technologie)** öffnet sich.

- 2. Folgende Leistungsoptionen können angepasst werden:
	- <sup>l</sup> **Automatically change performance when the power source changes (Leistung automatisch ändern, wenn die Stromversorgung gewechselt wird)** (Standardeinstellung) - Ändert automatisch die Leistungsstufe Ihres Computers, wenn die Stromversorgung von Batteriebetrieb auf Netzstrom (oder umgekehrt) umgestellt wird.
	- <sup>l</sup> **Ask me before automatically changing performance (Vor Änderung der Leistungsstufe Bestätigung anfordern)** Wenn diese Option ausgewählt ist, werden Sie aufgefordert, die Änderung der Leistungsstufe zuvor zu bestätigen.
	- <sup>l</sup> **Running on batteries (Batteriebetrieb)** und **Plugged in (Netzbetrieb)** Mit diesen Listenfeldern werden die Optionen für die Leistungsstufen geändert.
- 3. Auf **Apply (Übernehmen)** klicken, um die Einstellungen zu übernehmen.
- 4. Auf **OK** klicken, um das Fenster **Intel SpeedStep-Technologie** zu schließen.

### <span id="page-78-0"></span>**Einstellen der Optionen unter "Erweitert"**

Mit Hilfe der Funktion **Advanced (Erweitert)** können Sie verschiedene Optionen deaktivieren. Führen Sie folgende Schritte aus, um die gewünschten Optionen unter **Erweitert** auszuwählen:

- 1. Im Windows-Systemfeld der Taskleiste auf das Fahnensymbol klicken.
- 2. Auf **Adjust Properties (Eigenschaften anpassen)** klicken.

Das Fenster **Intel SpeedStep** öffnet sich.

3. Auf die Schaltfläche **Erweitert** klicken.

Das Fenster **Erweitert** öffnet sich.

- 4. Eine der nachstehenden Optionen markieren:
	- <sup>l</sup> **Disable Intel SpeedStep technology control (Intel SpeedStep-Technologiesteuerung deaktivieren)**

Wenn Intel SpeedStep mittels der Optionen in **Erweitert** deaktiviert wird, kann die Geschwindigkeit des Prozessors nur noch über das System-Setup-Programm gesteuert werden.

- <sup>l</sup> **Remove flag icon (Fahnensymbol entfernen)**
- <sup>l</sup> **Disable audio notification when performance changes (Audiobenachrichtigung bei Leistungsänderung deaktivieren)**
- 5. Auf **Apply (Übernehmen)** klicken, um die Einstellungen zu übernehmen.
- 6. Auf **OK** klicken, um das Fenster **Intel SpeedStep technology (Intel SpeedStep-Technologie)** zu schließen.

# **Technische Daten: Dell™ Latitude™ L400 Benutzerhandbuch**

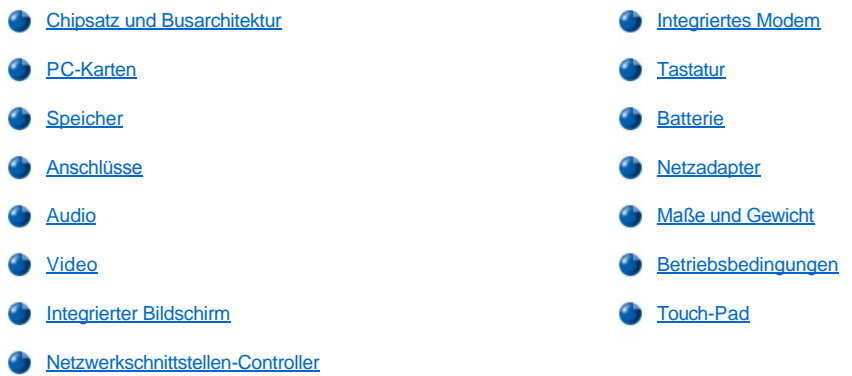

# <span id="page-79-0"></span>**Chipsatz und Busarchitektur**

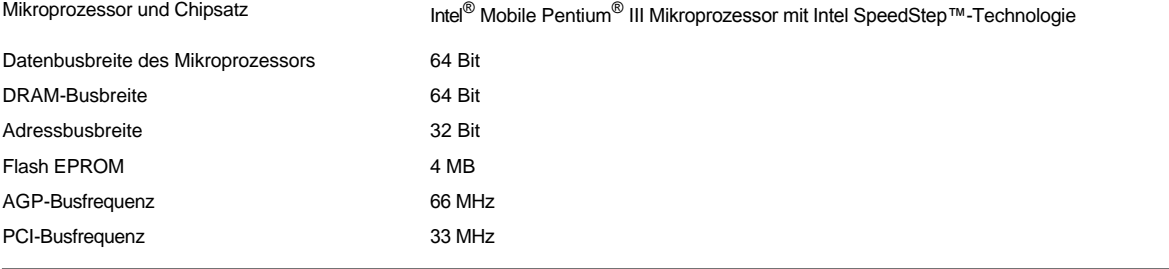

# <span id="page-79-1"></span>**PC-Karten**

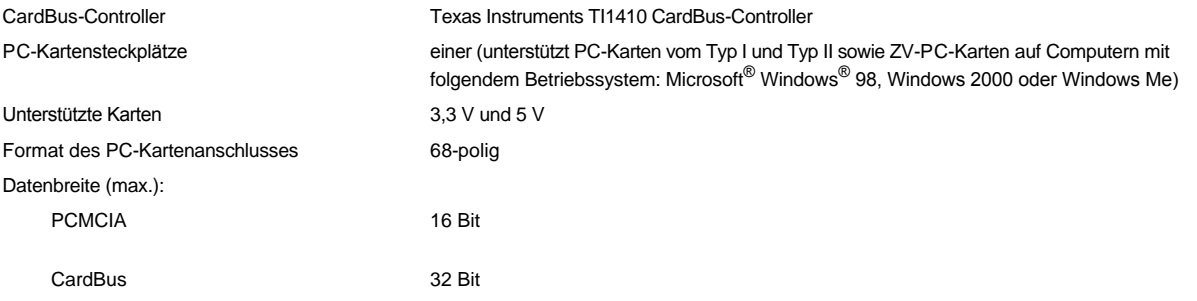

# <span id="page-79-2"></span>**Speicher**

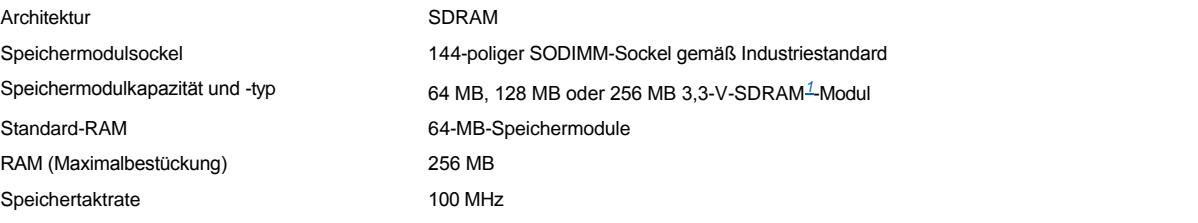

### <span id="page-79-3"></span>**Anschlüsse**

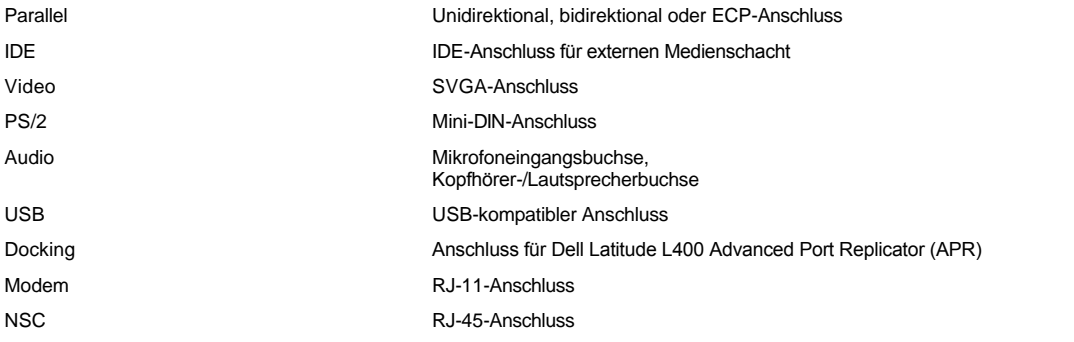

# <span id="page-80-0"></span>**Audio**

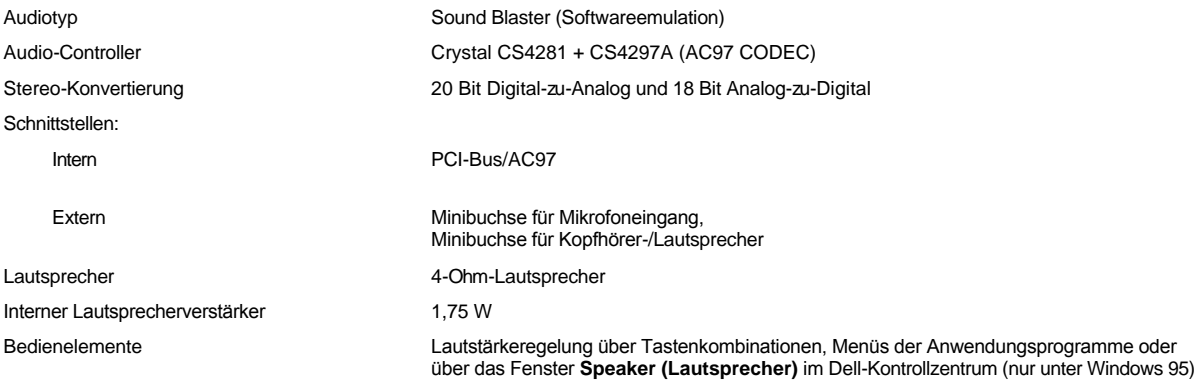

# <span id="page-80-1"></span>**Video**

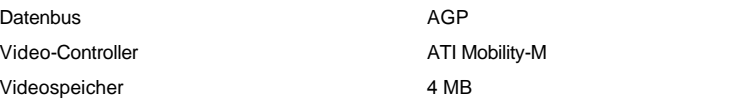

### <span id="page-80-2"></span>**Integrierter Bildschirm**

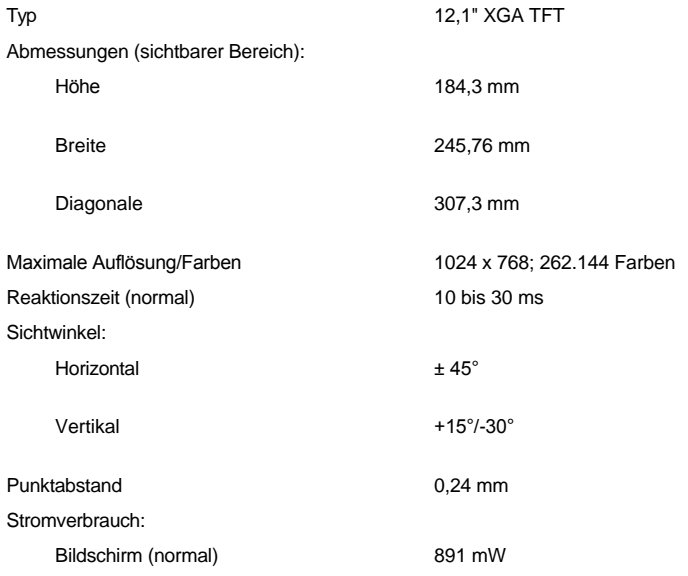

<span id="page-81-4"></span><span id="page-81-2"></span><span id="page-81-1"></span><span id="page-81-0"></span>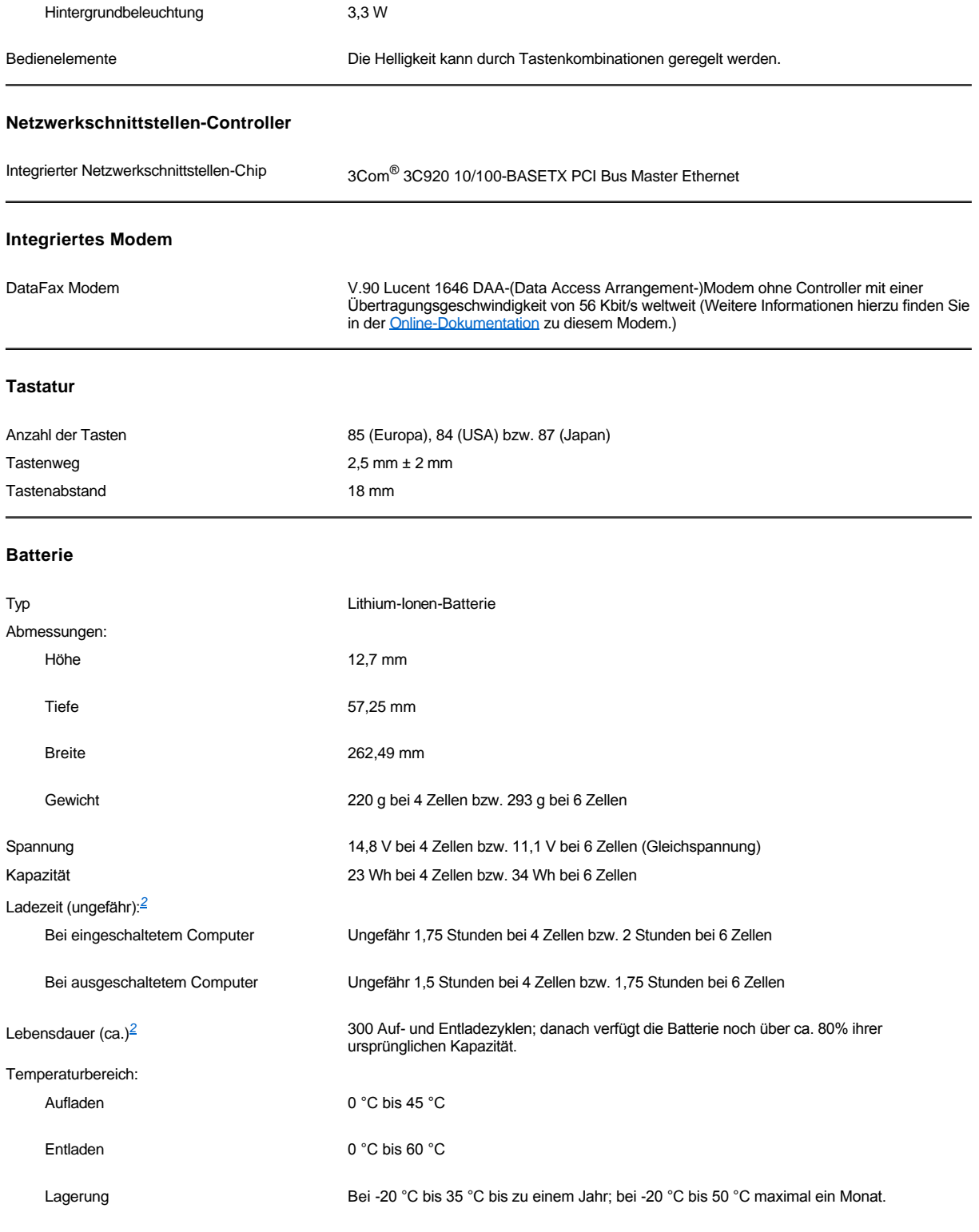

# <span id="page-81-3"></span>**Netzadapter**

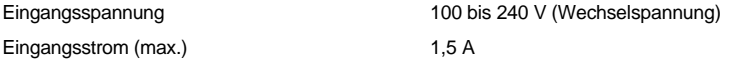

<span id="page-82-1"></span><span id="page-82-0"></span>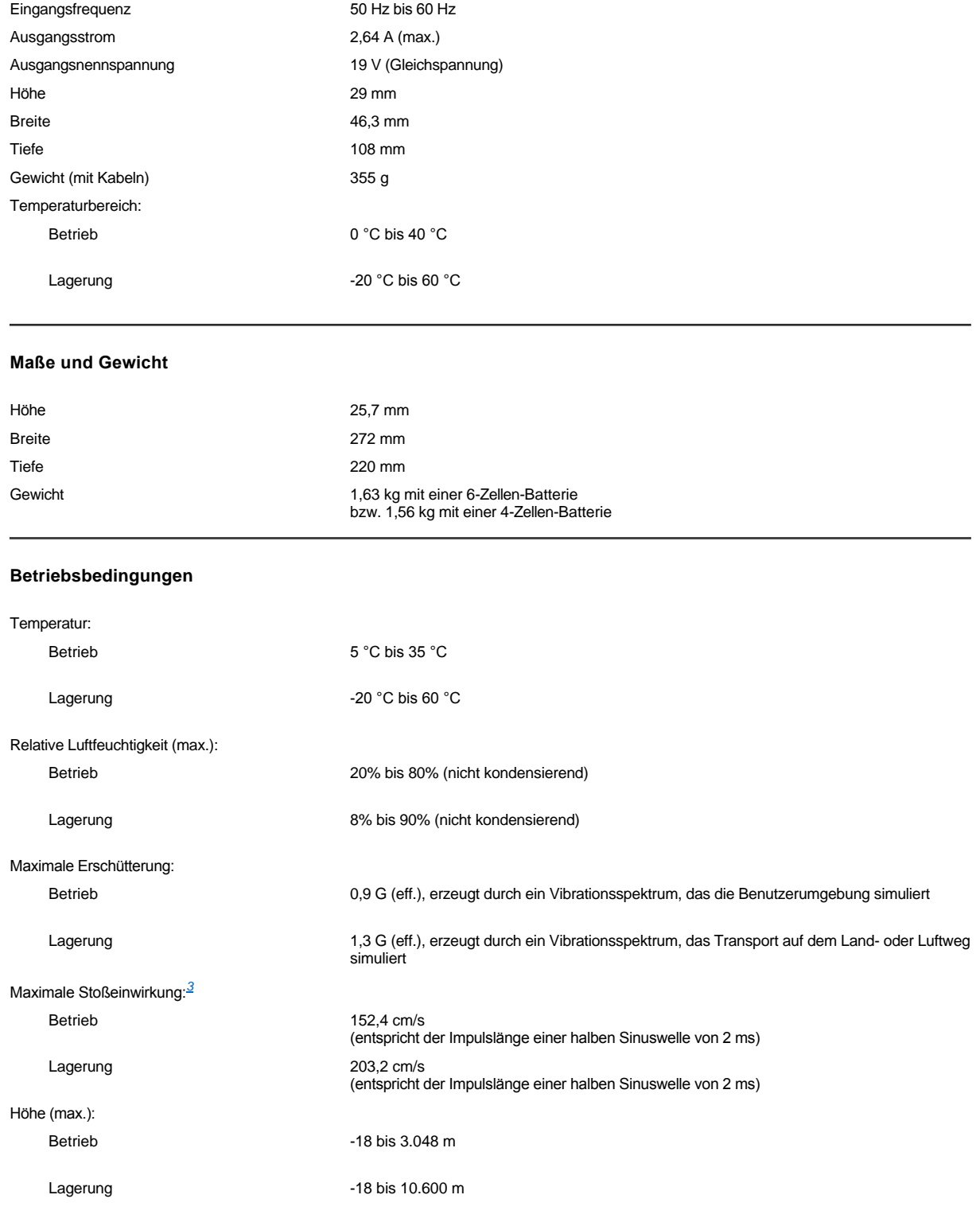

# <span id="page-82-2"></span>**Touch-Pad**

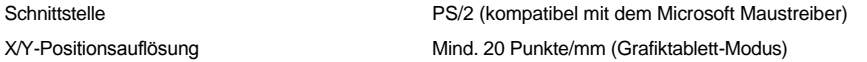

Größe:

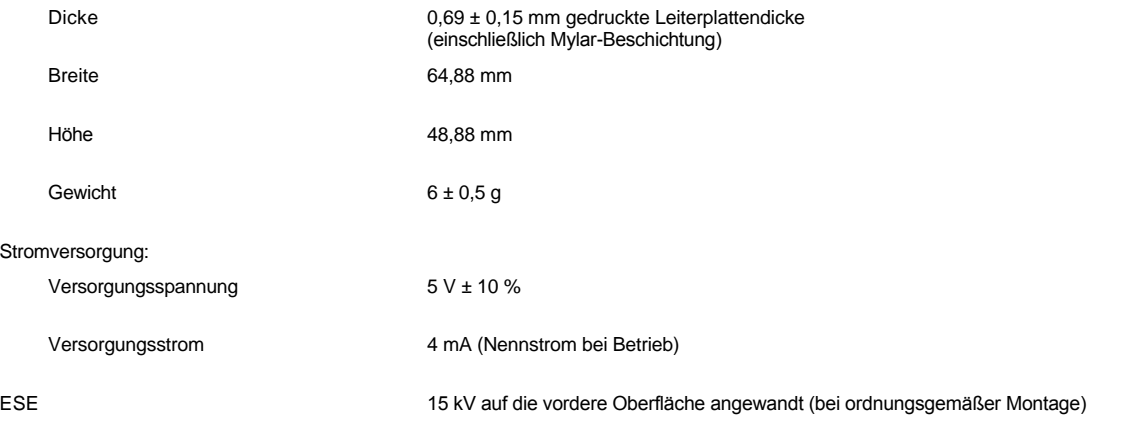

*HINWEISE:* 

<span id="page-83-0"></span>*<sup>1</sup> Der tragbare Latitude L400 Computer von Dell unterstützt nur 100-MHz-SDRAM-SODIMMs. EDO-Speichermodule werden nicht unterstützt.*

<span id="page-83-1"></span>*<sup>2</sup> Batterieleistungsmerkmale wie Ladezeit und Lebensdauer hängen von den Betriebsbedingungen ab, unter denen Computer und Batterie eingesetzt werden.*

<span id="page-83-2"></span>*<sup>3</sup> Gemessen mit Festplattenlaufwerkkopf in Parkstellung.*

# **Einrichtung und Betrieb: Dell™ Latitude™ L400 Benutzerhandbuch**

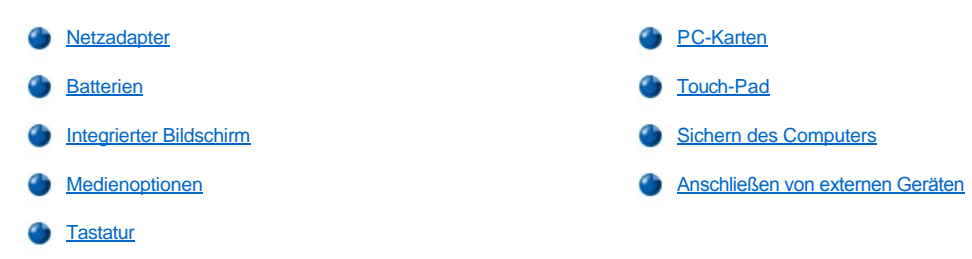

## <span id="page-85-0"></span>**Touch-Pad: Dell™ Latitude™ L400 Benutzerhandbuch**

- [Verwenden des Touch-Pads](#page-85-1)
- [Anpassen des Touch-Pads](#page-85-2)
- [Reinigen des Touch-Pads und des Bildschirms](#page-86-0)

#### <span id="page-85-1"></span>**Verwenden des Touch-Pads**

Das Touch-Pad (siehe [Abbildung 1](#page-85-3)) erkennt die Position Ihres Fingers auf einem berührungsempfindlichen Bereich und übernimmt alle Mausfunktionen. Die beiden Tasten des Touch-Pads entsprechen der linken und rechten Taste einer Standardmaus.

### <span id="page-85-3"></span>**Abbildung 1. Touch-Pad**

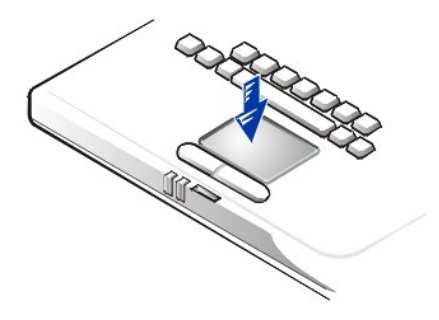

Wenden Sie die nachstehenden Techniken an, um das Touch-Pad optimal zu nutzen:

- 1 Um den Cursor zu bewegen, lassen Sie den Finger leicht über die glatte Sensoroberfläche gleiten.
- <sup>l</sup> Um ein Objekt auszuwählen, tippen Sie mit dem Finger einmal leicht auf die Oberfläche des Touch-Pads.
- 1 Um ein Objekt auszuwählen und zu verschieben, bewegen Sie den Cursor auf das Objekt und tippen zweimal kurz hintereinander auf das Touch-Pad. Nach der zweiten Abwärtsbewegung lassen Sie den Finger auf dem Touch-Pad ruhen und bewegen das ausgewählte Objekt, indem Sie den Finger über die Oberfläche gleiten lassen.
- <sup>l</sup> Um auf ein Objekt doppelzuklicken, bewegen Sie den Cursor auf das Objekt und tippen zweimal auf das Touch-Pad.
- *HINWEISE: Wenn das Touch-Pad aktiviert ist, nutzt es IRQ 12 (Interrupt Request 12). Kein anderes Gerät kann IRQ 12 nutzen, solange das Touch-Pad aktiviert ist.*

*Wenn Sie eine externe PS/2(Personal System/2)-Maus an den Computer anschließen, wird das Touch-Pad automatisch deaktiviert.*

#### <span id="page-85-2"></span>**Anpassen des Touch-Pads**

Führen Sie folgende Schritte aus, um das Touch-Pad anzupassen

- 1. Auf die Schaltfläche **Start** klicken, auf **Settings (Einstellungen)** zeigen und dann auf **Control Panel (Systemsteuerung)** klicken.
- 2. Auf das Symbol **Mouse (Maus)** doppelklicken, um das Fenster **Mouse Properties (Eigenschaften von Maus)** zu öffnen, und auf die Registerkarte **Touch (Berühren)** klicken.
- 3. Die von Ihnen bevorzugten Einstellungen auswählen und auf **Apply (Übernehmen)** klicken.
- 4. Die Einstellungen auf den Registerkarten **Button Configuration (Tastenkonfiguration), Pointers (Zeiger), Motion (Bewegung), Touch (Berühren), Edge Motion (Randbewegung), Scrolling (Rollen), Button Actions (Tastenfunktionen)** und **More Features (Weitere Funktionen)** überprüfen und nach Wunsch ändern.
- 5. Auf **OK** klicken, um die Änderungen zu übernehmen, und das Fenster schließen.

Sie können auch in der Taskleiste auf das Touch-Pad-Symbol und dann auf **Touch Pad Properties (Eigenschaften von Touch-Pad)** klicken, um das Fenster **Eigenschaften von Maus** in der Systemsteuerung zu öffnen.

### <span id="page-86-0"></span>**Reinigen des Touch-Pads und des Bildschirms**

Wenn das Touch-Pad oder der integrierte Bildschirm im Laufe der Zeit verschmutzen, können sie mit einem weichen, sauberen, mit Wasser angefeuchteten Lappen gereinigt werden. Schalten Sie den Computer immer erst aus, bevor Sie den Bildschirm oder das Touch-Pad reinigen.

Um das Touch-Pad zu reinigen, wischen Sie mit dem Lappen leicht über seine Oberfläche. Achten Sie darauf, dass dabei kein Wasser zwischen dem Touch-Pad und der oberen Abdeckung des Computers eindringen kann.

Reiben Sie zum Reinigen des integrierten Bildschirms gleichmäßig mit dem Lappen von oben nach unten über das Display.

## **Reisen mit dem Computer: Dell™ Latitude™ L400 Benutzerhandbuch**

- [Kennzeichnen Ihres Computers](#page-87-0)
- [Vorbereiten des Computers für Reisen](#page-87-1)
- **[Reisetipps](#page-89-0)**

#### <span id="page-87-0"></span>**Kennzeichnen Ihres Computers**

Weisen Sie Ihrem Computer ein primäres Passwort sowie ein Passwort für das Festplattenlaufwerk zu, um unerlaubten Zugriff auf Ihren Computer zu verhindern und ihn vor Diebstahl zu schützen.

Dell empfiehlt Ihnen, folgende Sicherheitsvorkehrungen zu treffen, wenn Sie mit dem Computer reisen:

- <sup>1</sup> Notieren Sie Ihre [Service-Kennnummer](#page-87-2), und bewahren Sie diese an einem sicheren Ort auf, und zwar getrennt vom Computer oder der Tragetasche. Falls der Computer verloren geht oder gestohlen wird, geben Sie die Service-Kennnummer an, wenn Sie den Verlust bei der Polizei und bei Dell melden.
- **⊥ Erstellen Sie mit Hilfe eines Texteditors (beispielsweise Microsoft<sup>®</sup> Windows® Editor) im Stammverzeichnis eine Datei namens Eigentum\_von**. Machen Sie in dieser Datei Angaben zu Ihrem Namen, Ihrer Adresse und Ihrer Rufnummer. (Anweisungen zum Arbeiten mit dem Texteditor finden Sie in der Dokumentation zu Ihrem Betriebssystem.)
- 1 Befestigen Sie Ihre Visitenkarte oder ein Namensschild am Computer.
- <sup>l</sup> Fragen Sie gegebenenfalls bei Ihrer Kreditkartengesellschaft an, ob sie kodierte Namensschilder anbietet, über die das Gerät an den Besitzer zurückgeschickt werden kann, ohne dass für Diebe Name, Adresse oder Telefonnummer erkennbar sind.
- I Verwenden Sie eine dauerhafte Markierung, um die Nummer Ihres Führerscheins oder ein anderes, eindeutiges Identifikationsmerkmal auf dem Computer anzubringen. Falls ein verlorener oder gestohlener Computer wieder gefunden wird, kann er so als Ihr Eigentum identifiziert werden.

#### <span id="page-87-2"></span>**Service-Kennnummer**

Die Service-Kennnummer ist eine alphanumerische Zeichenfolge, die sich auf einem Strichcode-Etikett auf der Unterseite des Computers befindet. Jede Service-Kennnummer wird nur einmal vergeben. Daher können die Mitarbeiter der Technischen Unterstützung von Dell bei Ihrem Anruf den Computer und seine Konfigurationsdaten schnell identifizieren.

### **Verlust oder Diebstahl des Computers**

Dell empfiehlt Ihnen, folgende Maßnahmen zu ergreifen, wenn Sie Ihren Computer verloren haben oder er gestohlen wurde:

1. Den Verlust oder Diebstahl des Computers der Polizei melden.

Bei der Beschreibung des Computers auch die Service-Kennnummer angeben. Nach dem Aktenzeichen fragen und es notieren. Außerdem die Bezeichnung, die Anschrift und die Telefonnummer der Polizeidienststelle notieren. Nach Möglichkeit auch den Namen des zuständigen Beamten erfragen.

Wenn der Ort, an dem der Computer verloren ging oder gestohlen wurde, bekannt ist, die für diesen Ort zuständige Polizeidienststelle verständigen. Andernfalls die für Ihren Wohnort zuständige Polizeidienststelle benachrichtigen.

- 2. Falls der Computer Firmeneigentum ist, den Sicherheitsdienst des Unternehmens anrufen.
- 3. Die technische Unterstützung von Dell anrufen, um den Verlust des Computers zu melden.

Die Service-Kennnummer, das Aktenzeichen sowie die Bezeichnung, Anschrift und Telefonnummer der Polizeidienststelle angeben, bei der der Verlust des Computers gemeldet wurde. Nach Möglichkeit auch den Namen des zuständigen Polizeibeamten angeben.

Der Mitarbeiter der technischen Unterstützung von Dell nimmt den Bericht unter der entsprechenden Service-Kennnummer auf und kennzeichnet den Computer als verloren oder gestohlen. Sollte jemand bei der technischen Unterstützung von Dell anrufen und Ihre Service-Kennnummer angeben, wird der Computer automatisch als verloren oder gestohlen identifiziert. Die Mitarbeiter von Dell werden dann versuchen, die Adresse und Telefonnummer des Anrufers in Erfahrung zu bringen. Danach wird Dell die Polizeidienststelle benachrichtigen, bei der Sie den Verlust oder Diebstahl des Computers gemeldet haben.

### <span id="page-87-1"></span>**Vorbereiten des Computers für Reisen**

Führen Sie folgende Schritte aus, um den Computer für Reisen vorzubereiten:

- 1. Alle an den Computer angeschlossenen, externen Geräte entfernen und an einem sicheren Ort aufbewahren. Alle an installierte PC-Karten angeschlossenen Kabel entfernen. (Die PC-Karten selbst müssen nicht entfernt werden.)
- 2. Zur Erhöhung der Lebensdauer der Batterie die Batterieladeanzeige überprüfen. Anschließend die Batterie und alle Reservebatterien, die Sie mitnehmen möchten, aufladen. Weitere Informationen hierzu finden Sie unter "[Batterien](file:///C:/data/systems/latl400/ge/ug/battery.htm)."
- 3. Unter Windows® NT den Computer ausschalten und die Tastenkombination <Fn><a> drücken, um den [Festplatten-Suspendiermodus](file:///C:/data/systems/latl400/ge/ug/batpower.htm#suspend_to_disk_mode_for_windows_95) (S2D) zu aktivieren. (Auf einer französischen Tastatur die Tastenkombination <Fn><q> drücken.) Bei ACPI-kompatiblen Betriebssystemen (wie z. B. Windows 98, Windows 2000 oder Windows Me) den Computer ausschalten oder, wenn die Taste für den [Ruhezustand](file:///C:/data/systems/latl400/ge/ug/batpower.htm#hibernate_mode_for_windows_98_windows_2000) aktiviert ist, die Tastenkombination <Fn><Esc> drücken, um den Ruhezustand zu aktivieren.

#### **VORSICHT: Ziehen Sie beim Trennen des Netzadapters vom Computer am Kabelstecker und nicht am Kabel selbst und ziehen Sie diesen fest, aber nicht ruckartig ab, um das Kabel nicht zu beschädigen.**

4. Den Netzadapter entfernen.

#### **VORSICHT: Beim Schließen des Bildschirms können auf der Tastatur abgelegte Gegenstände den integrierten Bildschirm beschädigen.**

- 5. Darauf achten, dass sich nichts auf der Tastatur und der Handauflage befindet, da sonst beim Schließen des Computers der integrierte Bildschirm beschädigt werden kann. Dann den Bildschirm schließen.
- 6. Das gesamte Zubehör zusammenpacken.

Die optional erhältliche Tragetasche von Dell bietet ausreichend Platz für den Computer und sein Zubehör. Des Weiteren ist auch eine leichte Portfolio-Reisetasche, die wenig Platz beansprucht, erhältlich.

*HINWEIS: Befolgen Sie die nachstehenden Reisetipps, und treffen Sie besondere Sicherheitsvorkehrungen für Flugreisen.*

### **Zubehör**

Sie sollten einige der folgenden Zubehörteile mit auf die Reise nehmen:

- <sup>l</sup> Ersatzbatterien
- 1 Kabel für PC-Karten (sofern erforderlich)
- 1 Netzadapter und Netzkabel
- 1 Adapter für ausländische Steckdosen und Modemkabeladapter für ausländische Telefonnetzanschlüsse
- 1 Geeignete Druckertreiberdateien, falls Sie einen Drucker benutzen möchten
- <sup>l</sup> Einen externen Medienschacht samt Kabel
- 1 Zusätzliche Speichergeräte wie CD-ROM- und Disketten-Laufwerke
- <sup>l</sup> Sicherungsdisketten
- <sup>l</sup> *Dell Latitude L400 ResourceCD*

#### **Flugreisen**

Sie sollten bei Flugreisen folgende Sicherheitsvorkehrungen für Ihren Computer treffen:

- 1 Teilen Sie der Flughafen-Sicherheitsbehörde rechtzeitig mit, dass Sie mit einem tragbaren Computer reisen.
- 1 Halten Sie eine geladene Batterie oder den Netzadapter und ein Netzkabel bereit, um den Computer auf Verlangen einschalten zu können.
- 1 Geben Sie den Computer nicht als Gepäckstück auf.

**VORSICHT: Bitten Sie das Sicherheitspersonal am Flughafen, Ihren Computer manuell zu überprüfen. Wenn der Computer mit einem Metalldetektor überprüft wird, kann es zu Datenverlust kommen. Falls eine Überprüfung mit dem Metalldetektor unumgänglich ist, entfernen Sie zuvor das Festplattenlaufwerk.**

- <sup>l</sup> Der Computer sollte auf keinen Fall Metalldetektoren ausgesetzt werden. (Der Computer kann dagegen unbeschadet ein Röntgengerät passieren.)
- 1 Prüfen Sie vor dem Einschalten des Computers im Flugzeug, ob die Benutzung gestattet ist. Lesen Sie hierzu das Flugmagazin, oder wenden Sie sich an das Flugpersonal. Nicht alle Fluggesellschaften gestatten die Benutzung elektronischer Geräte während des Fluges. Während des Starts und der Landung ist die Benutzung elektronischer Geräte bei allen Fluggesellschaften untersagt.
- <sup>l</sup> Benutzen Sie eine Tragetasche (optional bei Dell erhältlich), um den Computer und das Zubehör unterwegs zu schützen.
- <sup>l</sup> Wenn Sie den Computer in einem Koffer unterbringen, packen Sie ihn nicht zu voll, damit der integrierte Bildschirm nicht zerbricht. Der Koffer sollte aber auch nicht zu leer sein, damit der Computer nicht darin hin- und herrutschen kann.
- 1 Packen Sie den Computer nicht mit Rasierschaum, Parfüm oder Lebensmitteln zusammen.
- 1 Schützen Sie Computer, Batterie und Festplattenlaufwerk vor extremen Temperaturen, übermäßiger Sonneneinstrahlung, Schmutz, Staub oder Flüssigkeiten.
- 1 Verpacken Sie den Computer so, dass er im Kofferraum oder im Ablagefach des Flugzeugs nicht hin- und herrutscht.
- 1 Falls Sie ein Festplattenlaufwerk getrennt vom Computer transportieren, schützen Sie es vor elektrostatischer Entladung, indem Sie es in der Originalverpackung oder in einer antistatischen Tasche transportieren. Sie können es auch in nicht leitfähige Materialien einwickeln.

**VORSICHT: Fassen Sie das Laufwerk nur am Laufwerkträger an; berühren Sie niemals das Laufwerk selbst. Das Laufwerk wird zum Schutz und zur einfacheren Installation in einem Metallträger geliefert. Außerhalb des Computers ist das Laufwerk für elektrostatische Entladungen und Kratzer anfällig, da der Metallträger lediglich die Seiten des Laufwerks schützt, nicht aber die Ober- und die Unterseite.** 

### <span id="page-89-0"></span>**Reisetipps**

- 1 Ändern Sie gegebenenfalls die [Einstellungen der Energieverwaltung](file:///C:/data/systems/latl400/ge/ug/batpower.htm), um die Betriebsdauer der Batterie zu erhöhen, wenn Sie längere Zeit im Batteriebetrieb arbeiten möchten.
- <sup>l</sup> Führen Sie bei internationalen Reisen die Besitzurkunde mit, um bei der Zollabfertigung nicht auf unerwartete Probleme zu stoßen. Wenn der Computer Firmeneigentum ist, eine Benutzungsberechtigung mitführen. Es ist ratsam, Informationen über die Zollbestimmungen der Zielländer einzuholen und eventuell ein internationales [Carnet](#page-89-1) zu beantragen, wenn Sie mehrere Länder bereisen.
- <sup>l</sup> In manchen Ländern kann es häufiger zu Stromausfall kommen. Führen Sie bei Reisen im Ausland immer eine geladene Batterie mit.
- 1 Kreditkarteninhaber sollten sich mit ihrer Kreditkartengesellschaft in Verbindung setzen, um sich zu informieren, welche Unterstützung den Besitzern tragbarer Computer auf Reisen geboten wird. Viele Kreditkartengesellschaften bieten Serviceleistungen, wie Informationen über Bezugsquellen für 3,5-Zoll-Disketten oder direkten Telefonanschluss für Modemverbindungen.

### **VORSICHT: Verwenden Sie kein Gerät im externen Medienschacht, während der Computer transportiert wird. Andernfalls könnte der Datenfluss zwischen diesem Gerät und dem Festplattenlaufwerk unterbrochen werden.**

#### <span id="page-89-1"></span>**Carnet**

Ein Carnet ist ein internationales Zolldokument (auch als *Kaufzertifikat* bezeichnet), das die vorübergehende Einfuhr von Waren in andere Länder erleichtert und bis zu einem Jahr Gültigkeit besitzt.

# **Fehlerbeseitigung: Dell™ Latitude™ L400 Benutzerhandbuch**

[Dell-Diagnoseprogramm](file:///C:/data/systems/latl400/ge/ug/diag.htm)

[Fehlermeldungen, IRQs und Speicherzuweisungen](file:///C:/data/systems/latl400/ge/ug/error.htm)